**Navodila za uporabo** 

# AMAZONE AMATRON 3

**Upravljalni terminal** 

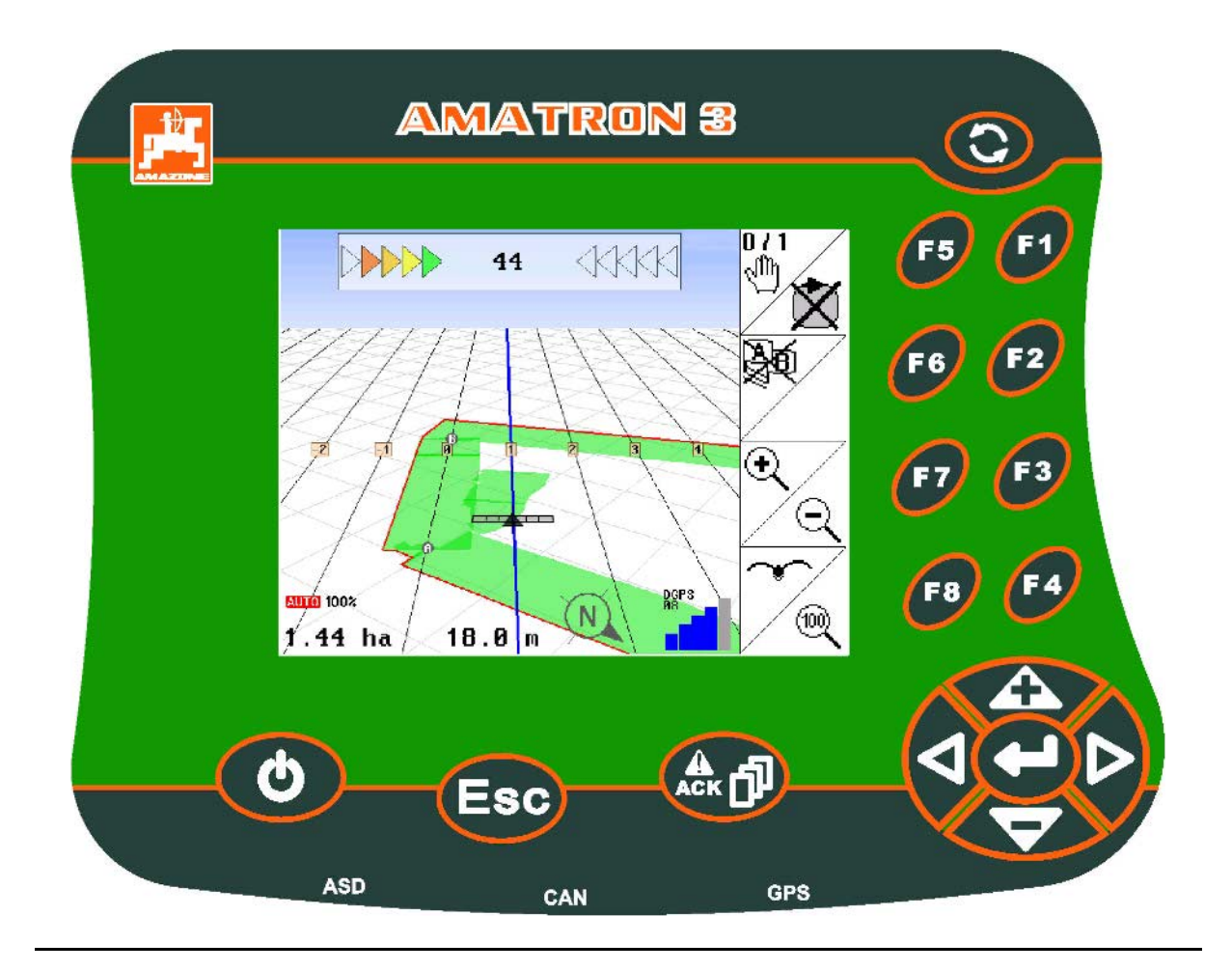

**Pred prvo uporabo preberite in upoštevajte ta navodila za uporabo! Navodila spravite za poznejšo uporabo!**

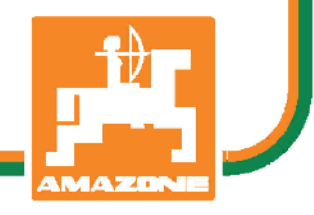

MG4817 BAG0094.6 02.15 Printed in Germany

**sl**

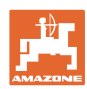

# *NIKOLI VAM NE SME BITI branje in ravnanje po navodilih za uporabo*

*neprijetno ter odveč; ni namreč dovolj, da pri drugih vidite in slišite, da je stroj dober, ga kupite in si mislite, da bo vse šlo kar samo od sebe. S takšnim mišljenjem ne boste škodili le sebi, ampak boste prej naredili napako in za vzrok neuspeha okrivili stroj namesto sebe. Za gotov uspeh se je treba poglobiti v stvar oziroma se poučiti o namembnosti vsakega dela opreme stroja ter se z vajo izpopolniti za delo s strojem. Šele tedaj lahko postanete zadovoljni s strojem in sami s sabo. To pa je tudi cilj teh navodil za uporabo.* 

*Leipzig-Plagwitz, 1872* 

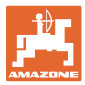

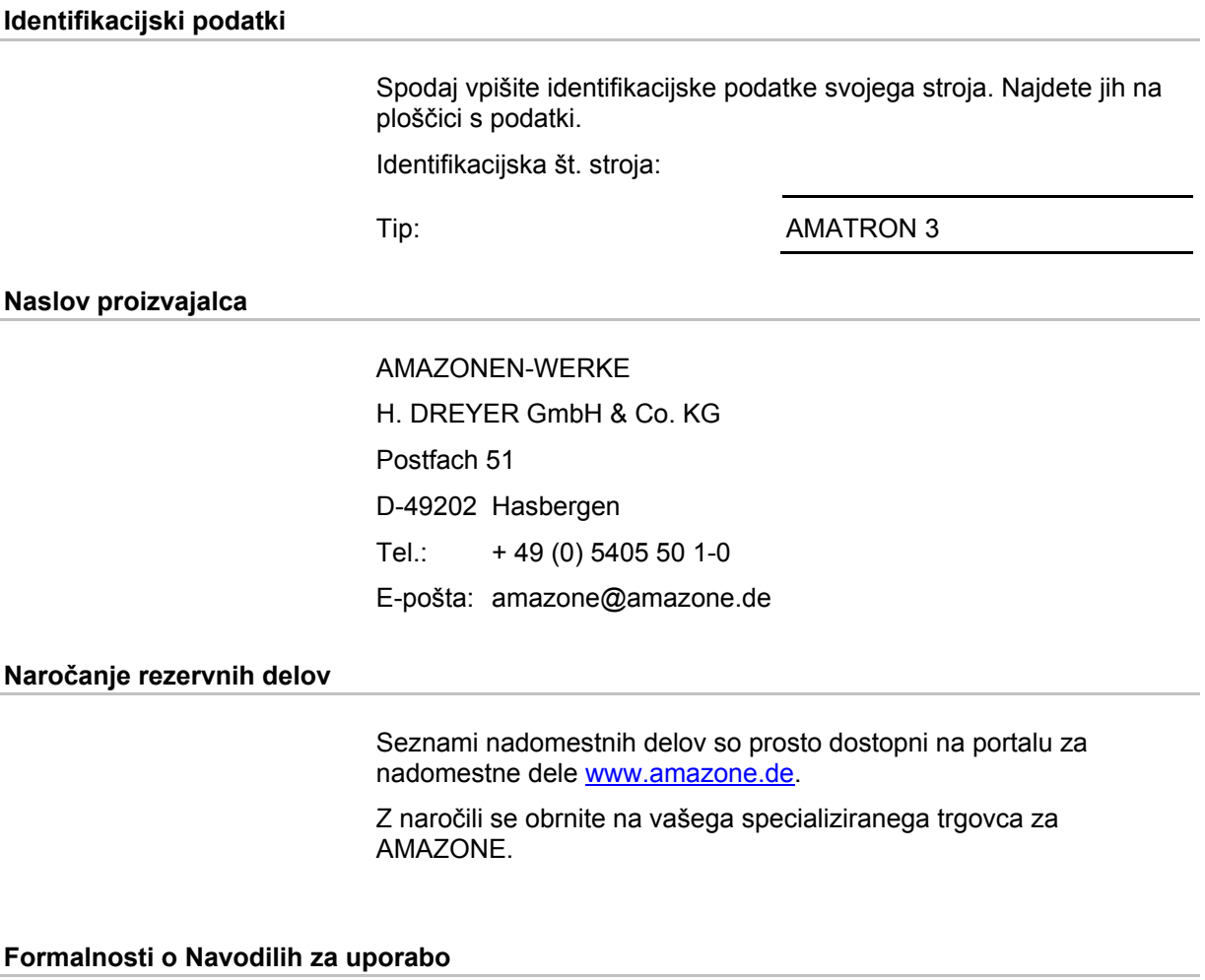

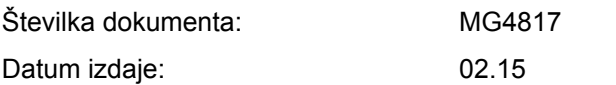

Copyright AMAZONEN-WERKE H. DREYER GmbH & Co. KG, 2015

Vse pravice pridržane.

Ponatis, tudi po delih, samo z dovoljenjem podjetja AMAZONEN-WERKE H. DREYER GmbH & Co. K G

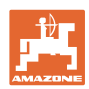

#### **Predgovor**

Spoštovani kupec,

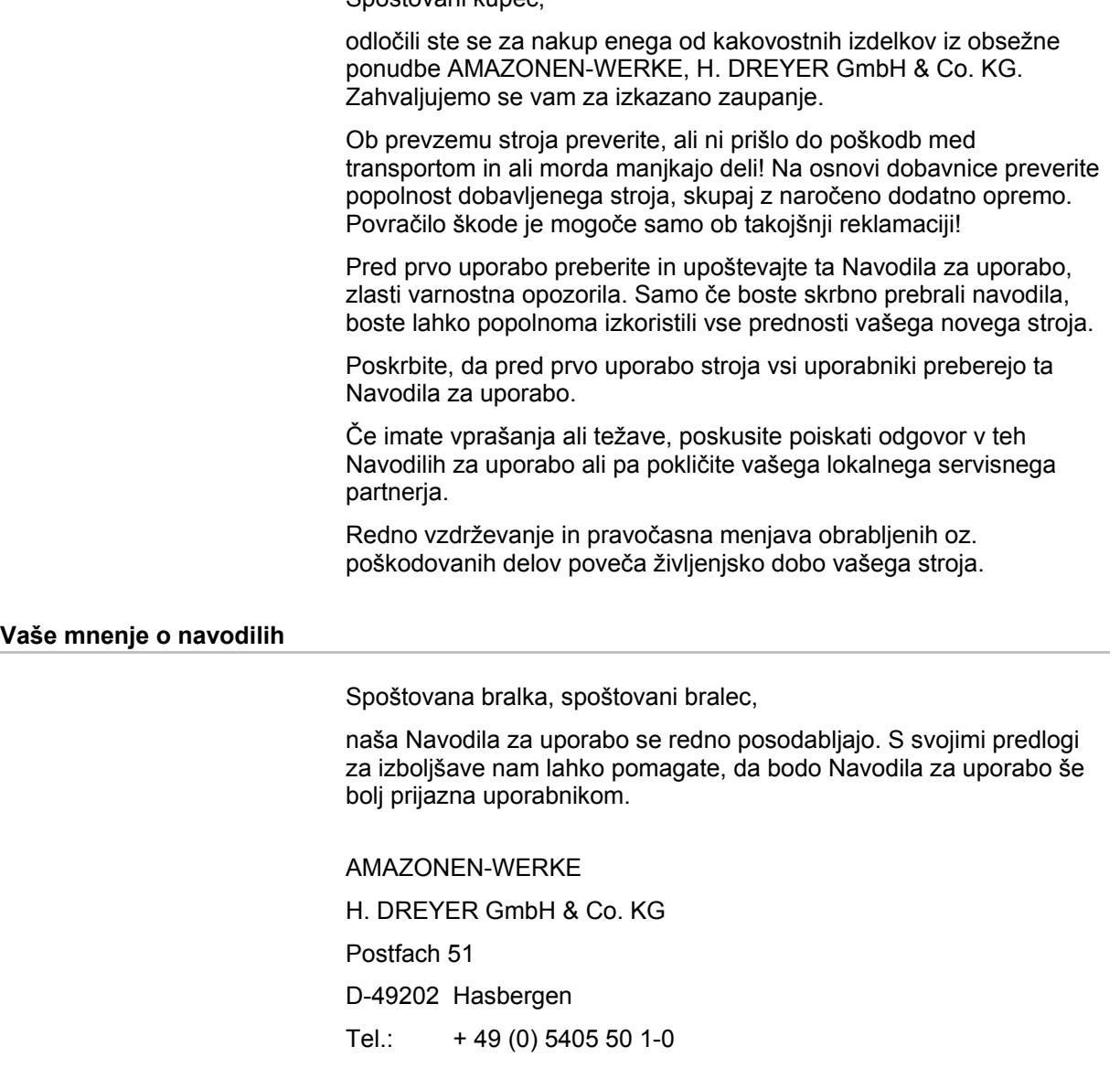

E-pošta: amazone@amazone.de

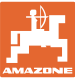

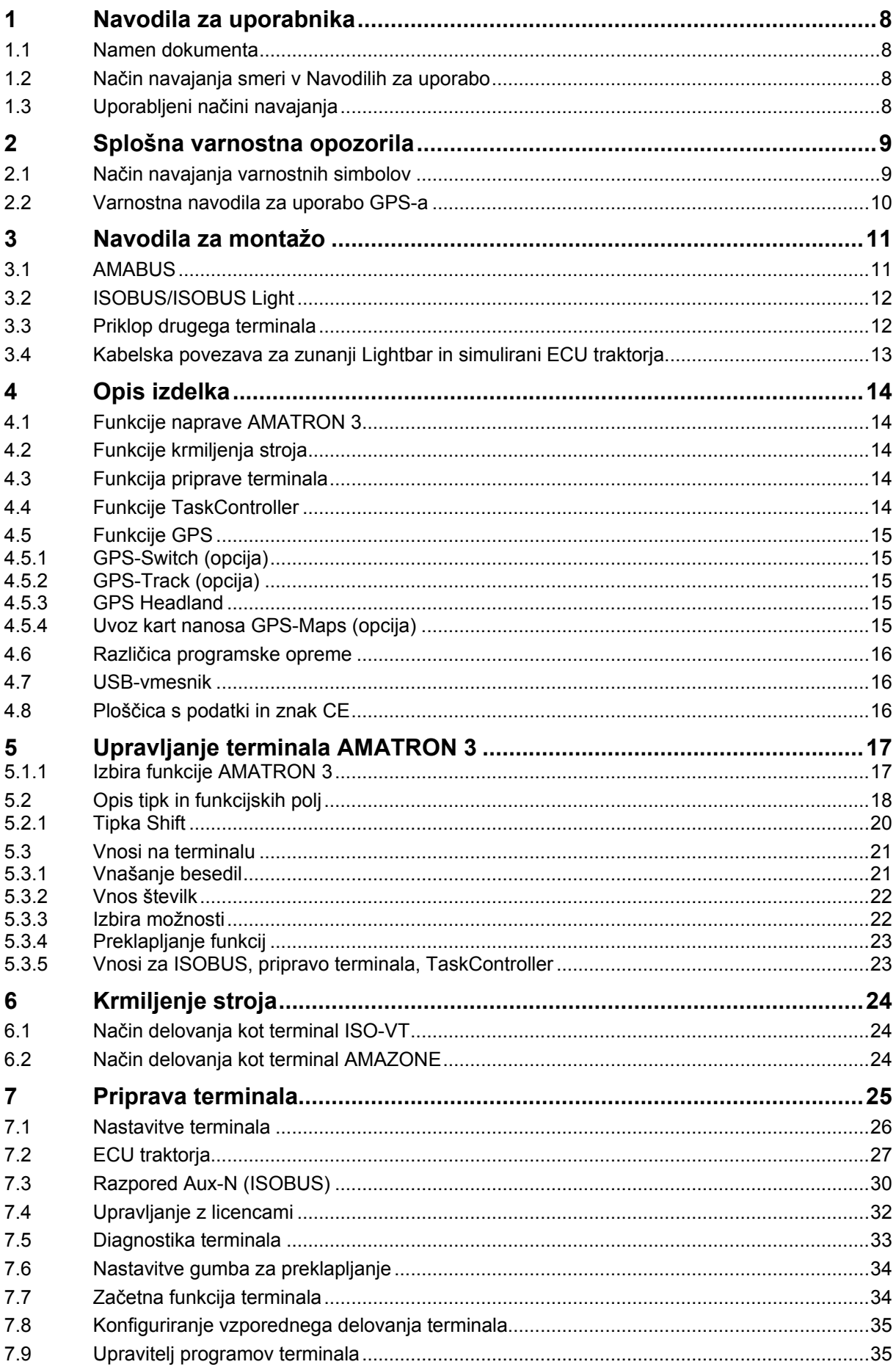

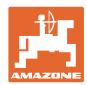

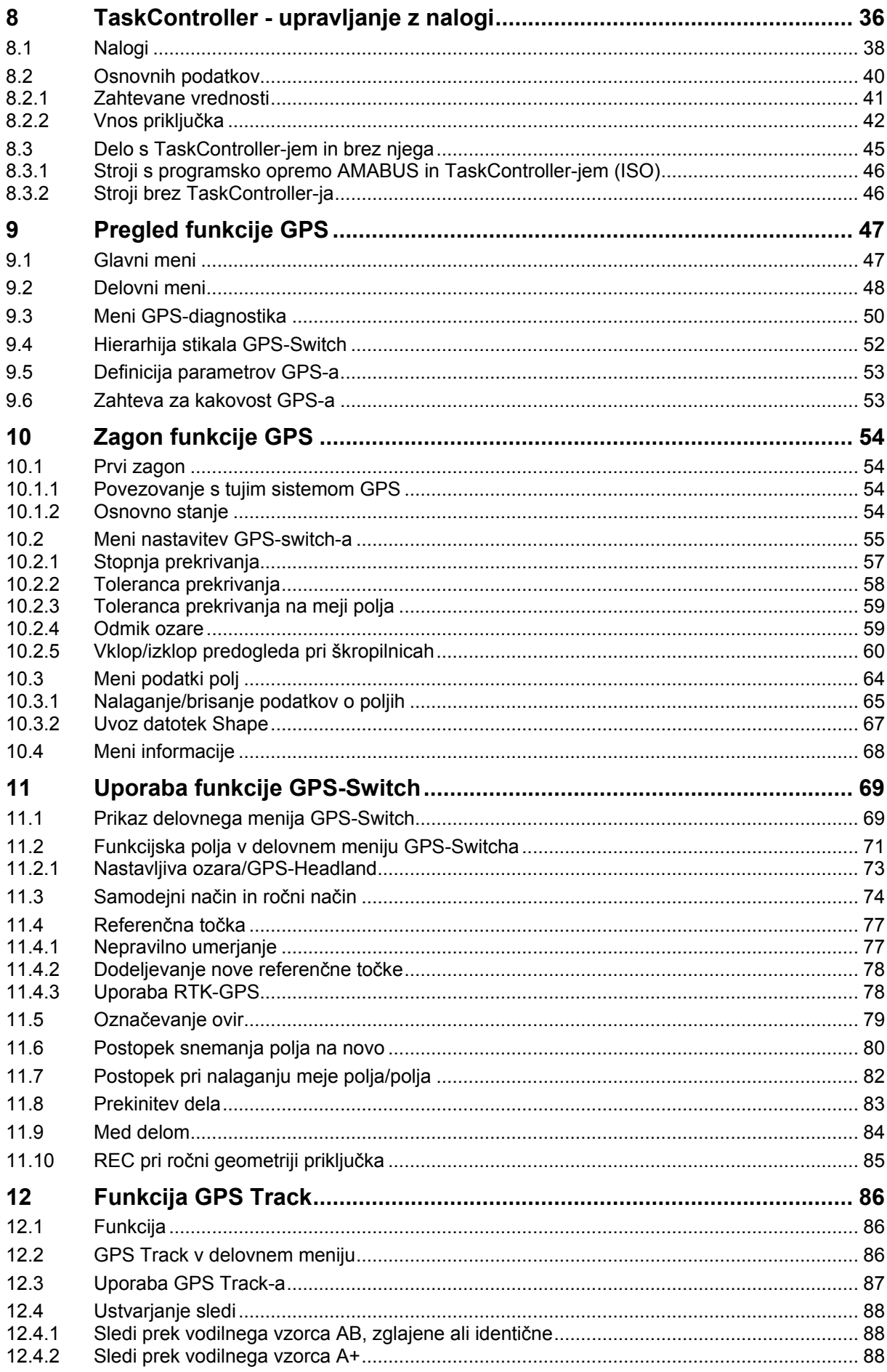

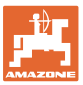

#### Vsebina

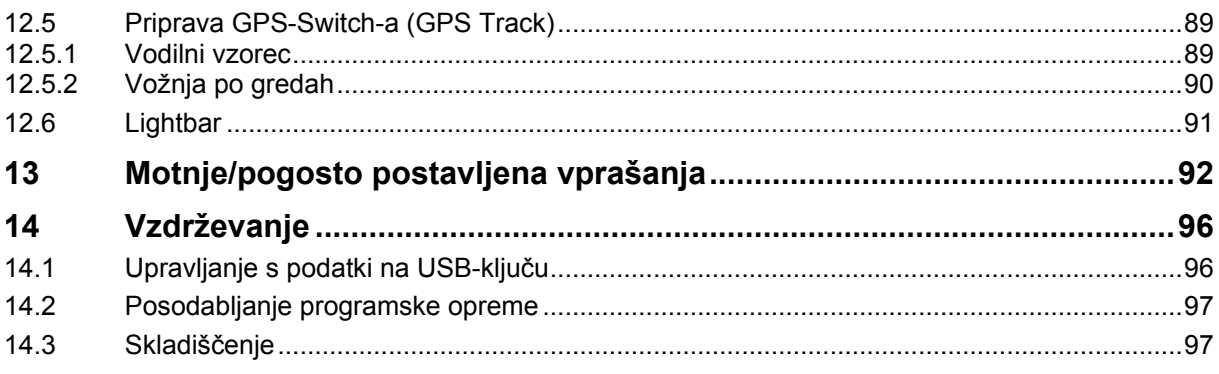

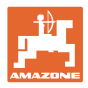

# <span id="page-7-0"></span>**1 Navodila za uporabnika**

Poglavje Navodila za uporabnika podaja informacije v zvezi z uporabo teh Navodil.

#### <span id="page-7-1"></span>**1.1 Namen dokumenta**

Ta Navodila za uporabo

- opisujejo upravljanje in vzdrževanje stroja,
- dajejo pomembna navodila za varno in učinkovito uporabo stroja,
- so sestavni del stroja in morajo biti vedno na stroju ali na vlečnem vozilu,

• morate spraviti za poznejšo uporabo.

#### <span id="page-7-2"></span>**1.2 Način navajanja smeri v Navodilih za uporabo**

V teh Navodilih za uporabo se smeri vedno navajajo gledano v smeri vožnje.

#### <span id="page-7-3"></span>**1.3 Uporabljeni načini navajanja**

#### **Navodila za rokovanje in reakcije stroja**

Dejanja, ki jih mora opraviti uporabnik, so vedno navedena kot oštevilčena navodila za rokovanje. Upoštevajte vrstni red podanih navodil za rokovanje. Reakcije stroja na posamezna dejanja so po potrebi označene s puščico.

Primer:

- 1. Navodilo za rokovanje št. 1
- $\rightarrow$  Reakcija stroja na navodilo za rokovanje št. 1
- 2. Navodilo za rokovanje št. 2

#### **Naštevanje**

Naštevanja brez posebnega vrstnega reda so označena s točkami.

- Primer:
- Točka 1
- Točka 2

#### **Navajanje položajev na slikah**

Številke v okroglih oklepajih se nanašajo na pozicije na slikah.

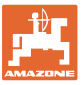

# <span id="page-8-0"></span>**2 Splošna varnostna opozorila**

Poznavanje osnovnih varnostnih opozoril in predpisov je predpogoj za varno in nemoteno uporabo stroja.

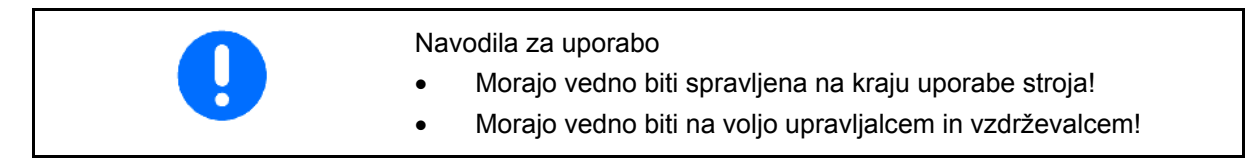

#### <span id="page-8-1"></span>**2.1 Način navajanja varnostnih simbolov**

Varnostna opozorila so označena s trikotnim opozorilnim signalom in pripadajočo besedo. Beseda (NEVARNOST, OPOZORILO, PREVIDNO) opisuje resnost grozeče nevarnosti in ima naslednji pomen:

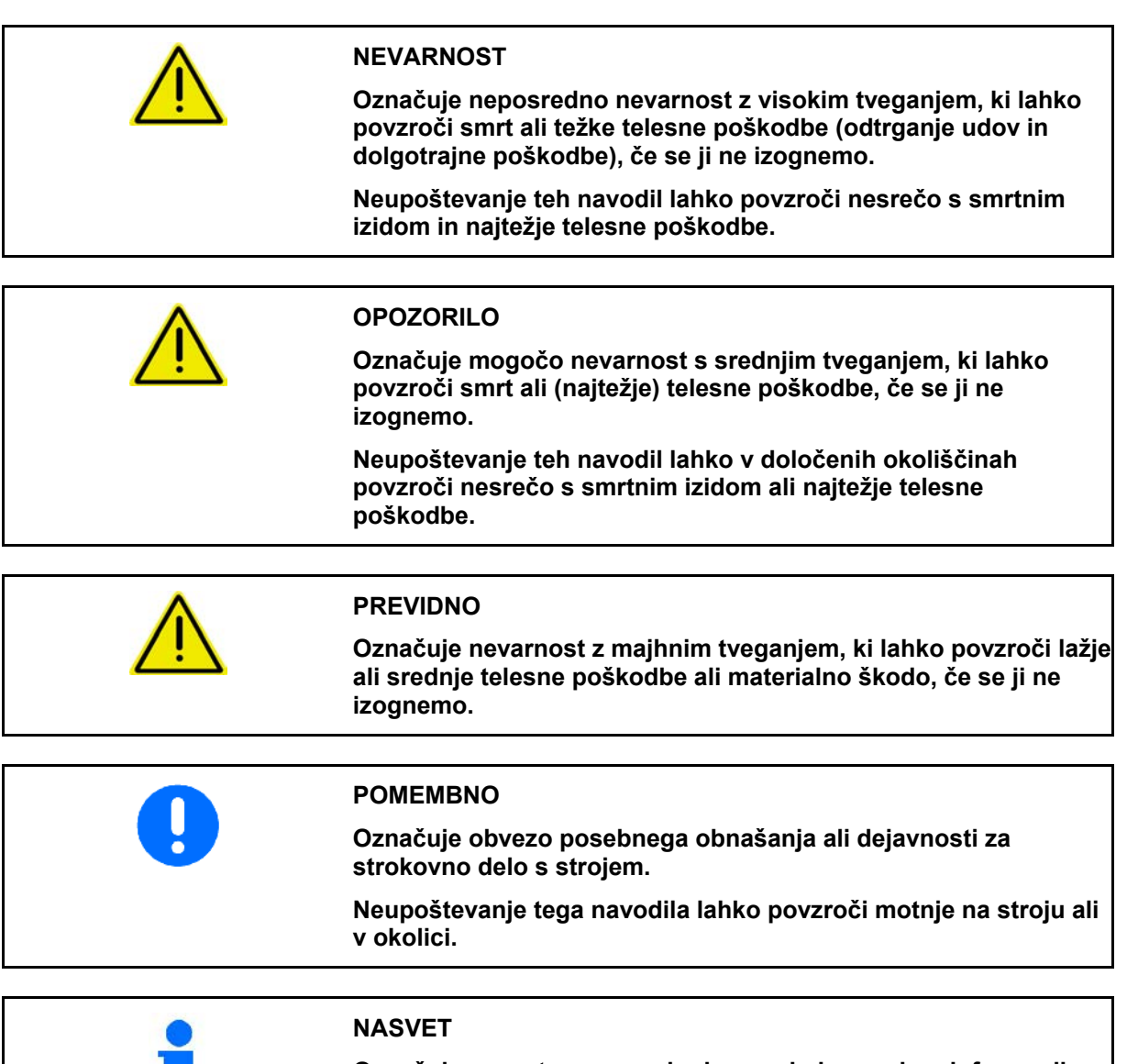

# **Označuje nasvete za uporabo in posebej uporabne informacije.**

**Ti nasveti vam bodo pomagali optimalno izkoristiti vse funkcije vašega stroja.**

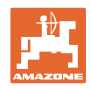

# <span id="page-9-0"></span>**2.2 Varnostna navodila za uporabo GPS-a**

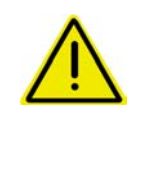

#### **OPOZORILO**

**Trosilne pahljače trosilnika gnoja so v samodejnem načinu lahko nevarne za osebe, ki se zadržujejo v delovnem območju.**

Nevarnost lahko nastane zaradi samodejnega odpiranja zapiralnih zasunov.

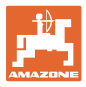

# <span id="page-10-0"></span>**3 Navodila za montažo**

Programska oprema je zasnovana za montažo GPS-antene na traktor, glejte stran 77.

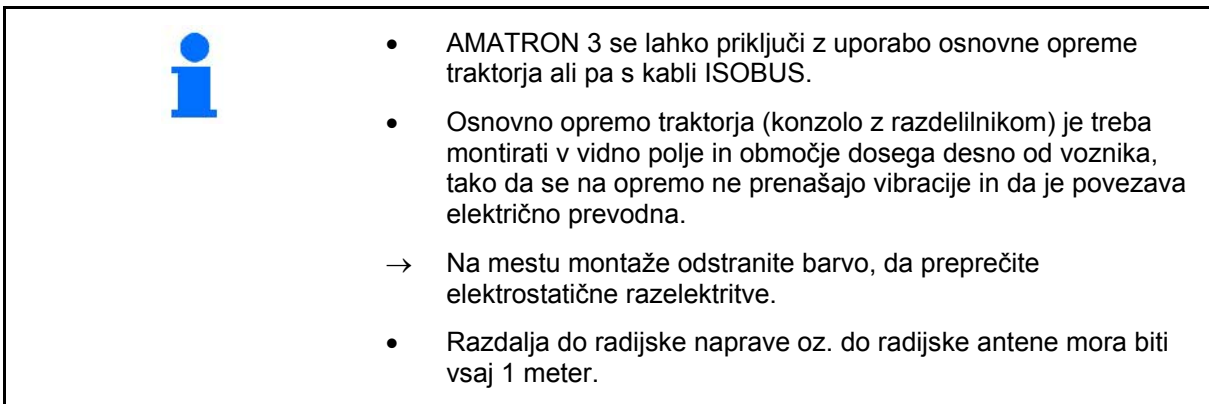

#### <span id="page-10-1"></span>**3.1 AMABUS**

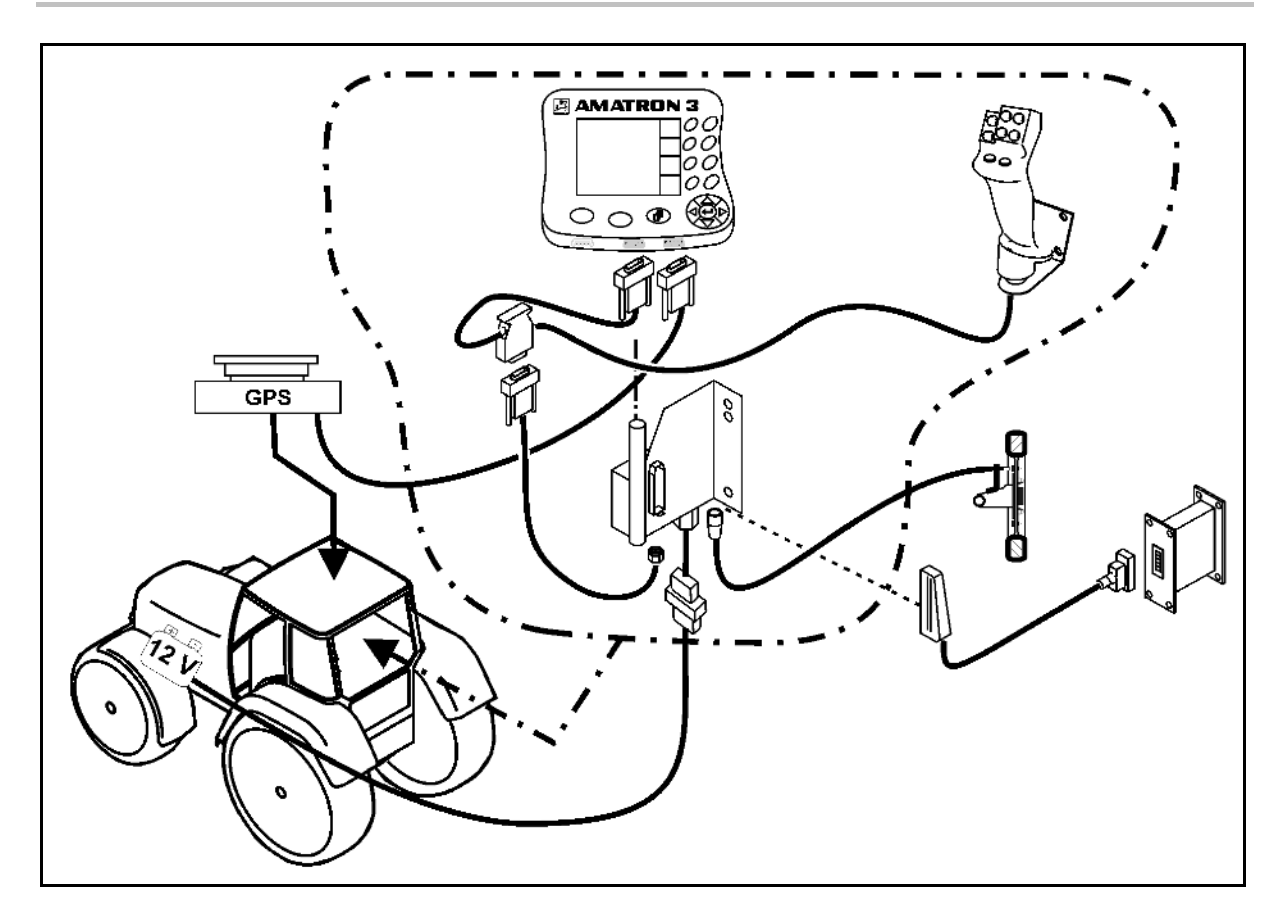

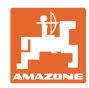

# <span id="page-11-0"></span>**3.2 ISOBUS/ISOBUS Light**

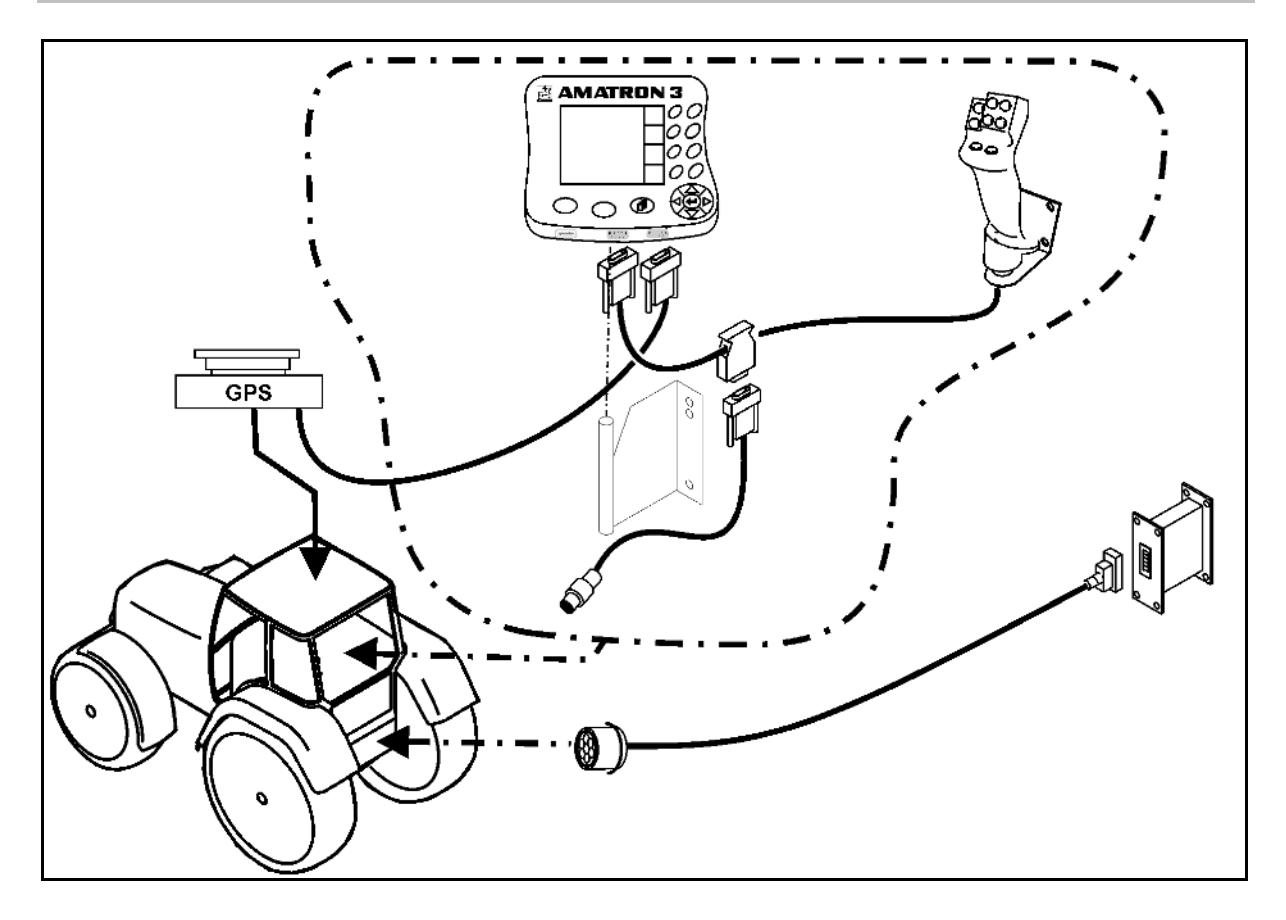

Za stroje, ki so priključeni na traktor ISOBUS s kabli ISOBUS Light.

• Funkcija ISOBUS terminala traktorja mora biti deaktivirana.

# <span id="page-11-1"></span>**3.3 Priklop drugega terminala**

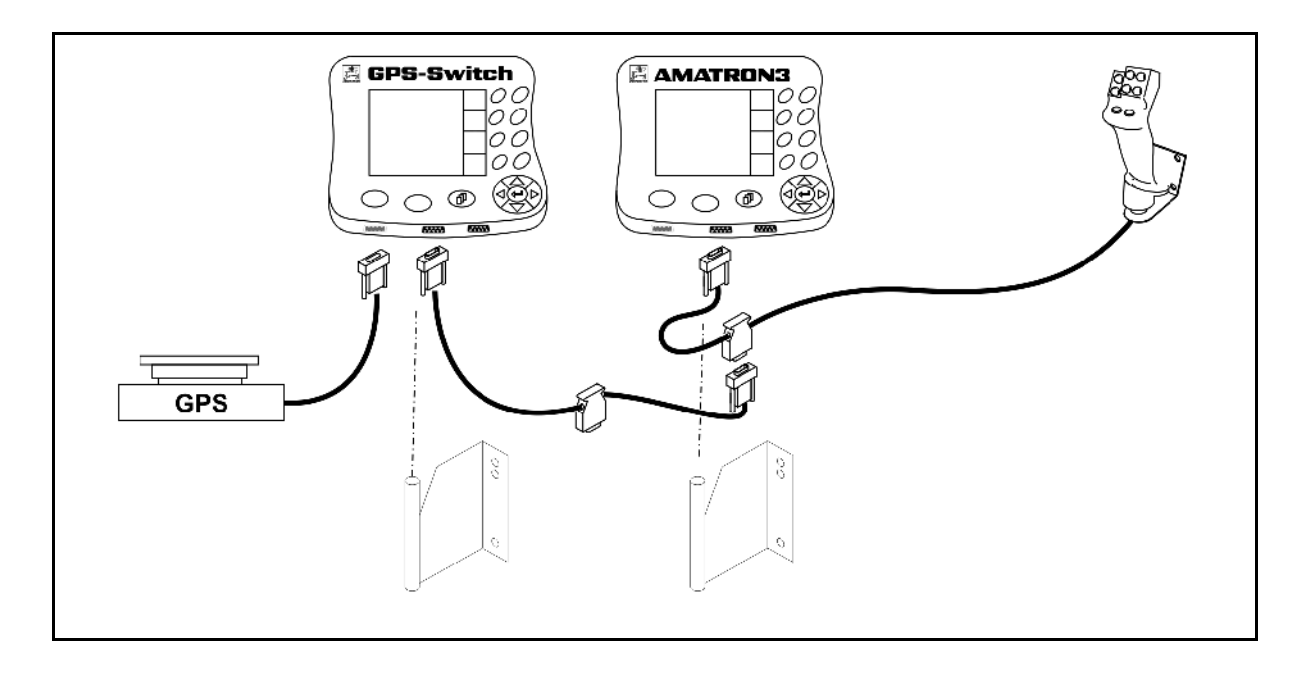

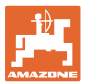

# <span id="page-12-0"></span>**3.4 Kabelska povezava za zunanji Lightbar in simulirani ECU traktorja**

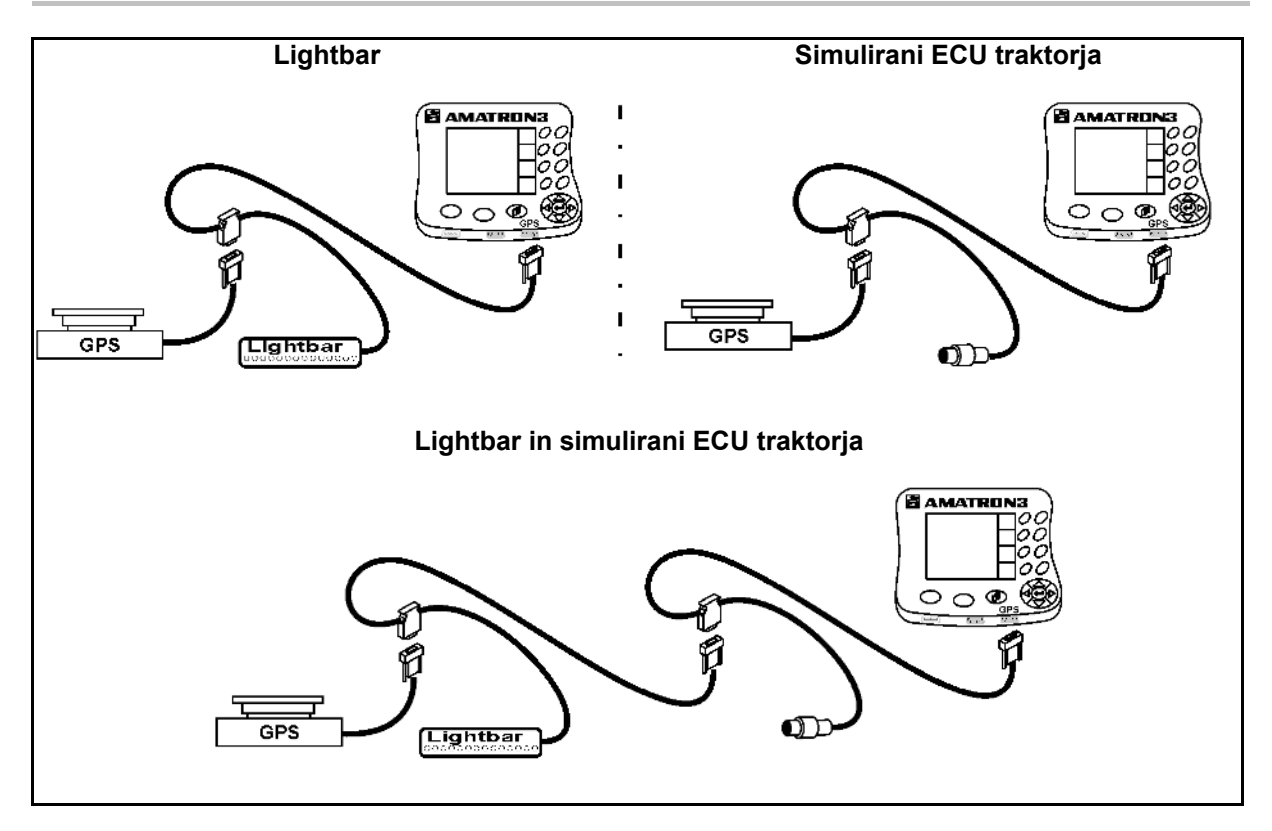

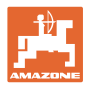

# <span id="page-13-0"></span>**4 Opis izdelka**

AMATRON 3 je glede na opremljenost stroja mogoče uporabljati na dva načina:

- Kot terminal AMAZONE za stroje AMAZONE (AMABUS)
- Kot terminal ISOBUS za vse stroje z opremo ISOBUS (certifikat ISOBUS po AEF 2013).

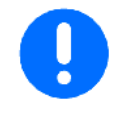

Način delovanja ISOBUS ali AMABUS lahko izberete ob vklopu naprave AMATRON 3.

Standardno aplikacijo lahko nastavite tudi v meniju Priprava terminala.

#### <span id="page-13-1"></span>**4.1 Funkcije naprave AMATRON 3**

Vsak AMATRON 3 ponuja naslednje funkcije:

- Upravljanje stroja (ISOBUS ali AMABUS)
- Priprava terminala

Opcijske funkcije:

- GPS-Switch
- GPS-Track
- GPS-Maps
- GPS-Headland
- TaskController (upravljanje z nalogi)

#### <span id="page-13-2"></span>**4.2 Funkcije krmiljenja stroja**

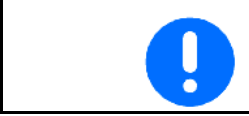

V zvezi z upravljanjem in nadzorom stroja AMAZONE glejte posebna navodila za uporabo.

#### <span id="page-13-3"></span>**4.3 Funkcija priprave terminala**

S pripravo terminala (Terminal Setup) lahko izvajate nastavitve, ki neposredno zadevajo terminal, glejte stran 25.

#### <span id="page-13-4"></span>**4.4 Funkcije TaskController**

TaskController je namenjen upravljanju z nalogi za stroje ISOBUS, glejte stran 36 .

Aktivirana je 50-urna preskusna različica.

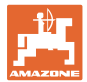

#### <span id="page-14-0"></span>**4.5 Funkcije GPS**

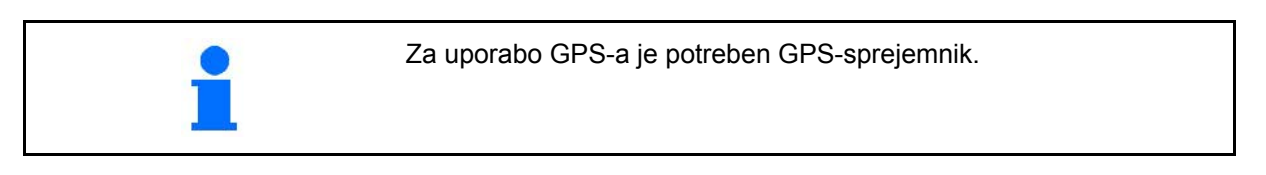

#### <span id="page-14-1"></span>**4.5.1 GPS-Switch (opcija)**

Pri uporabi kmetijskih strojev se ni mogoče v celoti izogniti napakam pri doziranju ob vklopu in izklopu stroja na ozari ter med vožnjo ob robu polja. Prekrivanje pa lahko povzroči škodo na rastlinah, preveliko obremenitev površinskih vod in celo poleglo žito. Tem nevšečnostim se lahko izognete tako, da GPS-sprejemnik povežete s stikalom GPS-Switch.

Stikalo GPS-Switch omogoča natančno preklapljanje na ozari, ob robu polja in pri izogibanju oviram.

Pri tem se upoštevajo nosilci, delne širine in značilnosti raztrosa za konkreten stroj.

Ko prvič obvozite polje, se določijo meje polja. Stikalo GPS-Switch nato na osnovi teh meja in parametrov stroja določa, kje na polju naj se priključek vključi oz. izključi ter ali je potrebna sprememba delovne širine.

Aktivna je 50-urna preskusna različica.

#### <span id="page-14-2"></span>**4.5.2 GPS-Track (opcija)**

GPS-Track je namenjen vodenju po poti na polju.

Funkcija je integrirana v GPS-Switch, glejte stran 86.

Aktivna je 50-urna preskusna različica.

#### <span id="page-14-3"></span>**4.5.3 GPS Headland**

Za ustvarjanje navidezne ozare.

Funkcija je integrirana v GPS-Switch, glejte stran 73.

Aktivna je 50-urna preskusna različica.

#### <span id="page-14-4"></span>**4.5.4 Uvoz kart nanosa GPS-Maps (opcija)**

Polja, za katera uvozite karte nanosa, se obdelajo skladno z zahtevanimi vrednostmi. Zahtevane vrednosti lahko po uvozu prilagodite.

Funkcija je integrirana v GPS-Switch, glejte stran 68.

Aktivna je 50-urna preskusna različica.

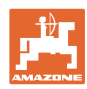

#### <span id="page-15-0"></span>**4.6 Različica programske opreme**

Ta navodila za uporabo veljajo od naslednje različice programske opreme naprej:

Različica programske opreme AMATRON 3 V 01.06.00

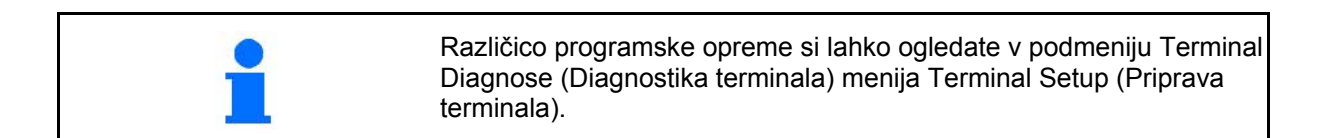

#### <span id="page-15-1"></span>**4.7 USB-vmesnik**

GSP-Switch ima USB-vmesnik za izmenjavo podatkov z USBključem.

#### <span id="page-15-2"></span>**4.8 Ploščica s podatki in znak CE**

Naslednja slika prikazuje mesto ploščice s podatki in znaka CE.

Na ploščici so podani naslednji podatki:

(1) Identifikacijska št. stroja:

(2) Tip

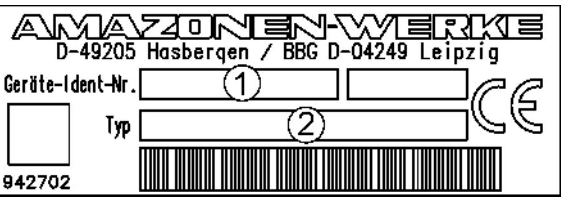

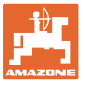

# <span id="page-16-0"></span>**5 Upravljanje terminala AMATRON 3**

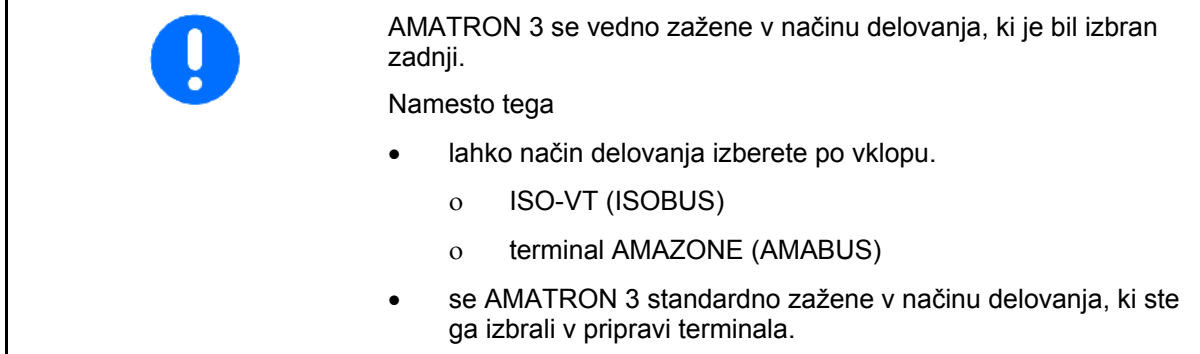

#### <span id="page-16-1"></span>**5.1.1 Izbira funkcije AMATRON 3**

Izbira funkcije AMATRON 3

- Funkcija krmiljenja stroja
- Funkcija GPS
- Priprava terminala
- **TaskController**

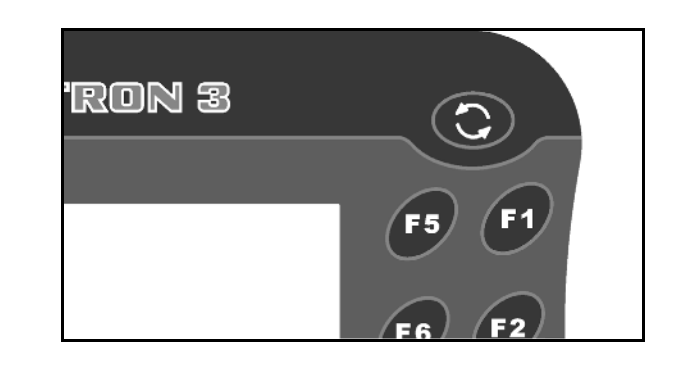

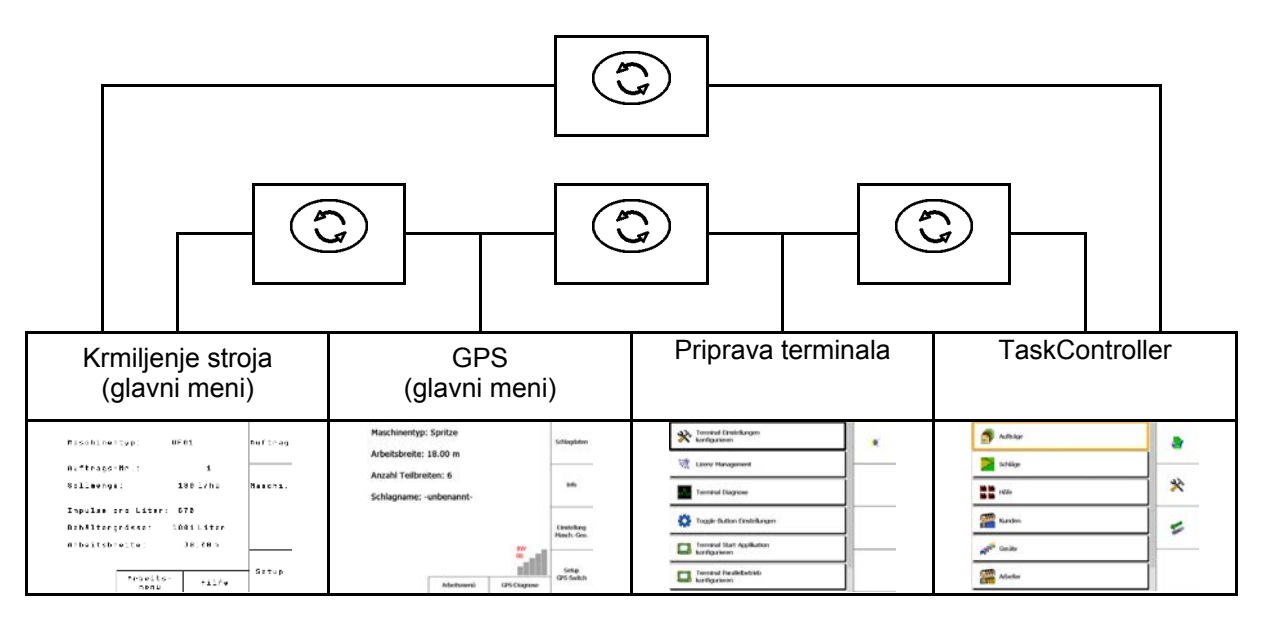

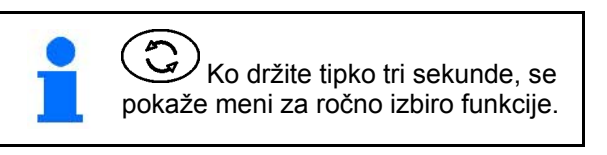

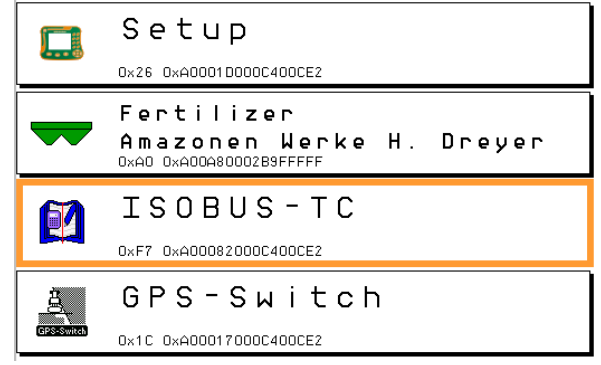

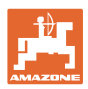

## <span id="page-17-0"></span>**5.2 Opis tipk in funkcijskih polj**

Funkcije, ki so prikazane s funkcijskimi polji na desnem robu zaslona, upravljate z dvema vrstama tipk desno ob zaslonu.

#### **AMABUS**

- Kvadratno funkcijsko polje (A)
- $\rightarrow$  Tipke (F1–F4)

#### **Diagonalno deljeno funkcijsko polje**

- Funkcijsko polje spodaj desno (B)
- $\rightarrow$  Tipke (F1–F4)
- Funkcijsko polje zgoraj levo (C)
- $\rightarrow$  Tipke (F5–F8)

#### **Konfiguriraj**

- Kvadratno funkcijsko polje (A)
- $\rightarrow$  Tipke (F1–F4)
- Kvadratno funkcijsko polje (B)
- $\rightarrow$  Tipke (F5–F8)

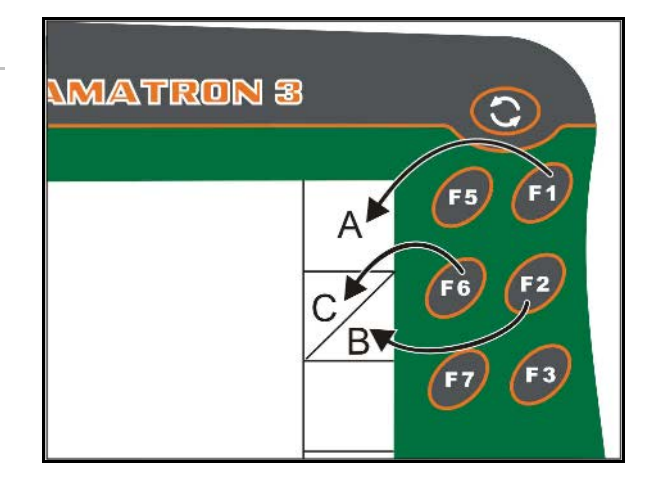

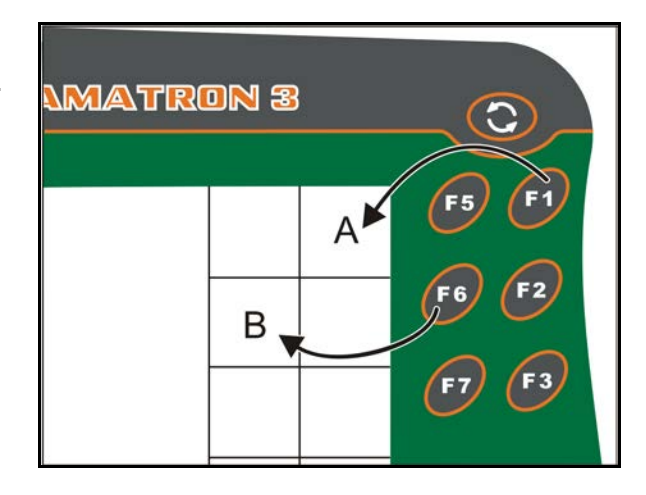

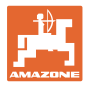

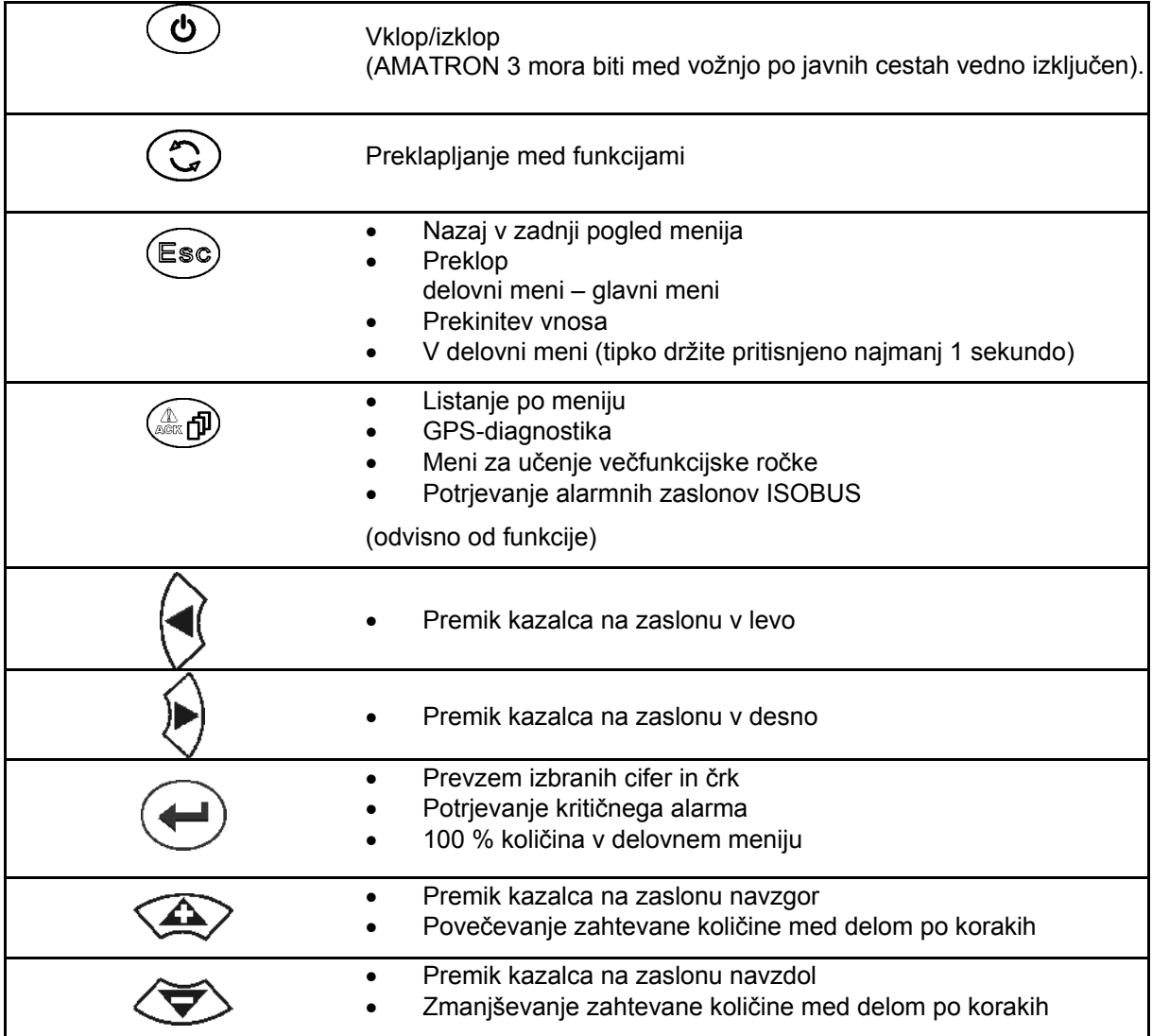

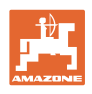

#### <span id="page-19-0"></span>**5.2.1 Tipka Shift**

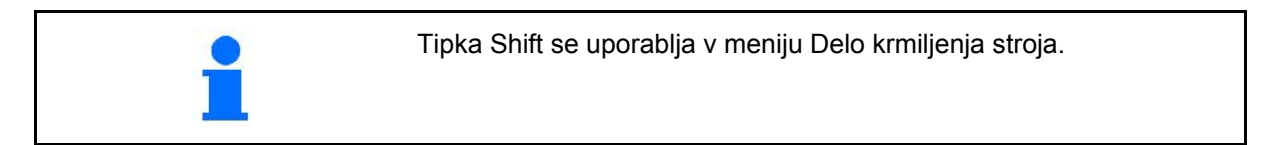

- strani naprave.
- Tipka Shift (1) se nahaja na zadnji
- Ko je aktivna tipka Shift, je to prikazano na zaslonu.
- Ko pritisnete tipko Shift, se prikaže več funkcijskih polj, razpored funkcijskih tipk pa se ustrezno spremeni.

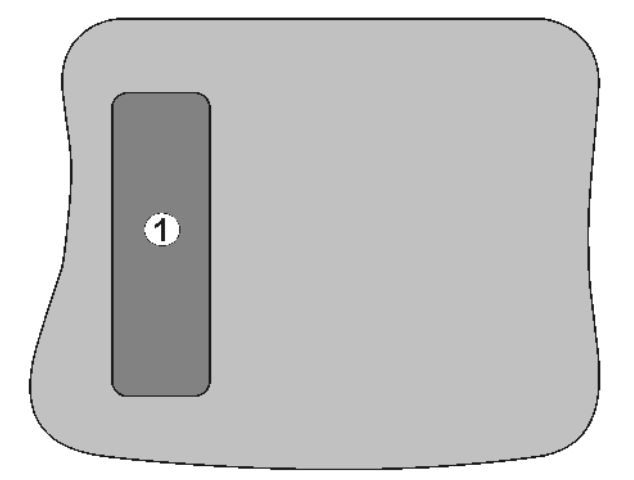

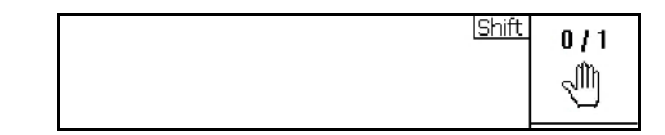

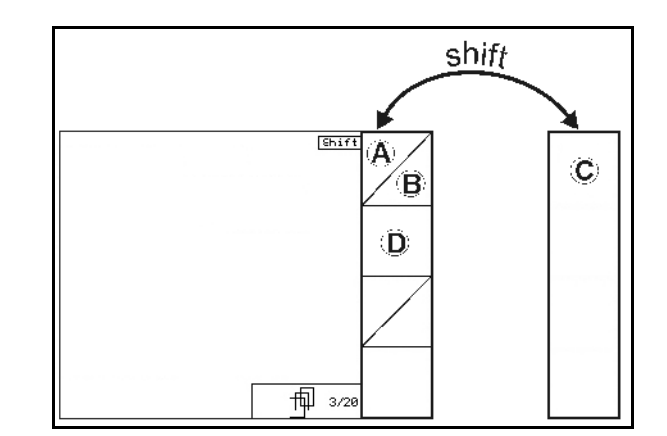

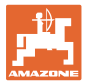

#### <span id="page-20-0"></span>**5.3 Vnosi na terminalu**

V zvezi z upravljanjem terminala so v teh navodilih za uporabo prikazana funkcijska polja in uporabnik mora pritisniti tipko, ki pripada funkcijskemu polju.

**Primer:**

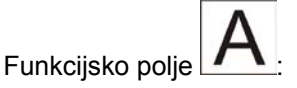

**Opis v navodilih za uporabo:**

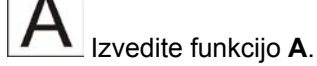

**Dejanje:**

Operater pritisne tipko **F2**, ki pripada funkcijskemu polju, da izvede funkcijo **A**.

#### <span id="page-20-1"></span>**5.3.1 Vnašanje besedil**

Če je v terminal treba vnesti besedila ali števke, se pokaže vnosni meni.

V spodnjem delu zaslona se pokaže izbirno polje s črkami ali števkami, iz katerih sestavite vnosno vrstico (1).

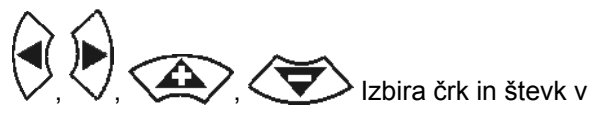

izbirnem polju.

- Prevzem izbire
- Premik označbe v vnosni vrstici v levo.
- $\left| \right|$  Premik označbe v vnosni vrstici v desno.
- Brisanje v vnosni vrstici  $123$
- Števke v izbirnem polju
- $\left[\frac{A_{\text{LU}}}{A_{\text{L}}}\right]$ Črke v izbirnem polju, preklop med velikimi/malimi črkami
- Potrditev vnosne vrstice po opravljenem vnosu.

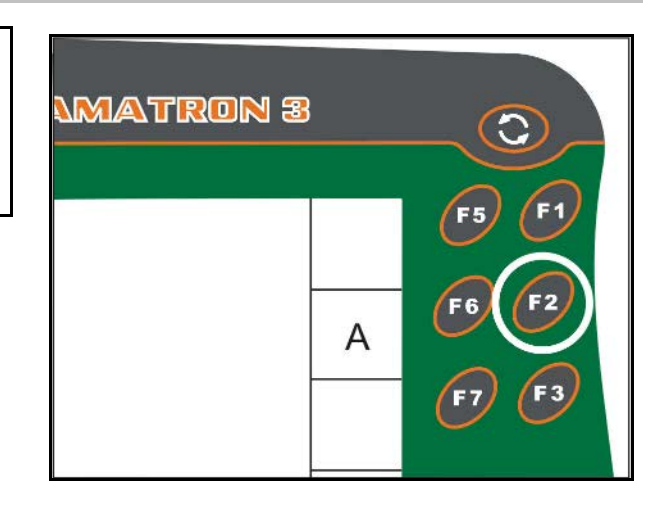

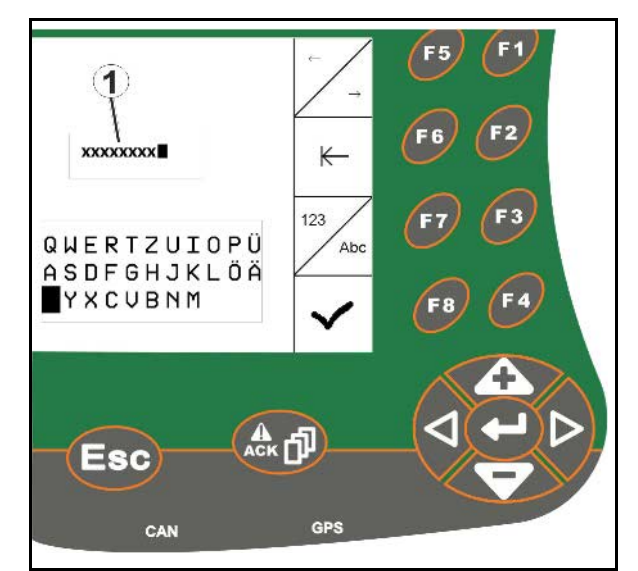

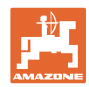

#### <span id="page-21-0"></span>**5.3.2 Vnos številk**

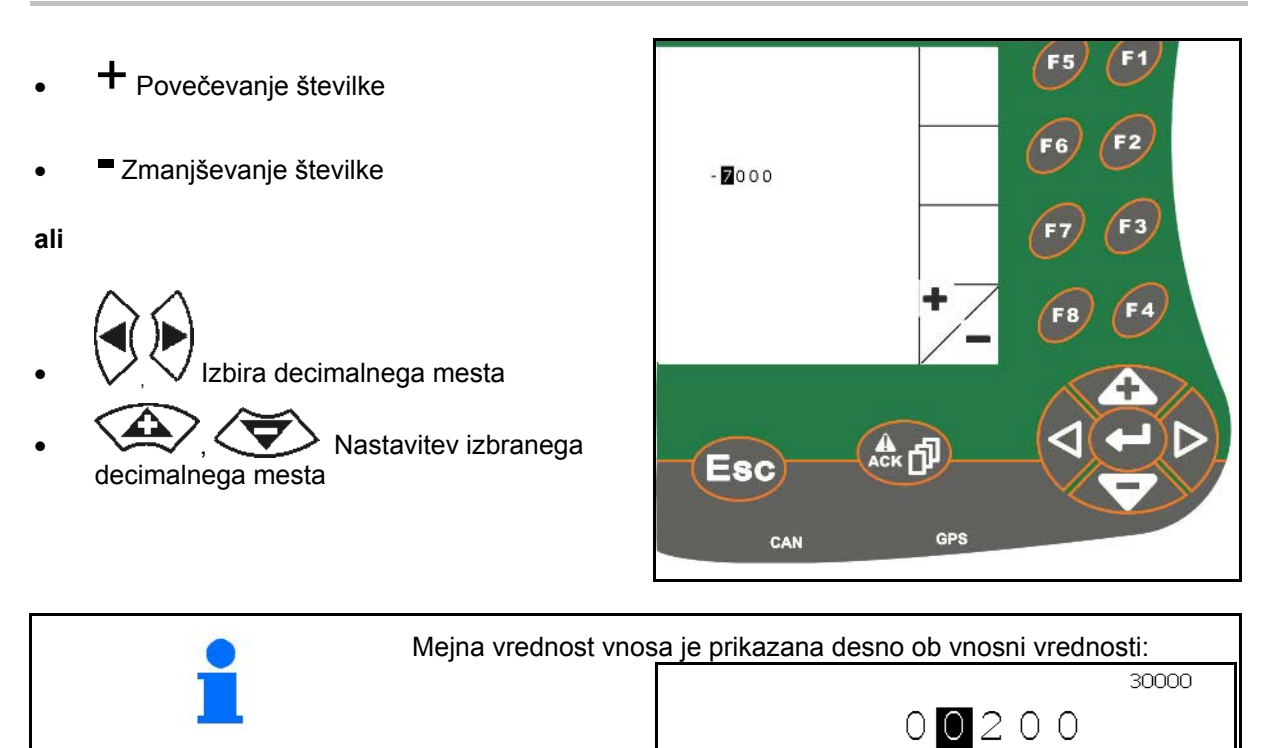

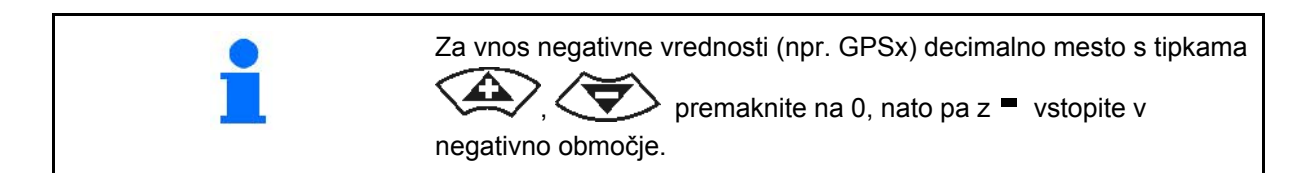

#### <span id="page-21-1"></span>**5.3.3 Izbira možnosti**

- Izbirno puščico (1) pozicionirajte z A
- in . Prevzemite izbiro (2).

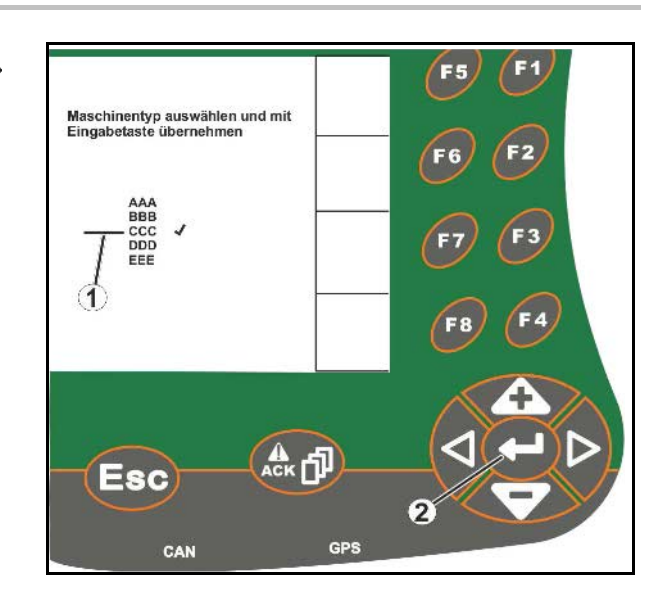

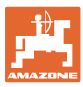

#### <span id="page-22-0"></span>**5.3.4 Preklapljanje funkcij**

Vklop/izklop funkcij:

- Enkrat pritisnite funkcijsko tipko (2)
- → **Vklop** funkcije (1).
- Ponovno pritisnite funkcijsko tipko
- → **Izklop** funkcije.

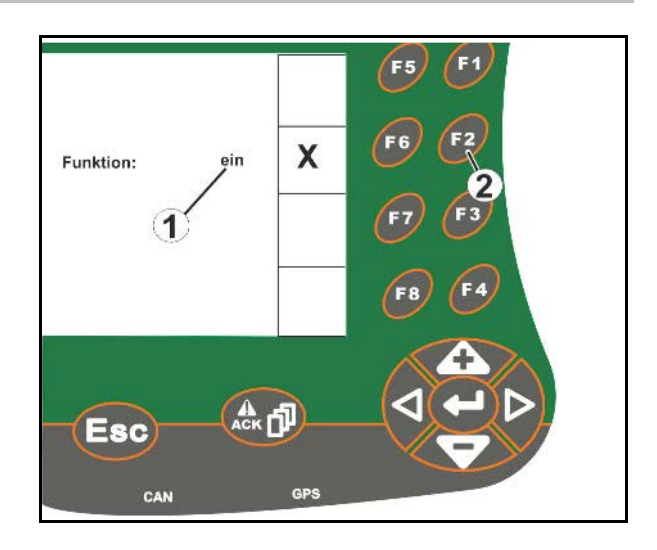

#### <span id="page-22-1"></span>**5.3.5 Vnosi za ISOBUS, pripravo terminala, TaskController**

- (1) Vnos z izbiro funkcijske vrstice.
- (2) Vnos z izbiro sivega funkcijskega polja.
- Določanje izbire
- Potrditev izbire
- Prevzem izbire

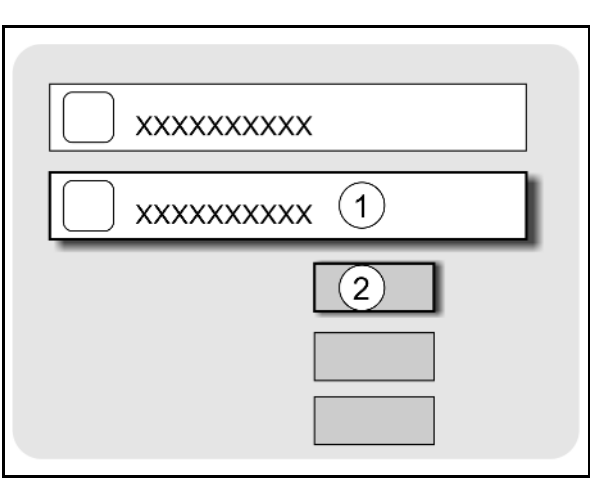

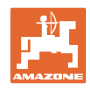

# <span id="page-23-0"></span>**6 Krmiljenje stroja**

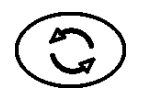

Vstop v meni za krmiljenje stroja

#### <span id="page-23-1"></span>**6.1 Način delovanja kot terminal ISO-VT**

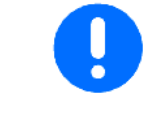

AMATRON 3 lahko uporabljate kot terminal ISOBUS, če stroji izpolnjujejo ustrezne pogoje.

Upoštevajte tudi navodila za uporabo programske opreme ISOBUS za krmiljenje stroja.

## <span id="page-23-2"></span>**6.2 Način delovanja kot terminal AMAZONE**

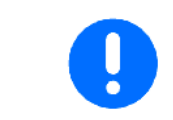

Upoštevajte tudi navodila za uporabo ustrezne programske opreme AMABUS za krmiljenje stroja.

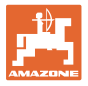

# <span id="page-24-0"></span>**7 Priprava terminala**

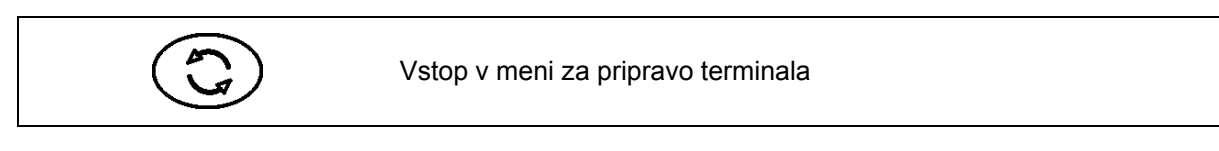

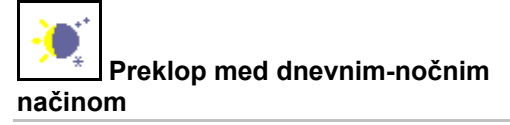

- Konfiguriranje nastavitev terminala (glejte stran 26)
- ECU traktorja (glejte stran 27)
- Razpored Aux-N, razpored funkcij za poljubno večfunkcijsko ročko (glejte stran 30)
- Upravljanje z licencami (glejte stran 32)
- Diagnostika terminala (glejte stran 33)
- Nastavitve gumba za preklapljanje (glejte stran 34)
- Konfiguriranje začetne funkcije terminala (glejte stran 34)
- Konfiguriranje vzporednega delovanja terminala (glejte stran 35)
- Upravitelj programov terminala (glejte stran 35)

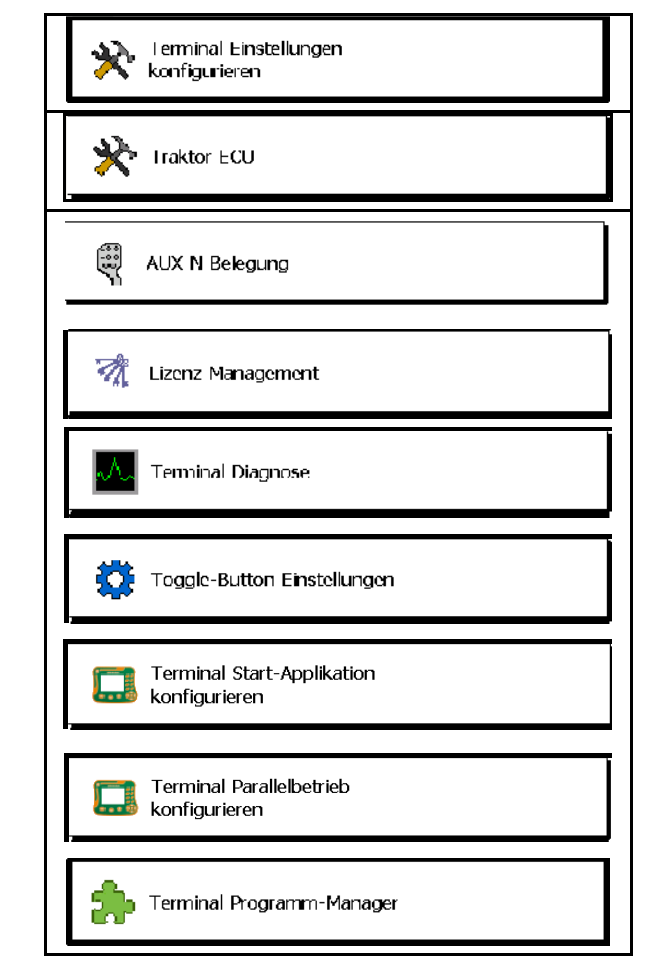

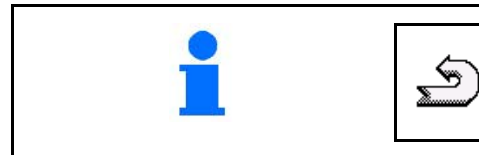

Vrnitev iz podmenija v pripravo terminala

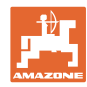

#### <span id="page-25-0"></span>**7.1 Nastavitve terminala**

- Nastavitev svetlosti
- Nastavitev glasnosti
- Nastavitev datuma
- Nastavitev ure
- Nastavitev časovnega pasu
- Nastavitev jezika
- Nastavitev merske enote (samo ISOBUS)
- Nastavitev časovnega formata
- Nastavitev decimalnega ločilnega znaka (samo ISOBUS)
- Nastavitev datumskega formata
- Baudna hitrost ASD
- ISOBUS-UT številka (samo ISOBUS)
- $\rightarrow$  Pri uporabi več terminalov AMATRON-u 3 dodelite številko za identifikacijo.

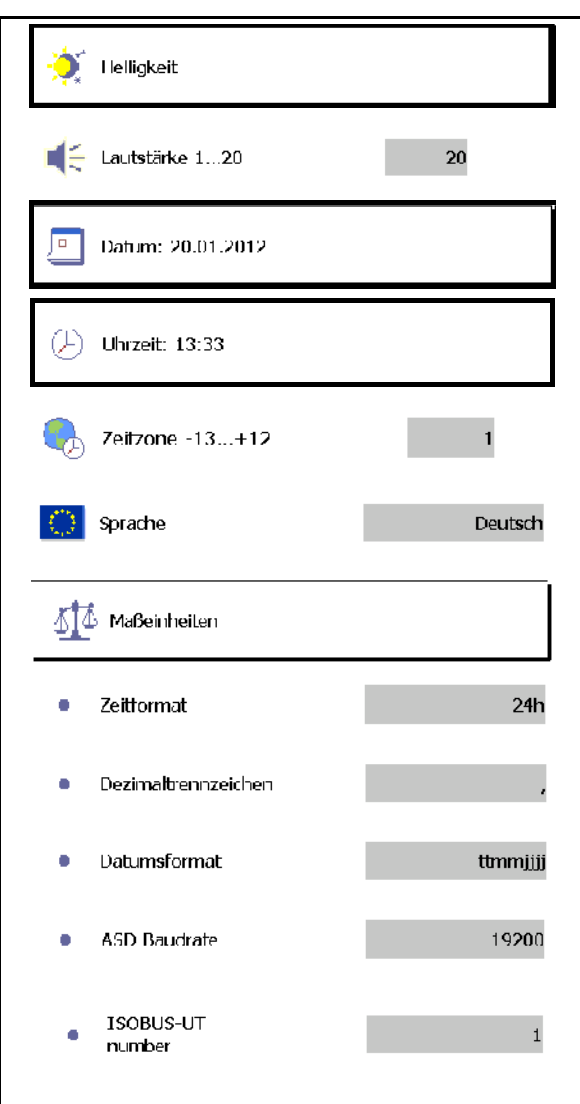

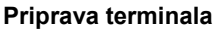

<span id="page-26-0"></span>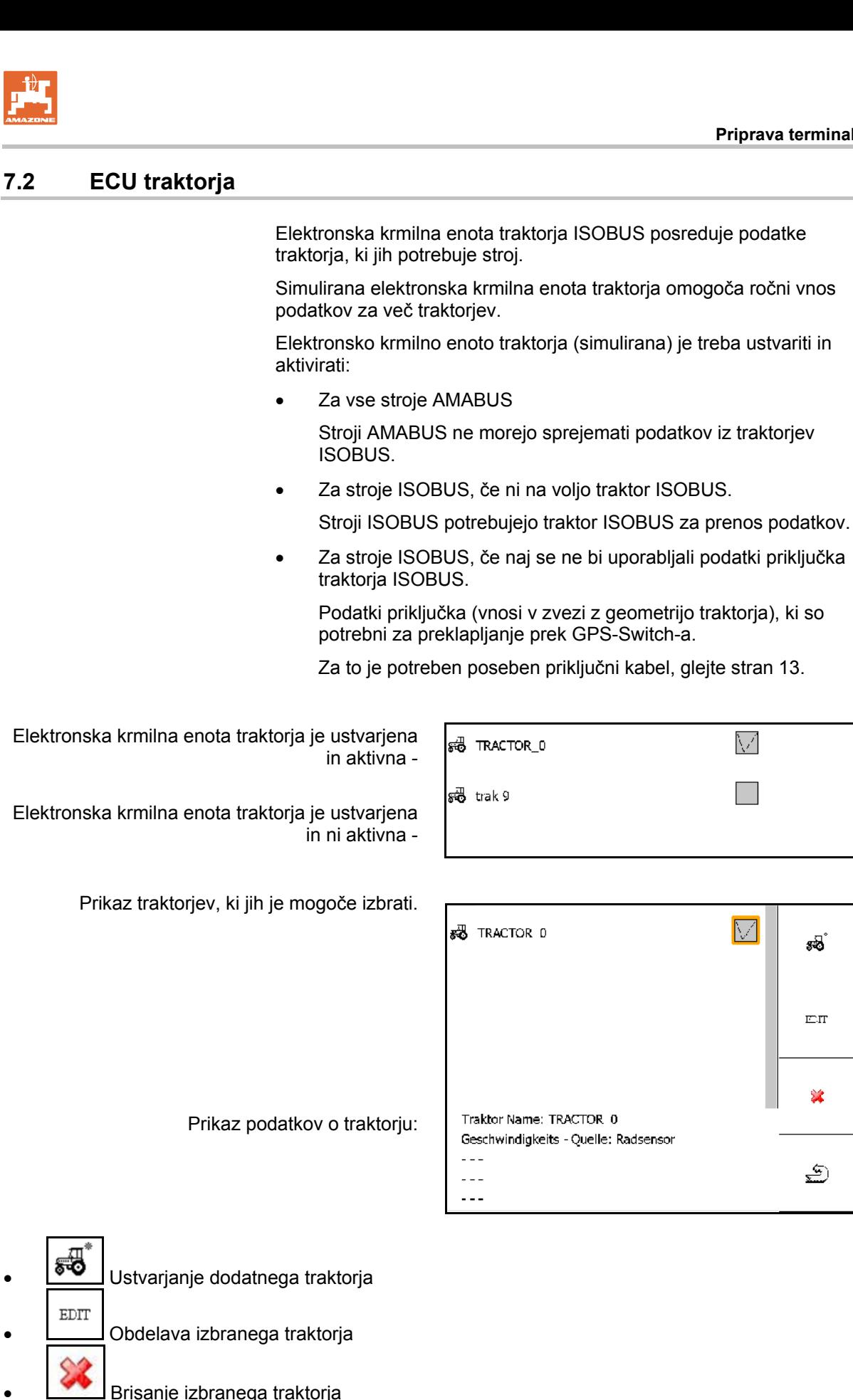

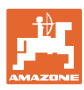

#### **Priprava terminala**

#### **Ustvarjanje ali obdelava novega traktorja**

- Vnesite poljubno ime traktorja
- Vnesite mere za priključne točke in položaj GPS-sprejemnika.
- Pošiljanje podatkov o priklopu.
- Hitrostne nastavitve
- Nastavitve priključne gredi

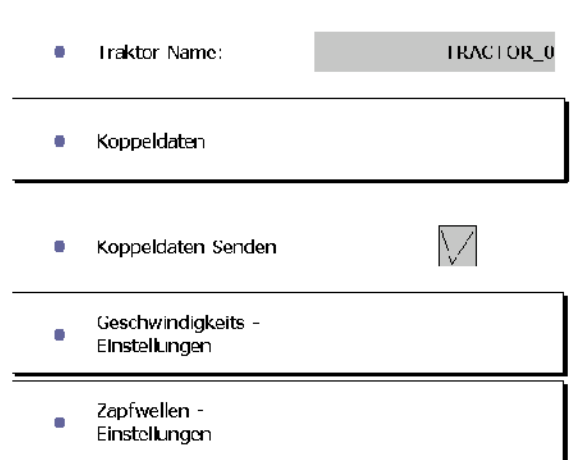

#### **Podatki o priklopu**

- A: Položaj GPS-sprejemnika glede na srednjico stroja v prečni smeri
	- ο desno pozitivna vrednost
	- ο levo negativna vrednost
- B: Položaj GPS-sprejemnika glede na zadnjo os v vzdolžni smeri
	- ο pred osjo pozitivna vrednost
	- ο za osjo negativna vrednost
- C: Položaj vlečnih čeljusti/pritrdilnih točk spodnjih vlečnih drogov glede na zadnjo os v vzdolžni smeri

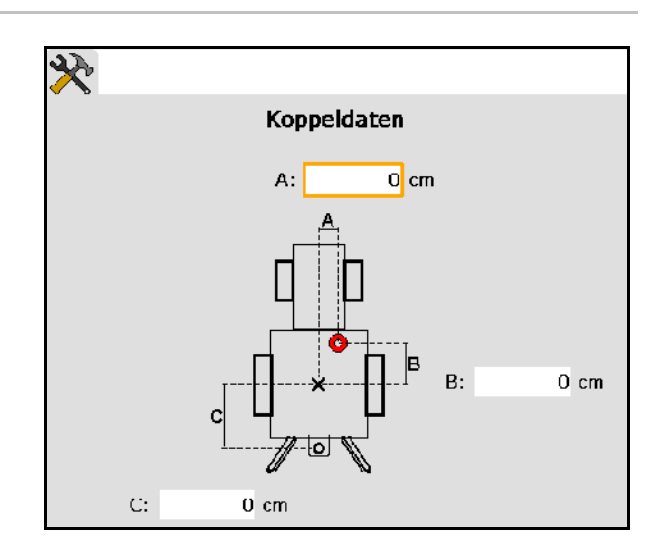

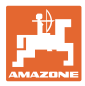

#### **Hitrostne nastavitve**

- Izbira vira za hitrostni signal.
- Vnesite število impulzov na 100 m, ali
- Določite število impulzov na 100 m:
- $\operatorname{Slar}$ 1.
- 2. Prevozite točno 100 m in nato ustavite.
- $\mathcal{G}(\sigma)$ 3.
- → Prikaže se število izmerjenih impulzov.
- $\rightarrow$  Prikaz trenutne hitrosti

#### **Nastavitve priključne gredi**

- Vnos števila impulzov na vrtljaj.
- → Prikaz trenutnega števila vrtljajev priključne gredi

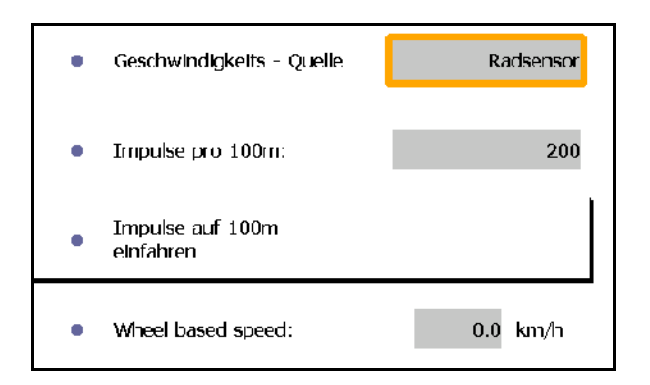

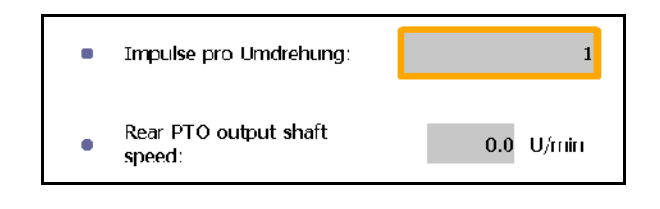

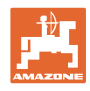

# <span id="page-29-0"></span>**7.3 Razpored Aux-N (ISOBUS)**

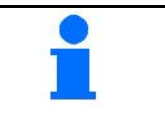

Če je priključena prosto nastavljiva večfunkcijska ročka, lahko funkcije stroja ISOBUS dodelite tipki na večfunkcijski ročki.

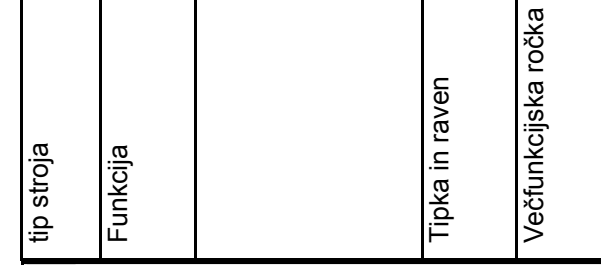

Izvedba razporejanja tipk:

- $\rightarrow$  Prikazan je trenutni razpored tipk.
- 1.  $\left\langle \bigtriangledown \right\rangle$  Izberite funkcijo v seznamu funkcij.
- 2.  $\left(\biguparrow$  Potrdite izbiro.
- $\rightarrow$  Prikaže se seznam tipk.
- 3. Na večfunkcijski ročki pritisnite želeno tipko na želeni ravni (to ni možno pri vseh večfunkcijskih ročkah).
	- Namesto tega lahko izberete razpored tipk v meniju
	- in potrdite izbiro  $\bigoplus$
- → Izbrana tipka je razporejena izbrani funkciji.

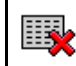

• Brisanje vseh razporedov

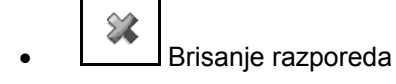

 $\underline{\mathcal{S}}$  Nazaj

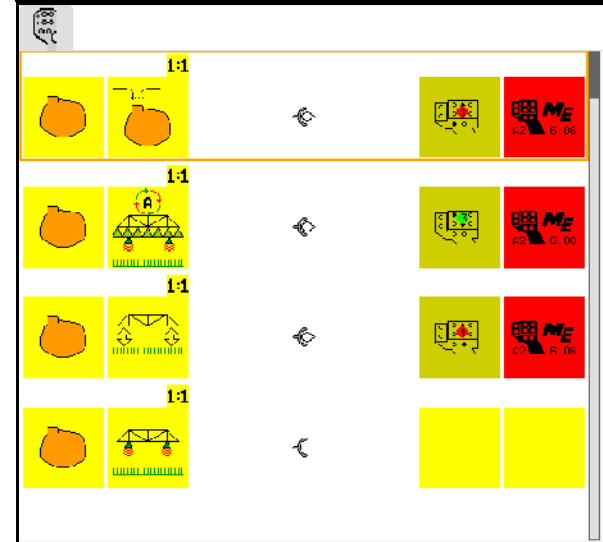

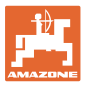

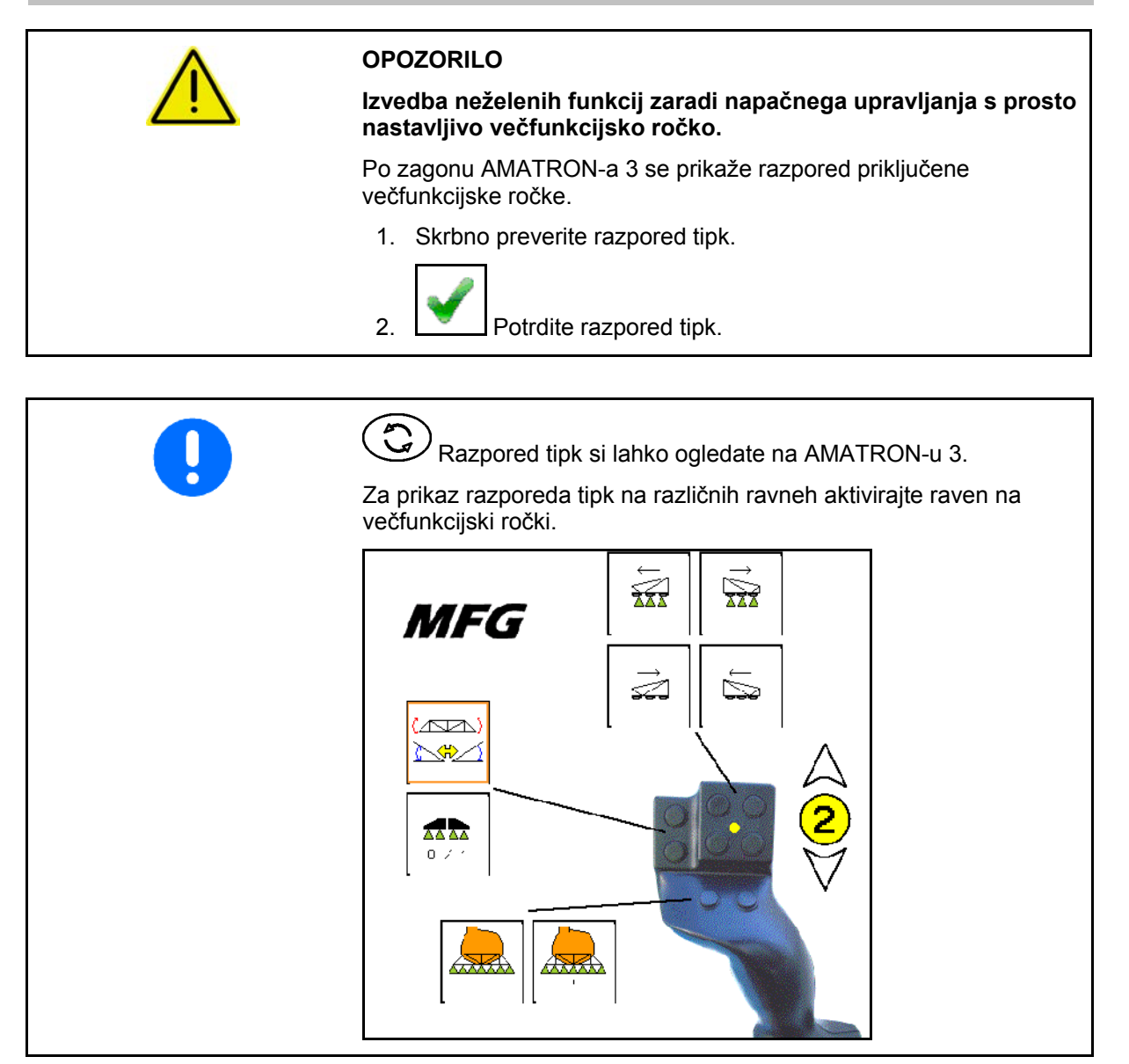

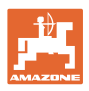

# <span id="page-31-0"></span>**7.4 Upravljanje z licencami**

- Ko kupite nove licence, izberite ustrezno funkcijo za aktiviranje ter vnesite aktivacijsko kodo, ki ste jo prejeli.
- Pri vseh 50-urnih preskusnih različicah je prikazan preostali čas veljavnosti.

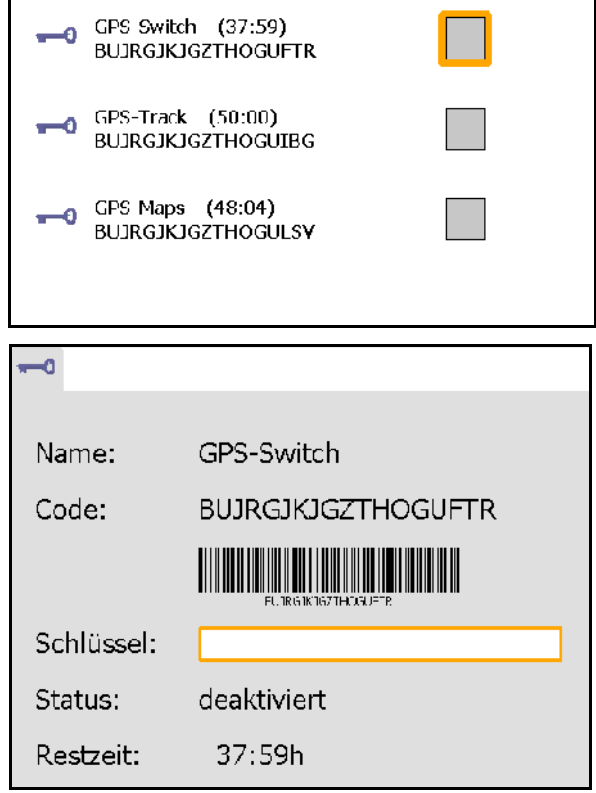

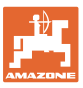

#### <span id="page-32-0"></span>**7.5 Diagnostika terminala**

- Različice programske opreme
- → V zgornji vrstici je prikazana številka programske opreme naprave AMATRON 3.

 V vrsticah v nadaljevanju so prikazane različice posameznih programskih modulov.

USB-upravljanje

 Tukaj si lahko ogledujete in brišete podatke o nalogih (Taskdata) in dnevniške datoteke (Log-Files). V ta namen shranite podatke na USB-ključ. Razen tega je prikazan tudi seznam zaslonskih posnetkov.

• Upravljanje s Poolom

 Tukaj so prikazane maske za upravljanje vseh naloženih strojev. Če stroja ne potrebujete več, lahko ta Pool izbrišete.

• Ponastavitev

Ponastavitev GPS-Switch-a/Track-a:

 Ponastavijo se vse nastavitve funkcij GPS. Ustvarjeni stroji se izbrišejo.

Ponastavitev terminala AMATRON 3:

 Ponastavijo se vse nastavitve naprave AMATRON 3 (jezik itd.).

Tovarniške nastavitve: Ponastavitve GPS-Switch-a/Track-a in AMATRON-a 3.

> Ponastavi se celotni Amatron 3 z vsemi funkcijami.

■ Možno je ustvarjanje zaslonskih posnetkov

Za to:

1. Prikličite zaslon, ki ga želite posneti.

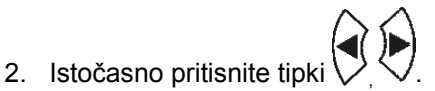

- $\rightarrow$  Na USB-ključu se ustvari mapa Screenshots.
- $\rightarrow$  Datoteka z zaslonskim posnetkom se shrani v mapo.
- Pregled funkcij
	- ο Diagnostika delovnega računalnika
	- ο Nastavitve CanTrace

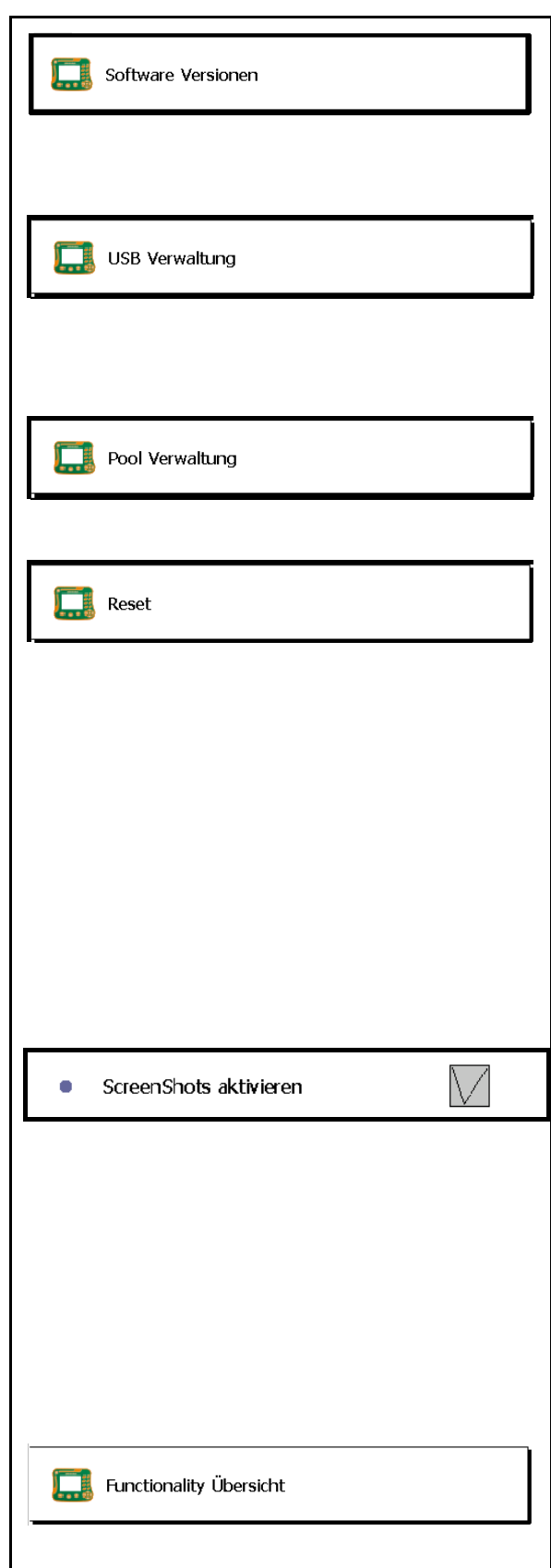

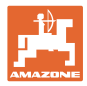

#### <span id="page-33-0"></span>**7.6 Nastavitve gumba za preklapljanje**

<span id="page-33-1"></span>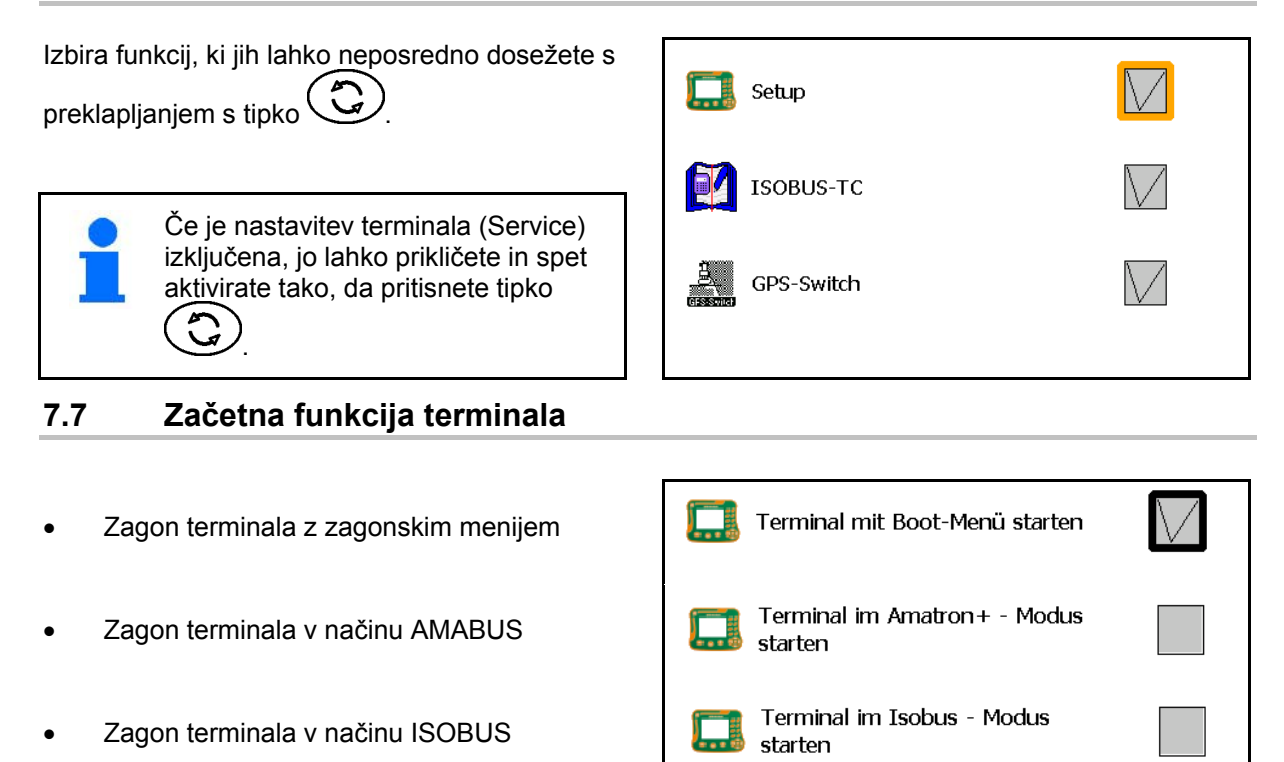

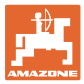

GPS SGR1

#### <span id="page-34-0"></span>**7.8 Konfiguriranje vzporednega delovanja terminala**

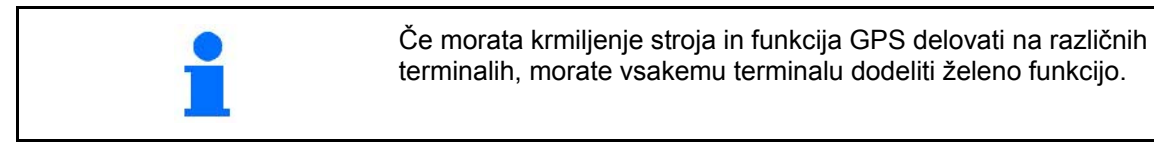

- Terminal se zažene kot AMATRON in GPS-Switch
- Terminal se zažene kot AMATRON
- Terminal se zažene kot GPS-Switch

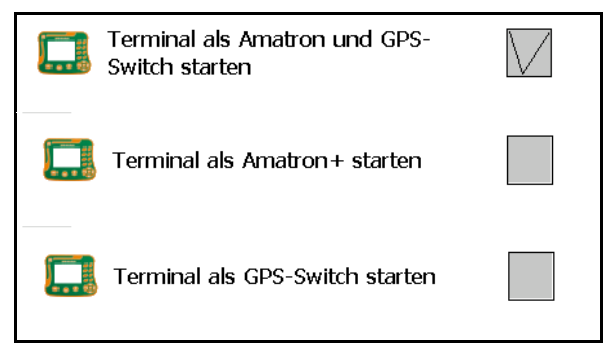

#### <span id="page-34-1"></span>**7.9 Upravitelj programov terminala**

- aktiviranje zunanjega Lightbar-a. Zunanji Lightbar se priključi med GPS-vhod na terminalu in GPS-sprejemnik, glejte stran 13.
- Izberite gonilnik za GPS, ki ustreza GPSsprejemniku
	- ο deaktivirano
	- ο GPS\_A100/101
	- ο GPS\_NovAtel
	- ο GPS\_SGR1
	- ο GPS\_STD (standard)

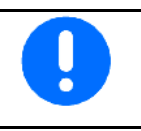

Za konfiguracijo GPS-sprejemnika glejte stran **50**.

O<sub>2</sub> LightBar

 $\overline{O}$  cps

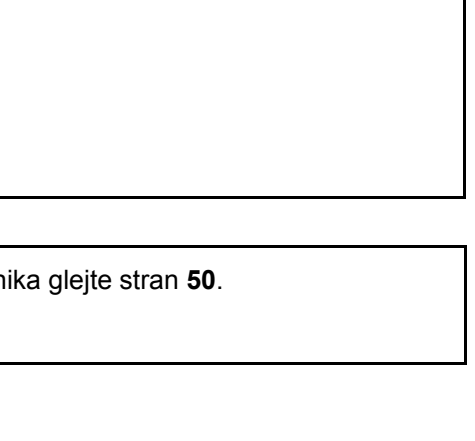

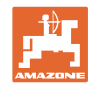

# <span id="page-35-0"></span>**8 TaskController - upravljanje z nalogi**

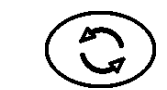

Preklop v meni TaskController

TaskController je aplikacija, ki vzpostavlja vmesnik med kmetijskim strojem in sistemom za upravljanje s polji na upravljalnem terminalu.

TaskController omogoča

- Matični podatki in nalogi se uvozijo
- Ustvarjanje osnovnih podatkov.
- Ustvarjanje in obdelavo nalogov.

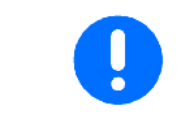

Tukaj ni mogoče spreminjati osnovnih podatkov, ki so uvoženi iz sistema za upravljanje s polji.

Podprte so naslednje funkcije:

- Ustvarjanje nalogov na terminalu.
- Spremljanje in obdelava nalogov, ki so bili načrtovani s pomočjo kart polj.
- Prenos kart iz naloga v GPS-Switch.
- Prenos podatkov v delovni računalnik ISOBUS.
- Dokumentiranje izvedbe del. Vrsta dokumentiranih podatkov je odvisna od delovnega računalnika ISOBUS.
- Shranjevanje delovnih rezultatov za vrednotenje s programsko opremo na osebnem računalniku.
- Beleženje podatkov nalogov brez vrzeli.

#### **USB-ključ**

USB-ključ ima dve nalogi:

- Namenjen je prenosu podatkov med karto polja in terminalom.
- Med delom igra vlogo zunanjega pomnilnika.

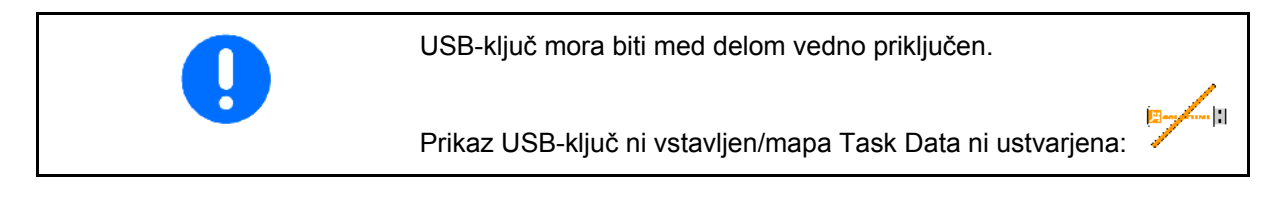

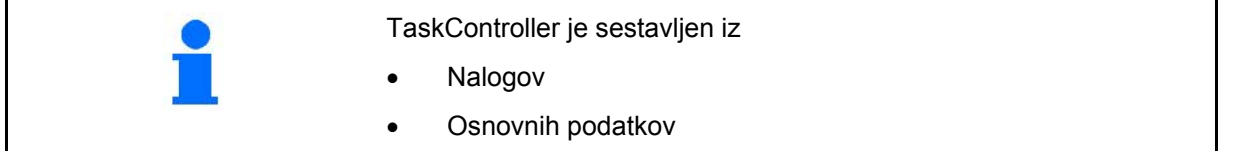
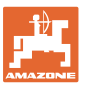

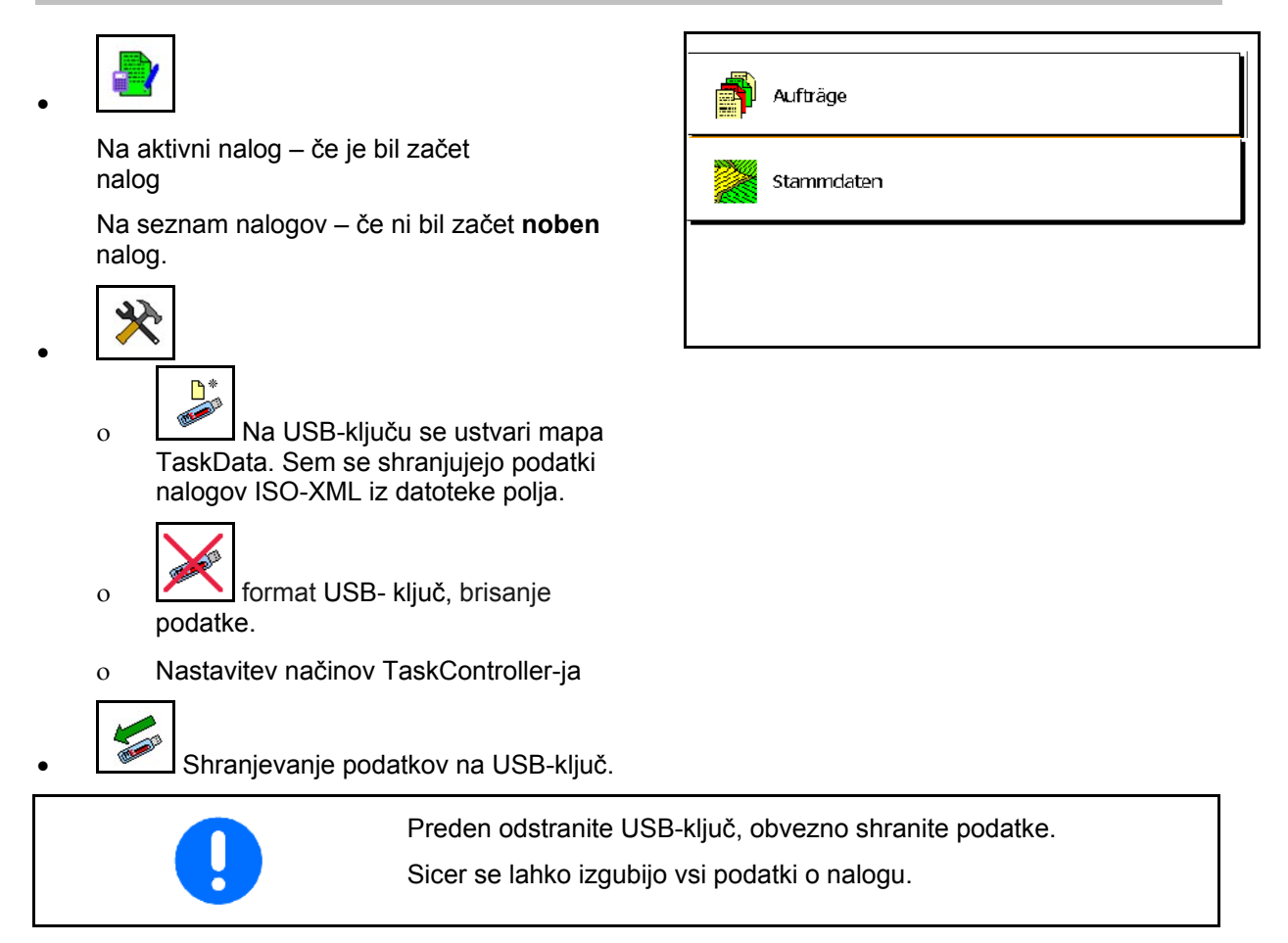

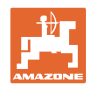

# **8.1 Nalogi**

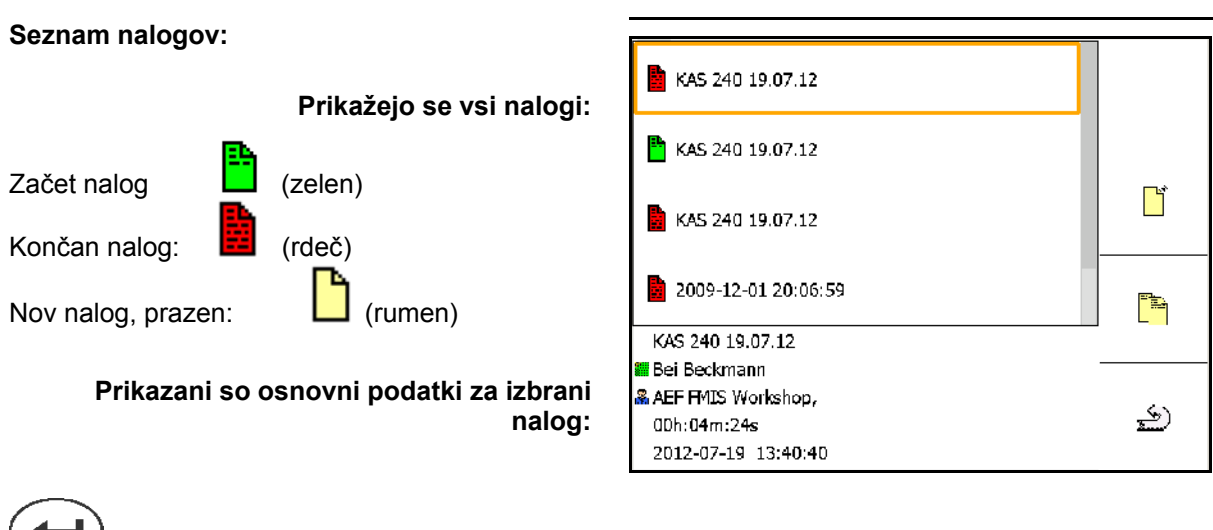

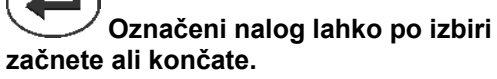

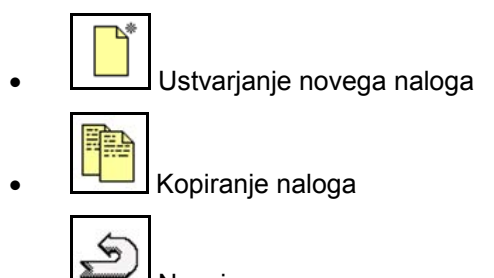

• Nazaj

Prazne naloge lahko spreminjate:

1. **Odpiranje označenega naloga. EDIT** 2. Obdelava naloga

## **Začenjanje novega ali dokončanega naloga:**

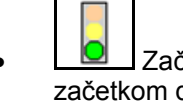

• Začetek označenega naloga, pred začetkom dela

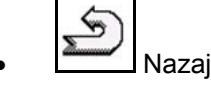

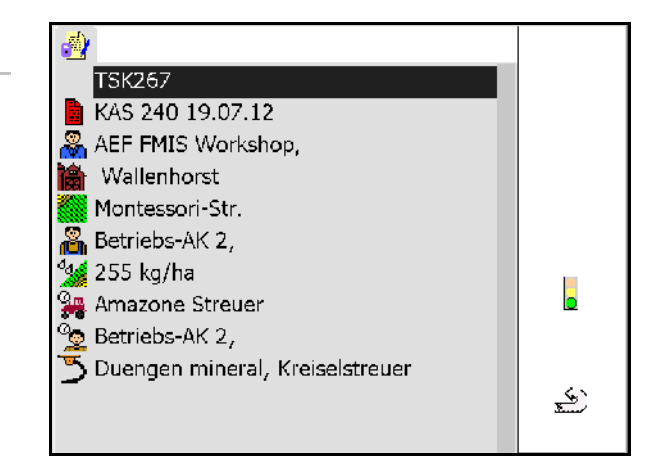

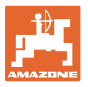

#### **Začeti nalog:**

- $\overline{\mathcal{A}_{\mathbf{Q}}}$ • Vnesite nastavljeno vrednost.
- Karte nanosa se dodelijo samodejno (GPS-Maps, ASD, nalog s karto nanosa).

**Začeti nalog z nastavljeno vrednostjo/karto nanosa lahko obdelate.**

- Dokončanje začetega naloga
- → Dokončani nalog lahko spet zaženete.

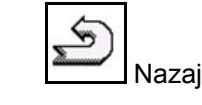

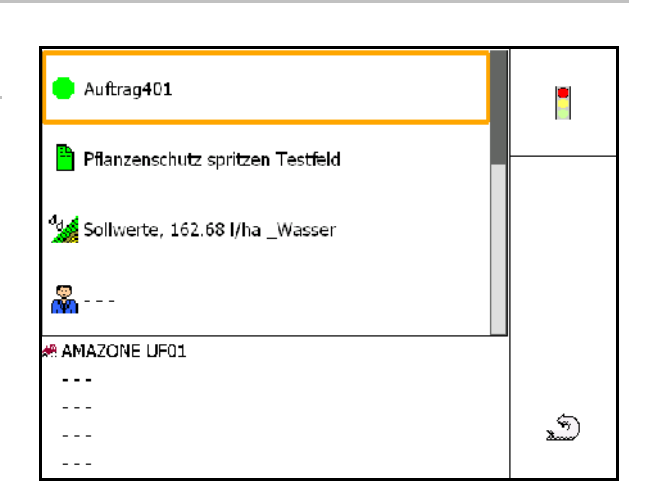

Fiksno nastavljena vrednost:

Za vsak nalog je treba določiti nastavljeno vrednost.

Variabilna nastavljena vrednost prek karte nanosa:

- Uvoženi nalogi lahko vsebujejo karto nanosa.
- Nalogu lahko dodelite karte nanosa, uvožene prek GPS-Maps.
- Nastavljene vrednosti lahko dodelite nalogu prek vmesnika ASD.

Karta nanosa je prikazana v GPS-Switch-u in se uporablja za določanje nastavljene količine.

- Vnosi v začetem nalogu
	- ο Delovne faze
	- ο Nastavitev želene količine in dodelitev stroju
	- ο Stranka
	- ο Kmetija
	- ο Polje
	- ο Odgovorni delavec
	- ο Traktor
	- ο Voznik
	- ο Vrsta dela

TSK-1 <mark>≸</mark> 250 kg/ha AEF FMIS Workshop, Wallenhorst Bei Beckmann  $\frac{1}{2}$  Betriebs-AK 2, **O.B.** Amazone Tractor <sup>2</sup> Betriebs-AK 2, Duengen mineral, Kreiselstreuer

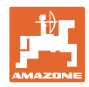

# **8.2 Osnovnih podatkov**

#### **Osnovni podatki obsegajo naslednje objekte:**

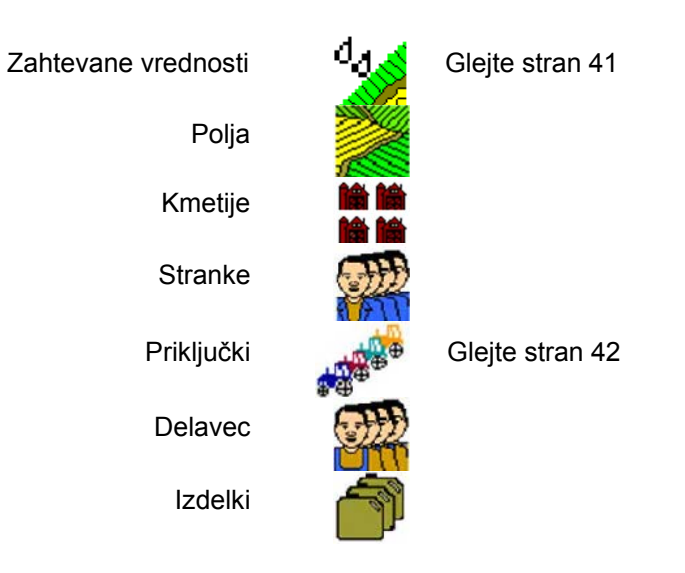

Objekte lahko prikličete ločeno. Možne so spremembe.

- Odpiranje označenega objekta • Iskanje objekta • Ustvarjanje novega objekta
- Brisanje objekta
- $\operatorname{EDIT}$ • Obdelava objekta
	-
- ≤ • Nazaj (vedno nazaj na glavno stran)

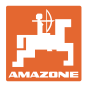

#### **8.2.1 Zahtevane vrednosti**

- Možno je ustvarjati posamezne nastavljene vrednosti.
- Nalogi lahko vsebujejo karte nanosa Prikaz: številka, enota, medij
- Nastavljene vrednosti je mogoče uvažati prek GPS-Maps (datoteka shape).

Prikaz: GPS-Maps

• Nastavljene vrednosti lahko daste na razpolago prek vmesnika ASD. Prikaz: ASD

#### **Vnos nastavljenih vrednosti**

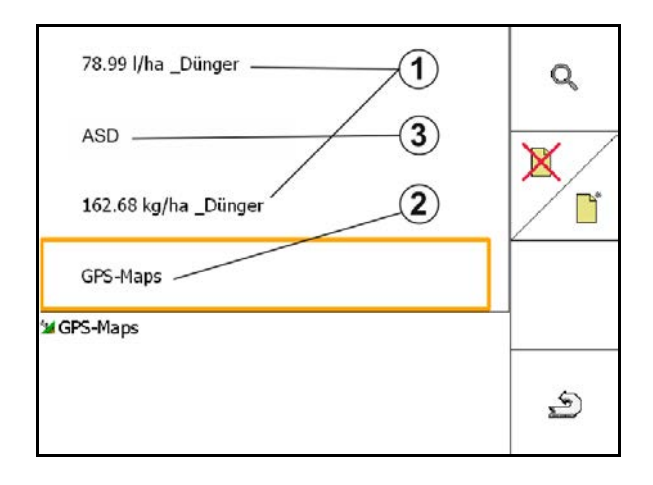

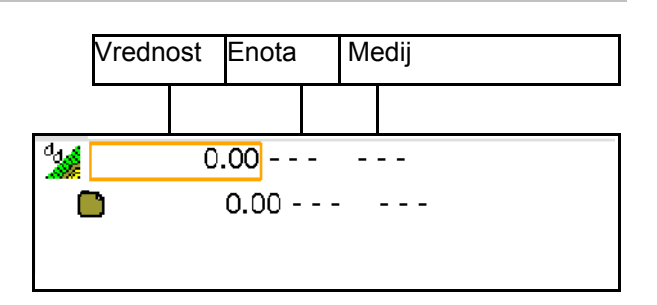

# **8.2.2 Vnos priključka**

Nastavitve geometrije naprav Amazone

- Stroji AMABUS morajo biti prijavljeni.
- ISOBUS in AMABUS: Drugi stroji so lahko prijavljeni.

Napr. ISO-XML

• Vsi stroji na vodilu ISOBUS se tukaj prijavijo samodejno.

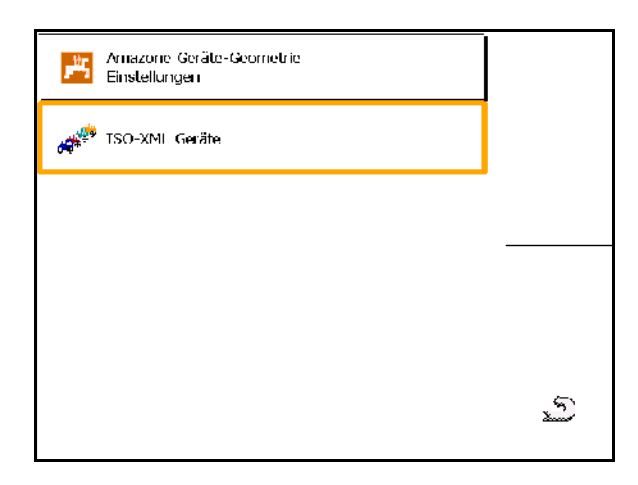

#### **Nastavitve geometrije naprav Amazone**

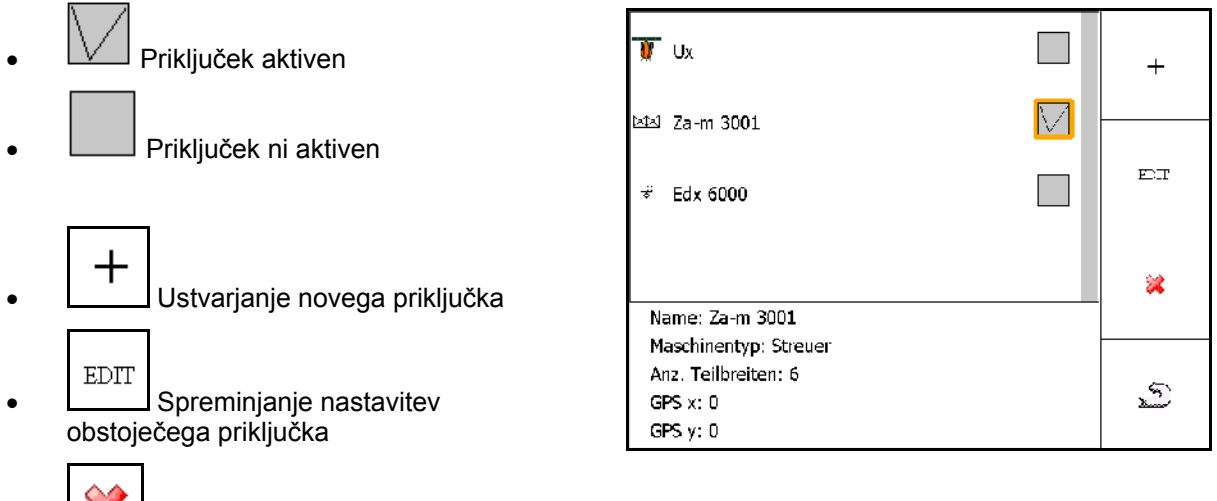

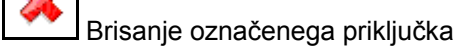

• Nazaj in potrditev aktiviranja novega ali spremenjenega priključka

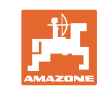

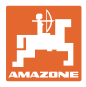

#### **Ustvarjanje ali spreminjanje priključka**

- Ime
- Tip stroja ISOBUS: možen je samo ročni stroj.
- Število delnih širin
- Standardna posamezna delna širina
- Delne širine 1, 2 … (vnesite posebej, če odstopajo od standardne posamezne delne širine)
- $'$ nos GPS x

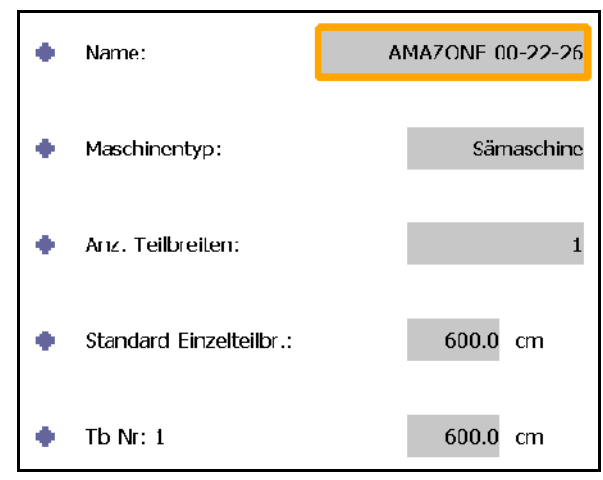

#### **GPS X1**

Mera GPS X določa razdaljo točke priklopa od dozirnega organa.

- Škropilnica: oddaljenost do škropilnih šob.
- Trosilnik gnoja: oddaljenost do središča trosilnih plošč.
- Sejalnica: oddaljenost od zadnjega lemeža.

#### **GPS X2**

Mera GPS X1 določa oddaljenost točke priklopa od osi.

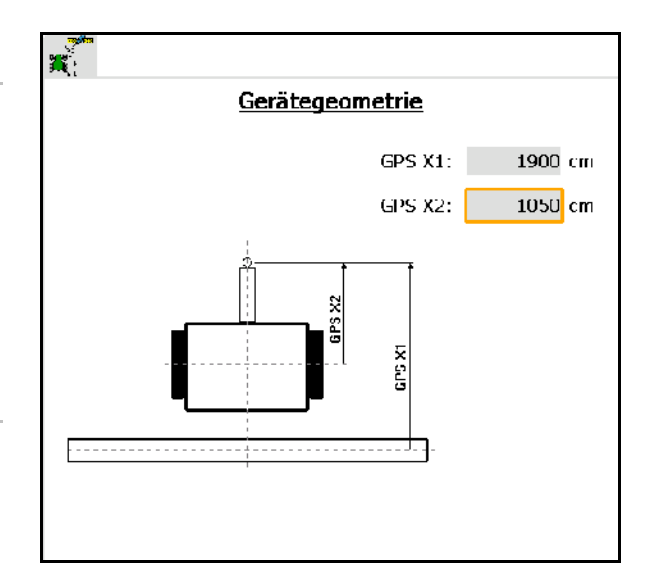

Trosilnik gnoja (AMABUS):

Za prilagoditev točke izklopa trosilnika gnoja lahko manipulirate z vrednostjo GPS X1.

Manipuliranje s točko vklopa prek oddaljenosti na ozari je opisano na strani 59.

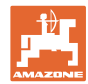

# **GPS X za sejalnice**

# **Primer:**

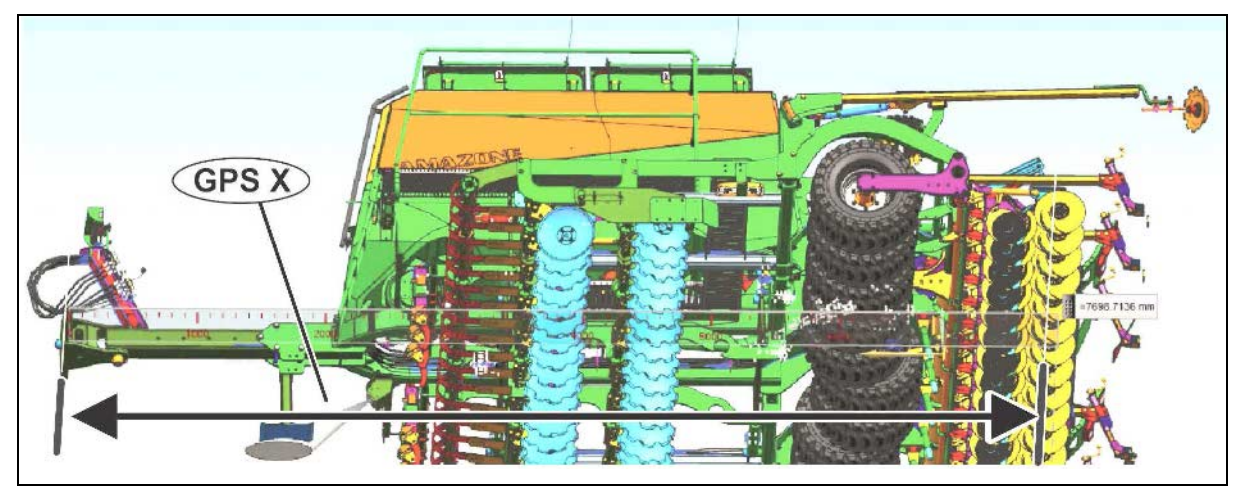

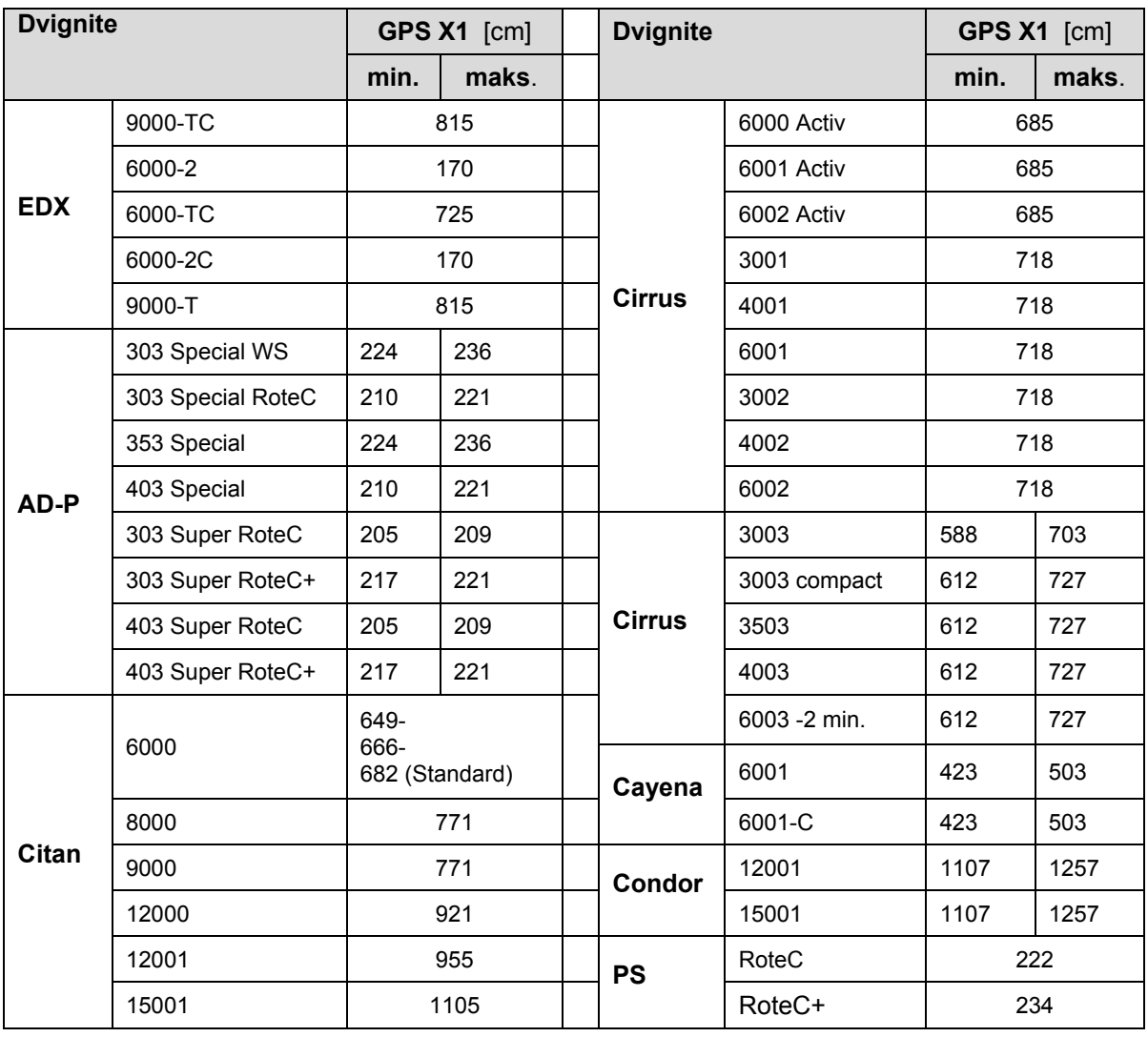

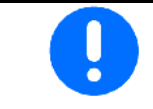

Vrednost GPS X1 mora biti še posebej natančno določena/vnesena pri sejalnicah.

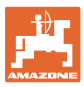

# **8.3 Delo s TaskController-jem in brez njega**

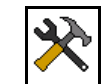

• Vklop/izklop TaskController-ja.

Funkcija TaskController se lahko izvaja v dveh načinih:

- Z upravljanjem nalogov prek TaskController-ja
	- ο TaskController ima polno funkcionalnost.
	- ο Pred začetkom dela morate začeti nalog v TaskControllerju.
- Brez upravljanja nalogov prek TaskController-ja
	- ο interno upravljanje nalogov stroja je aktivno
	- ο Ta način uporabite, če TaskControllerja na uporabljate ali ga niste aktivirali.
	- ο GPS-Switch možen brez TaskController-ja.
	- ο Prikaže se samo priključeni stroj.
	- ο Možno je delo brez USB-ključa.
- z upravljanjem nalogov prek TaskController-ja
- brez upravljanja nalogov prek TaskController-ja (interno upravljanje nalogov stroja)

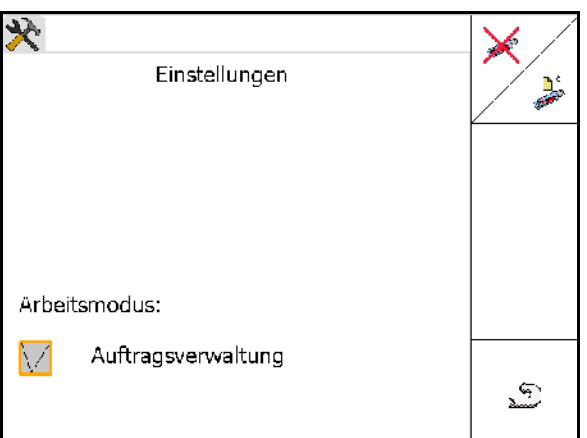

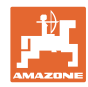

# **8.3.1 Stroji s programsko opremo AMABUS in TaskController-jem (ISO)**

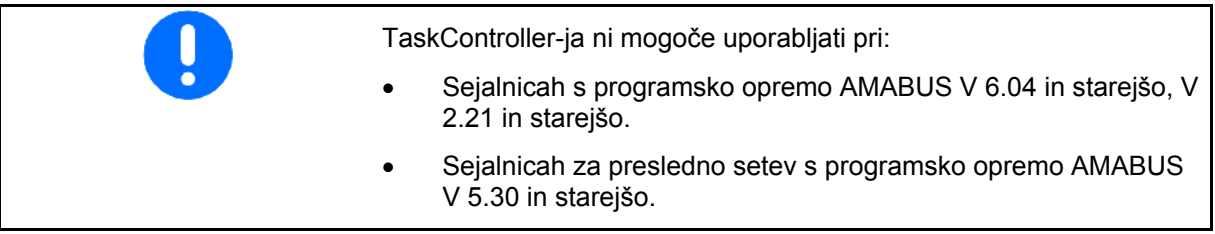

#### → Meni Osnovni podatki

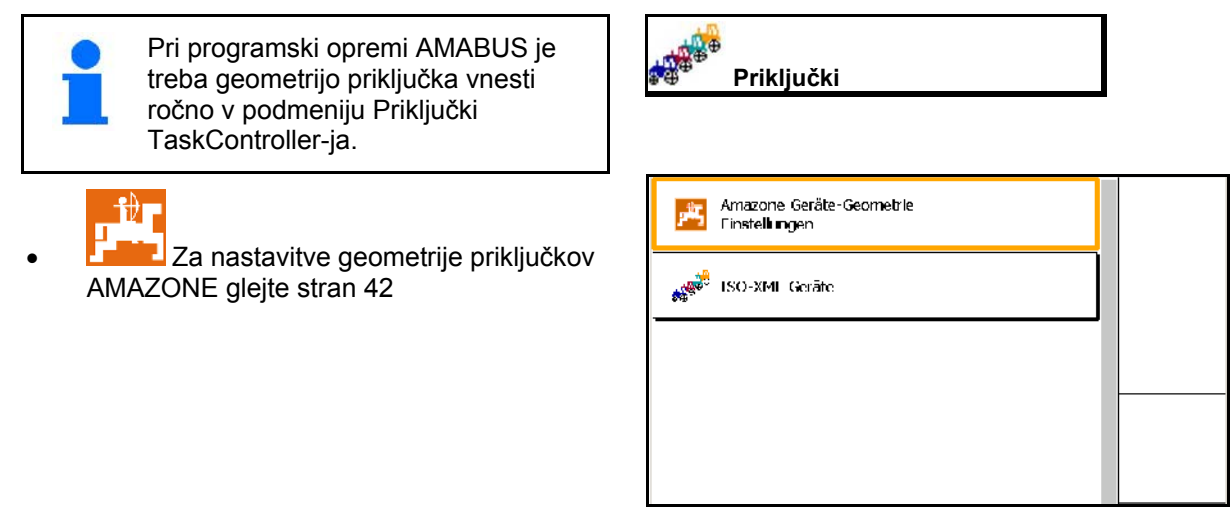

# **8.3.2 Stroji brez TaskController-ja**

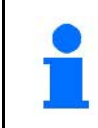

Namesto TaskController-ja se pokaže maska za vnos geometrije priključka.

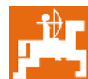

**•** Za nastavitve geometrije priključkov AMAZONE glejte stran 42

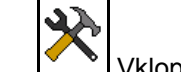

• Vklop/izklop TaskController-ja

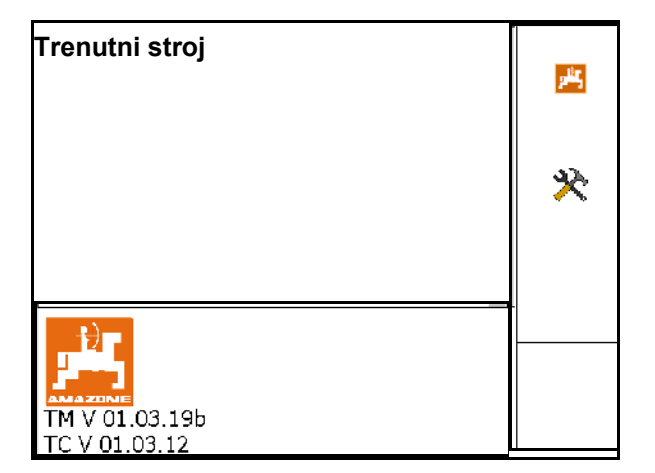

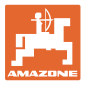

# **9 Pregled funkcije GPS**

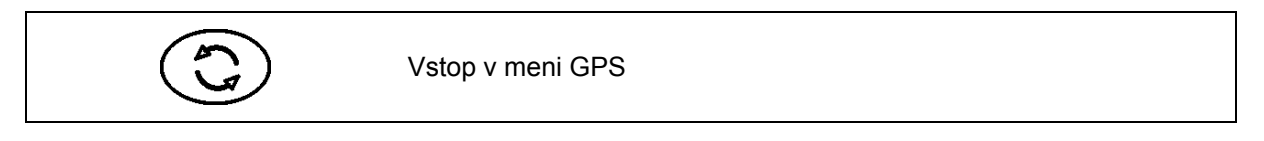

# **9.1 Glavni meni**

Za delo z GPS-Switch-em morajo biti izpolnjeni naslednji vnosi.

V glavnem meniju so prikazani podatki:

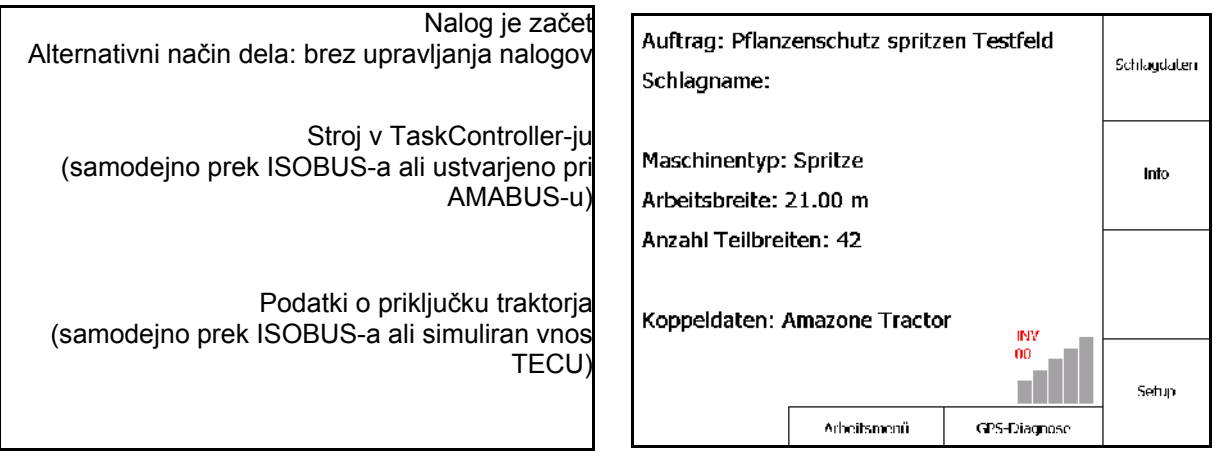

Glavni meni se deli v podmenije, v katere morate vnesti podatke pred začetkom dela.

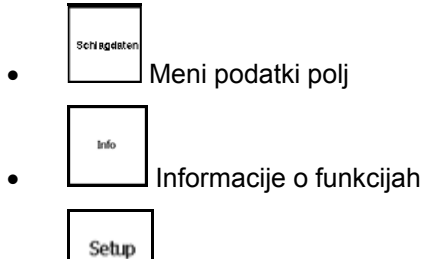

Meni GPS-Switch

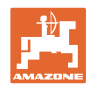

#### **Pregled funkcije GPS**

# **9.2 Delovni meni**

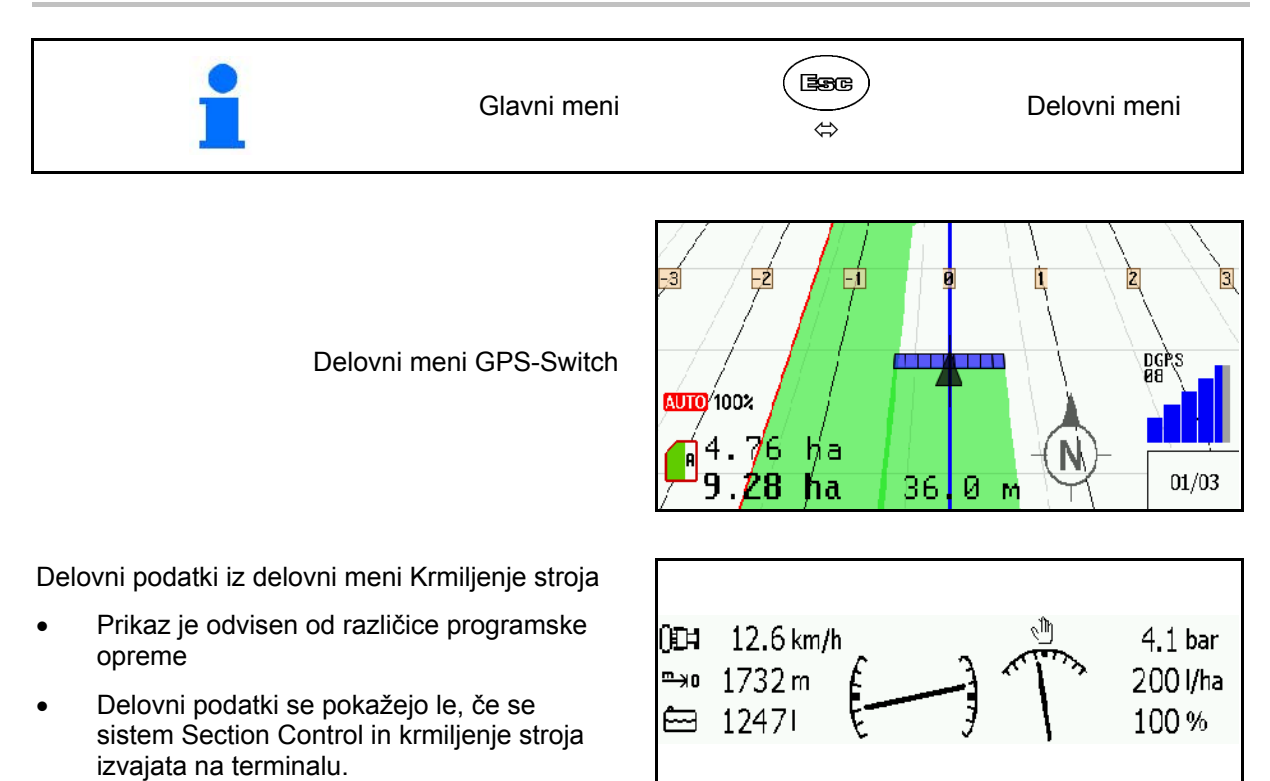

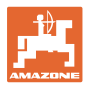

Prikaz meje polja v delovnem meniju.

Prikaz delno obdelanega polja v delovnem meniju.

(način 2D)

Prikaz obdelane ozare s pripomočkom za vzporedno vožnjo GPS-Track v delovnem meniju.

(način 3D)

Prikaz v 3D, karta nanosa naložena v delovnem meniju.

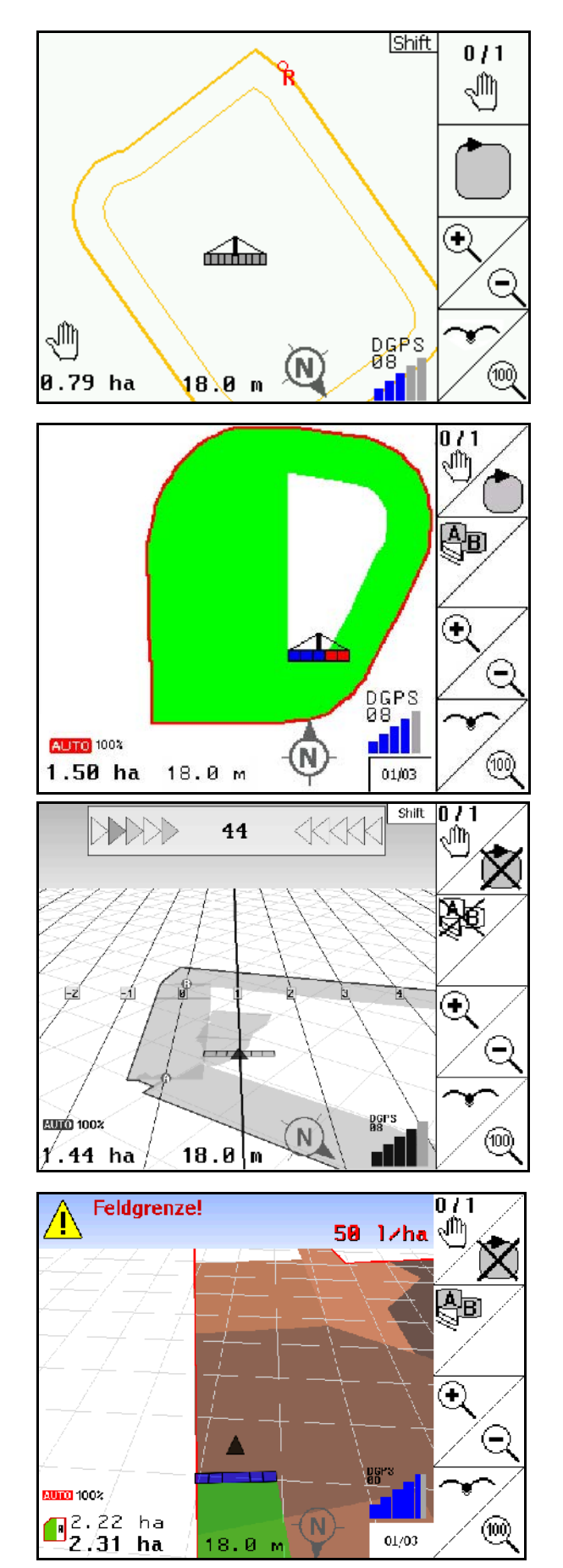

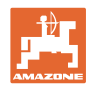

# **9.3 Meni GPS-diagnostika**

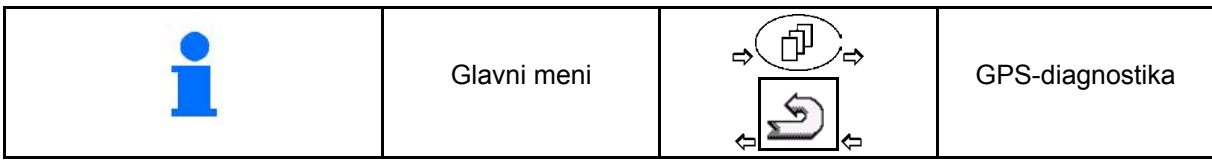

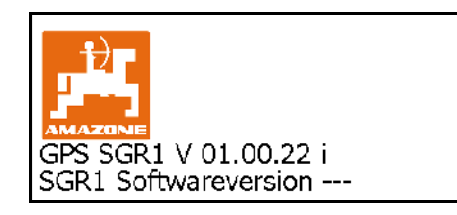

#### Prikaže se GPS-sprejemnik, ki je vnesen v pripravi terminala:

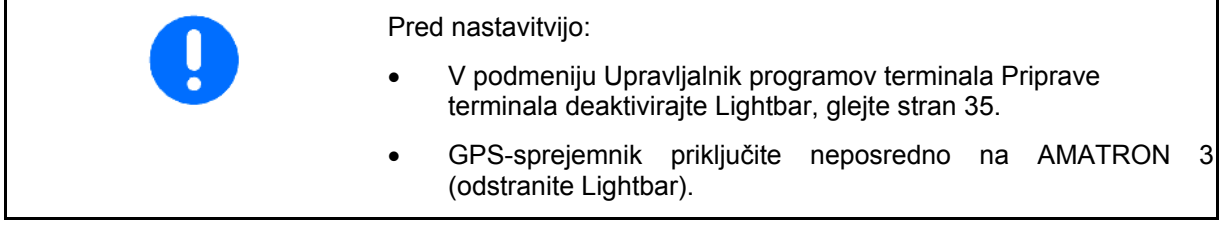

# **GPS-sprejemnik A100 / A101, NovAtel, Standard**

• Hitrost prenosa podatkov nastavite na 19200.

Sprememba hitrosti prenosa podatkov:

- 1. **Nastavite hitrost prenosa podatkov.**
- 2. Ponovno zaženite AMATRON 3.
- 3. Spremenjena bitna hitrost prenosa se posreduje v sprejemnik GPS.

## A100 / A101, NovAtel:

- Satelit 1: nastavitev 120.
- Satelit 2: nastavitev 126.
- Korekturni signal: nastavitev EGNOS.

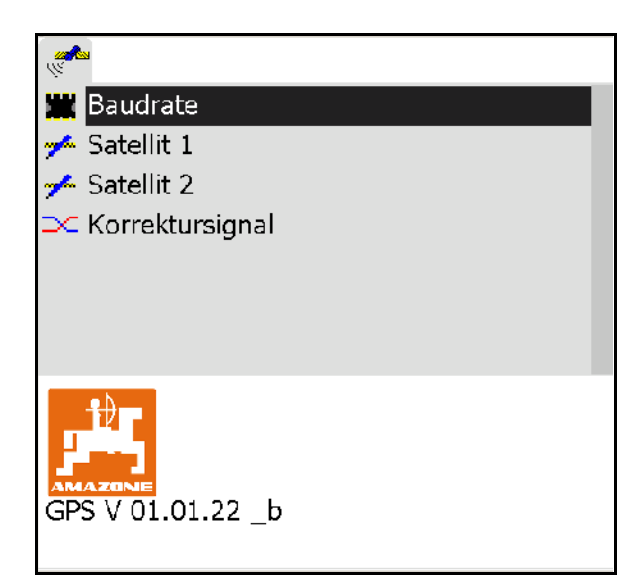

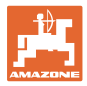

#### **GPS-sprejemnik SGR1**

Konfiguracija se izvede samodejno. Za večjo natančnost analize signalov lahko povečate izhodno frekvenco.

- Izberite korekturni signal
- Izberite izhodno frekvenco za podatke.
- $\rightarrow$  Standardna izhodna frekvenca 5 Hz
- $\rightarrow$  Izhodna frekvenca 10 Hz

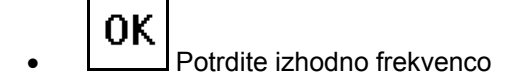

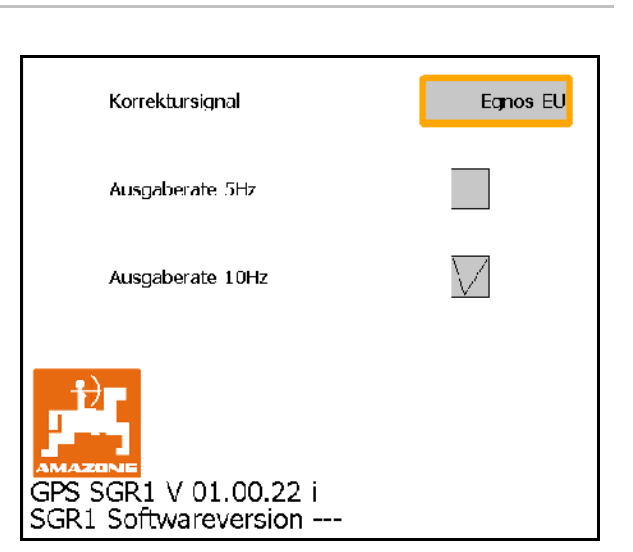

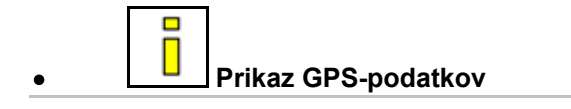

GPS-diagnostika je namenjena prikazu aktualnih podatkov o signalu GPS ter surovih podatkov diagnostike napak.

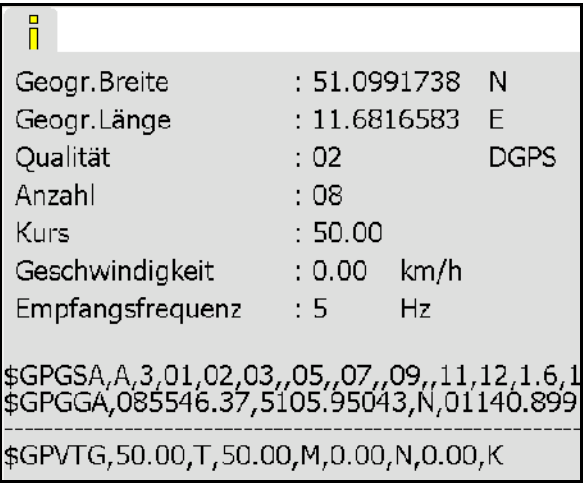

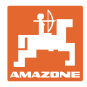

# **9.4 Hierarhija stikala GPS-Switch**

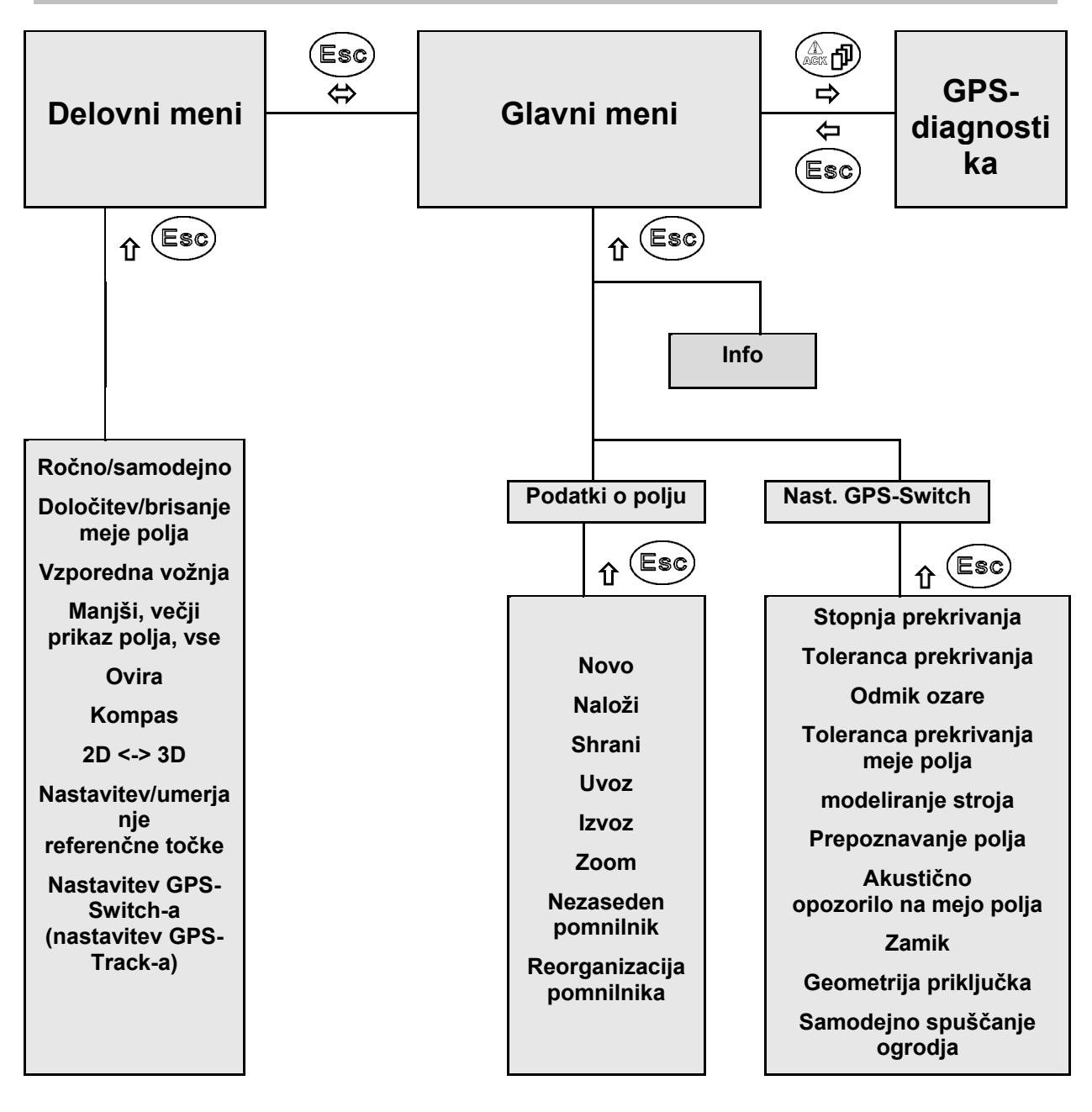

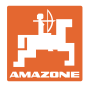

# **9.5 Definicija parametrov GPS-a**

#### **GPS**

Global Positioning System (globalni sistem za pozicioniranje)

#### **DGPS**

Differential GPS (diferencialni GPS)

Korekturni sistem poveča natančnost na +/- 0,5 m (0,02 m pri RTK).

#### **DOP**

Horizontalno zmanjšanje natančnosti (kakovost vrednosti GPS)

## **9.6 Zahteva za kakovost GPS-a**

Kakovost GPS-a za GPS-Switch v odvisnosti od parametrov GPS, DGPS in HDOP.

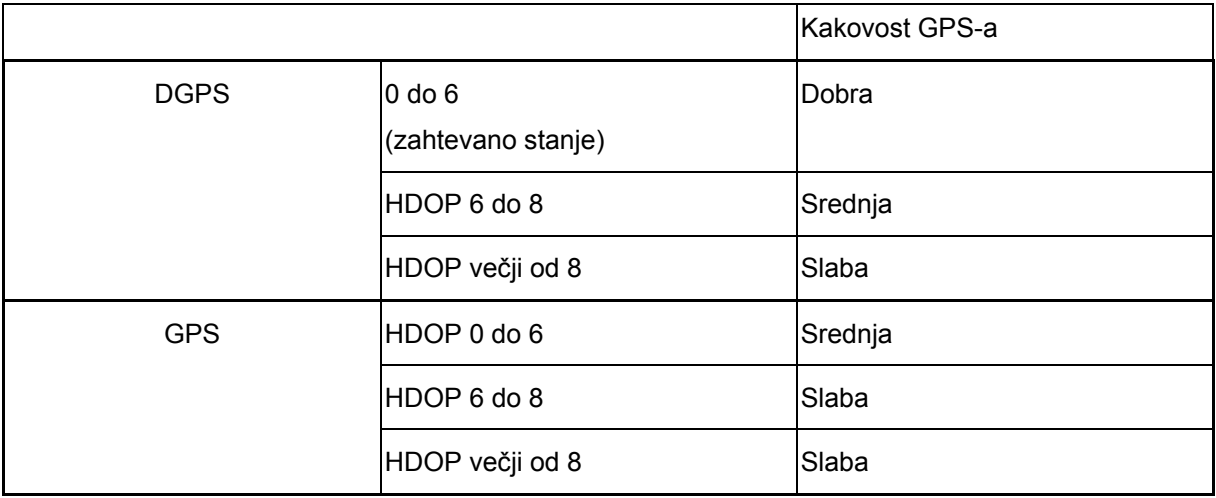

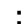

**:** Visoka kakovost:

• Možno delo v samodejnem načinu

Srednja kakovost:

- Možno delo v samodejnem načinu
- Obdelana površina je prikazana z rumeno barvo

#### Nizka kakovost:

GPS ni dovolj natančen. Polje ni več prikazano na GPS-Switch-u. Zato se tudi ne označuje obdelana površina ter ni možen niti samodejni način niti ustvarjanje meje polja.

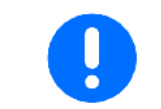

#### **V primeru slabega sprejema GPS-a ali nepravilnega delovanja se vedno samodejno izvede preklop GPS-Switcha v ročni način!**

Preklop v ročni način vedno povzroči izklop stroja.

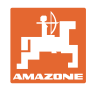

# **10 Zagon funkcije GPS**

# **10.1 Prvi zagon**

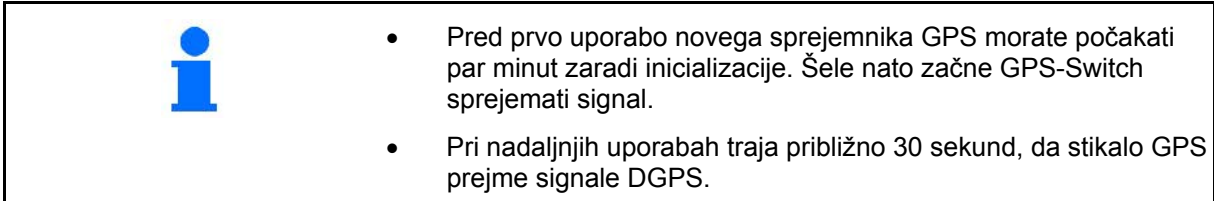

#### **10.1.1 Povezovanje s tujim sistemom GPS**

Če namesto GPS-sprejemnika AMAZONE uporabljate tuj sistem GPS, morate v sistemu GPS narediti naslednje vnose:

- Serijski vmesnik mora biti na voljo, priključi pa se prek 9-polnega vtiča Sub-D RS232
	- ο Hitrost: 19.200 baudov
	- ο Podatki: 8 podatkovnih bitov
	- ο Pariteta: brez paritete
	- ο Stop bit :1 stop bit

(8N1)

- Primerni podatkovni zapisi (protokol NMEA)
	- ο Podatkovni zapisi GPGGA, GPVTG (s 5 Hz), GPGSA (s 5 Hz ali 1 Hz)
- Korekturni signal (DGPS) mora biti na voljo.

# **10.1.2 Osnovno stanje**

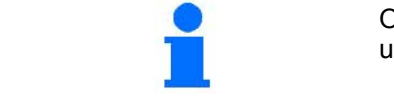

Osnovno stanje je stanje, v katerem mora biti stroj po vklopu in pred uporabo funkcij.

Sistem je po vklopu celotnega sistema v ročnem načinu! Stroj je v **osnovnem stanju**.

#### **Škropilnica:**

- Ventili delnih širin zaprti
- Vnaprej izbrane vse delne širine

#### **Trosilnik:**

- Trosilne plošče izključene
- Vnaprej izbrane vse delne širine
- Zasuni zaprti

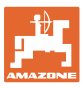

 $\overline{\phantom{a}}$ 

# **10.2 Meni nastavitev GPS-switch-a**

Setup

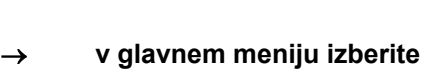

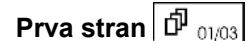

₿

- Vnesite stopnjo prekrivanja, glejte stran **57**.
- Vnesite toleranco prekrivanja, glejte stran 58.
- Vnesite toleranco prekrivanja na meji polja, samo za škropilnico, glejte stran 59.

• Z modeliranjem stroja se simulirajo

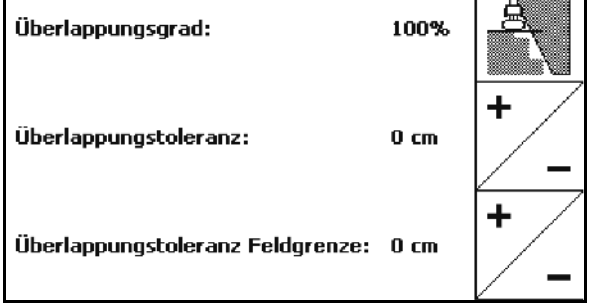

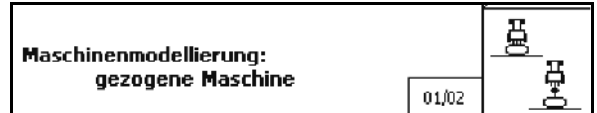

ο Deaktivirano (stroj s tritočkovno prigradnjo)

različne lastnosti izteka za različne vrste

ο Vlečen stroj

strojev.

呂

ο Samovozna izvedba

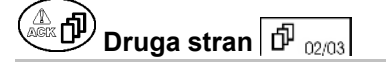

- $0/1$ Akustische Feldgrenzenwarnung: ein Ł Schläge erkennen (Umkreis): 5.0 km
- 0/1 <br>Vklop in izklop akustičnega nadzora meje polja pri prekoračitvi meje polja.
- Prikaz okolice v km, znotraj katere se prikažejo polja pri nalaganju.
- Zamik predčasnega vklopa delnih širin, samo za škropilnico in sejalnico, glejte stran 60.
- Zamik zakasnjenega izklopa delnih širin, samo za škropilnico in sejalnico, glejte stran 60.

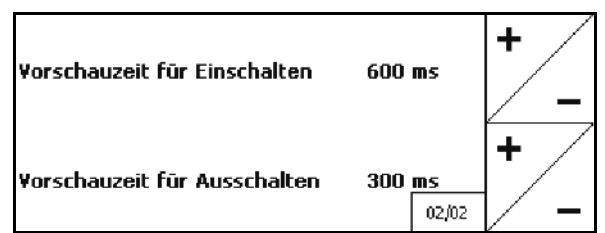

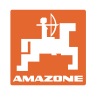

# **Tretja stran I** 03/03

• Škropilnica

 Samodejno spuščanje drogovja znotraj meje polja.

Vnesite čas v milisekundah.

 Čas pred vklopom škropilnice, v katerem se drogovje spusti.

Standardno: 0 ms

Maksimalno: 5000 ms

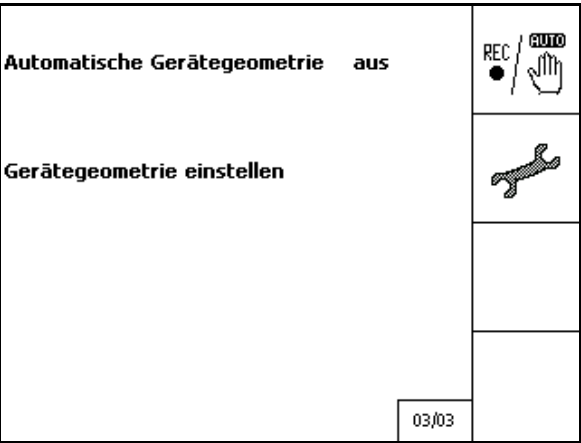

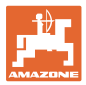

# **10.2.1 Stopnja prekrivanja**

Delna širina lahko obdela tudi površine, ki so že obdelane ali naj se jih ne bi obdelalo.

Stopnja prekrivanja določa, ali naj se ustrezna delna širina pri tem preklopi.

#### **Stopnja prekrivanja 0 %:**

 $\rightarrow$  ko je doseženo minimalno prekrivanje, se ustrezna delna širina izključi.

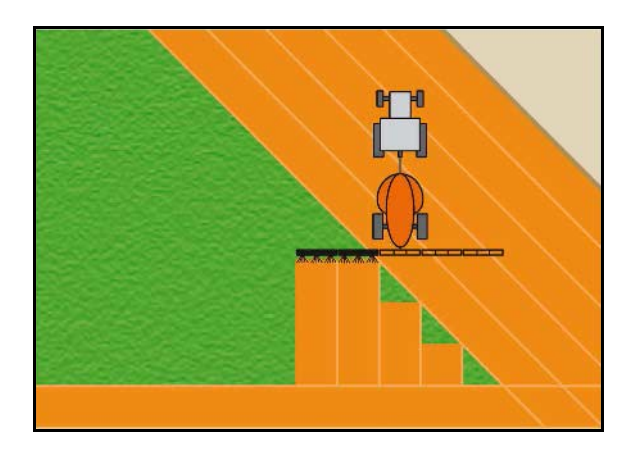

#### **Stopnja prekrivanja 50 %:**

 $\rightarrow$  ko se prekriva 50 % delne širine, se delna širina preklopi.

Priporočilo za trosilnik gnoja!

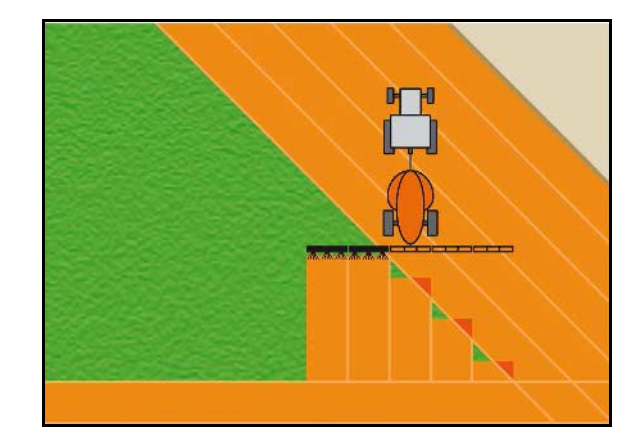

#### **Stopnja prekrivanja 100 % :**

 $\rightarrow$  delna širina se izključi šele pri popolnem prekrivanju delne širine.

#### **Samo za škropilnico / rosilnik gnoja:**

Na meji varnostnega območja se običajno dela s stopnjo prekrivanja 0 %.

#### **Samo za sejalnico:**

Priporočena je stopnja prekrivanja 100 %.

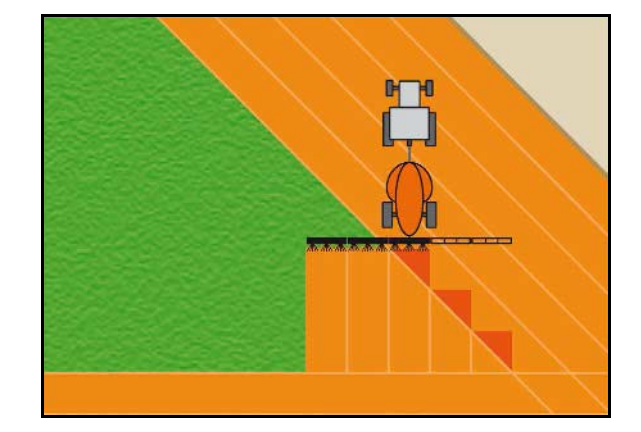

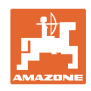

# **10.2.2 Toleranca prekrivanja**

Podaja neobčutljivost zunanje delne širine ter preprečuje trajni preklop delnih širin pri minimalnem prekrivanju.

Nastavitveno območje: 0 do 50 cm.

1. primer:

Stopnja prekrivanja: 0 % Toleranca prekrivanja: 50 cm

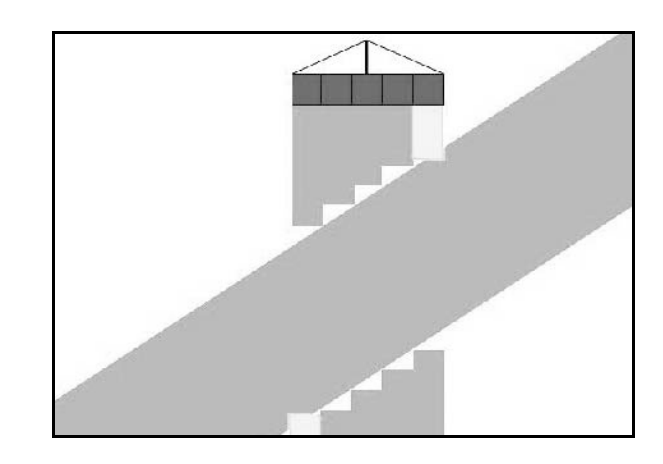

2. primer:

Stopnja prekrivanja: 100 % Toleranca prekrivanja: 50 cm

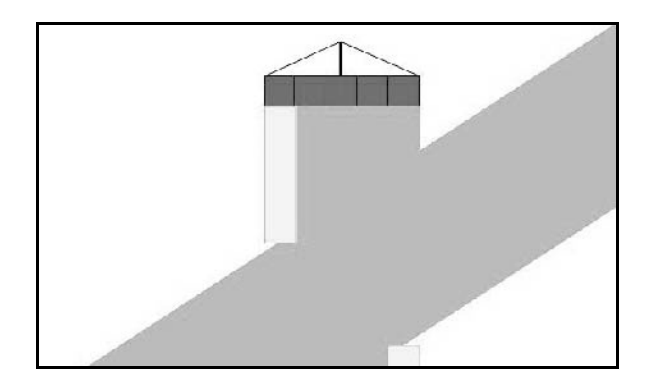

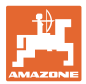

# **10.2.3 Toleranca prekrivanja na meji polja**

Da bi se izognili nenehnemu preklapljanju zunanjih delnih širin na meji, lahko posebej nastavite toleranco prekrivanja na meji.

Nastavite toleranco prekrivanja na meji.

- ο Maksimalno 25 cm
- ο Standardno/priporočilo 0 cm

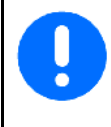

Uporabnik lahko to vrednost na lastno odgovornost (opozorilo pri prestavljanju) preuredi na maksimalno 25 cm (polovični razmak šob).

## **10.2.4 Odmik ozare**

Trosilnik gnoja (AMABUS):

- (V) Odmik ozare določa točko vklopa trosilnika gnoja ob prihodu na polje. (Razdalja od ozare do trosilne plošče)
- (1) Ozara
- (2) Polje
- (3) Točka vklopa ob prihodu na ozaro (odvisno od GPS X1)
- (4) Točka vklopa ob prihodu na polje (odvisno od GPS X1 in V)

Glejte stran 41.

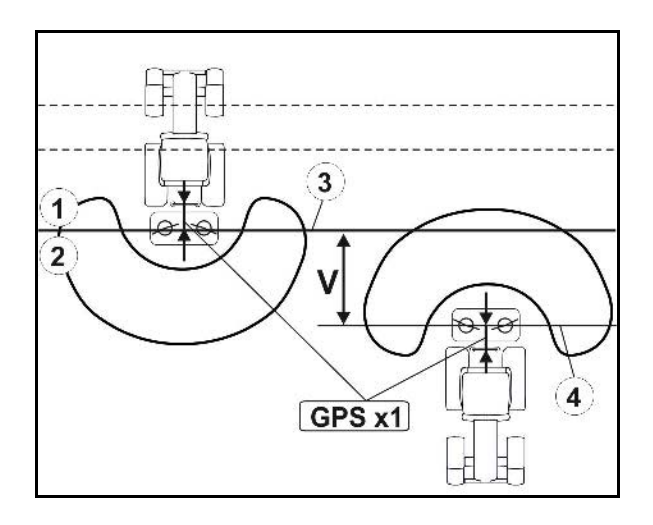

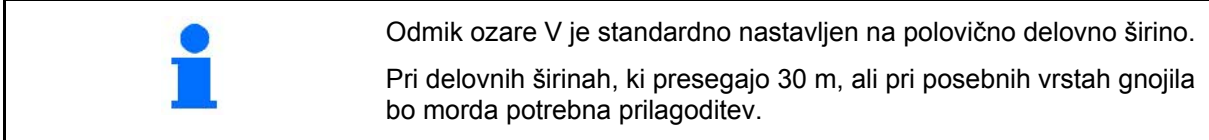

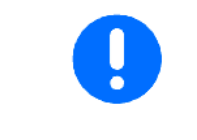

Za prilagoditev točke vklopa in izklopa trosilnika gnoja lahko manipulirate z vrednostjo GPS X1 in odmikom ozare.

Točko vklopa nastavite z vnosom odmika ozare samo ko je pravilno določena točka izklopa (GPS X1).

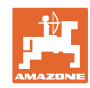

# **10.2.5 Vklop/izklop predogleda pri škropilnicah**

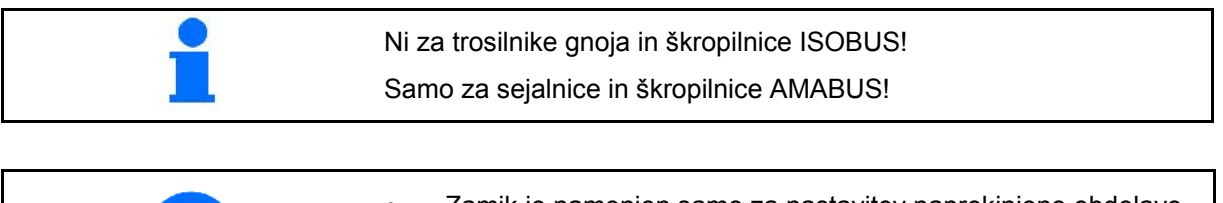

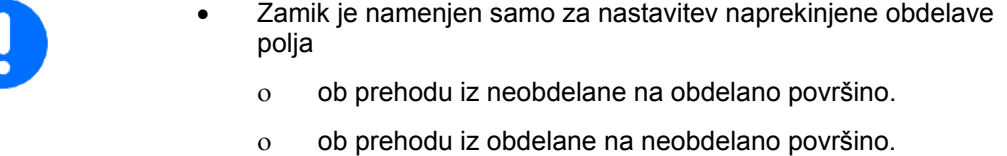

- Velikost prekrivanja/neprekrivanja je med drugim odvisna od hitrosti vožnje.
- Zamik je čas, podan v milisekundah.
- Dolg zamik in visoka hitrost lahko povzročita neželeno vklopno vedenje.

## **Optimalna obdelava polja**

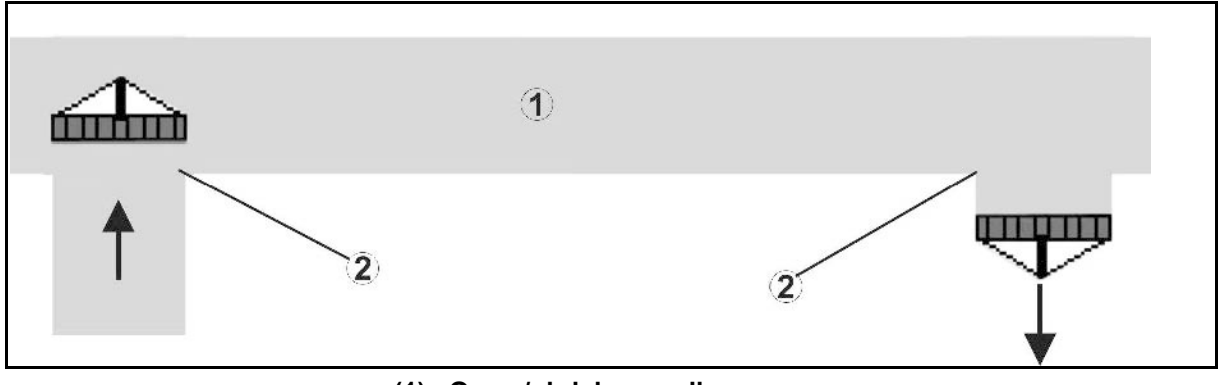

- **(1) Ozara/obdelano polje**
- **(2) Neprekinjena obdelava polja brez prekrivanja**

# **Prekrivanje obdelanih površin**

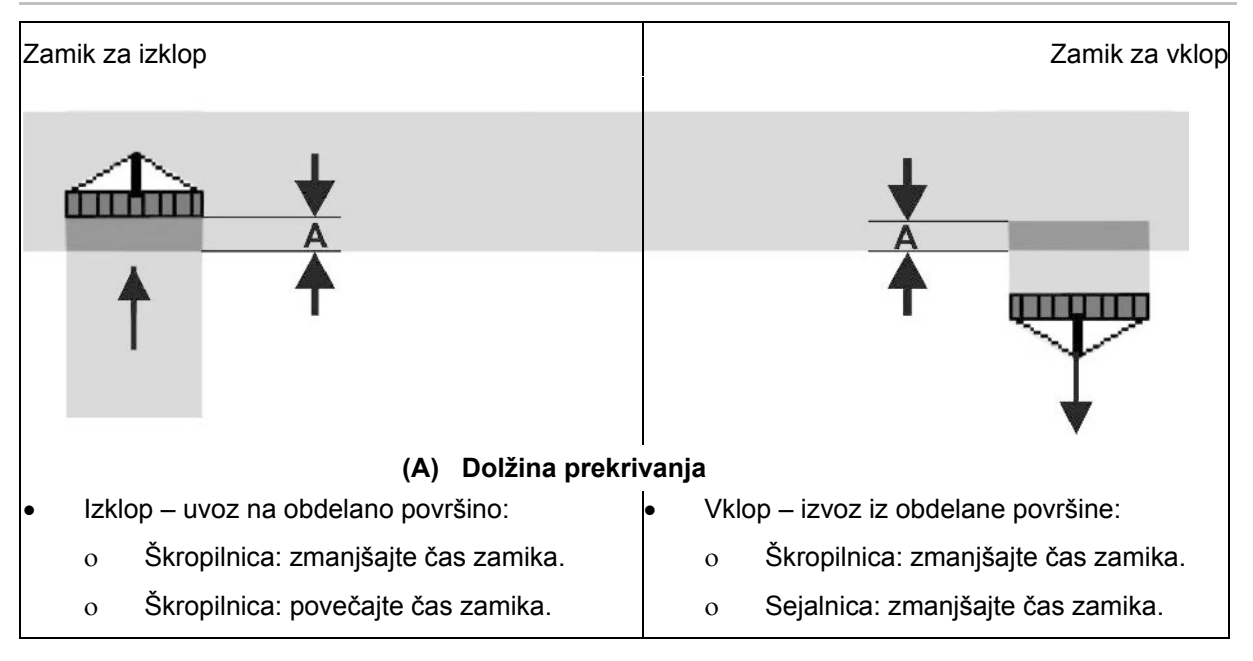

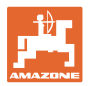

## **Neobdelano področje**

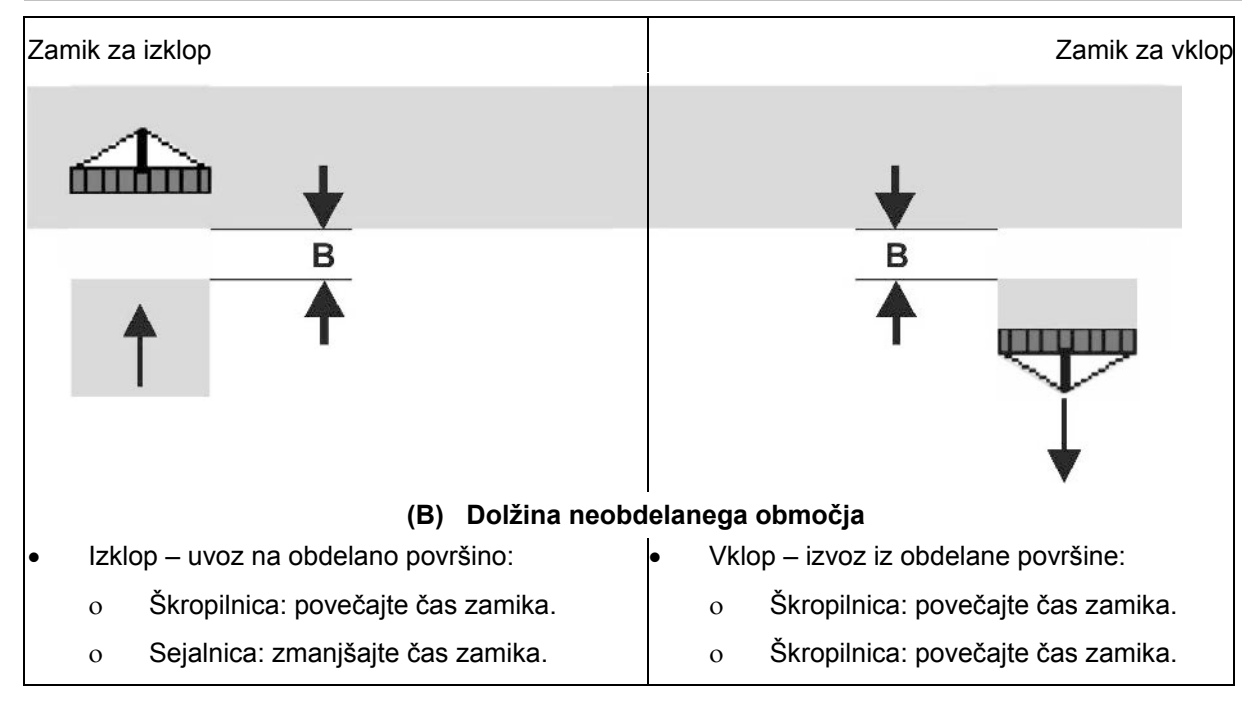

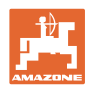

# **Priporočljivi časi zamika pri sejanju**

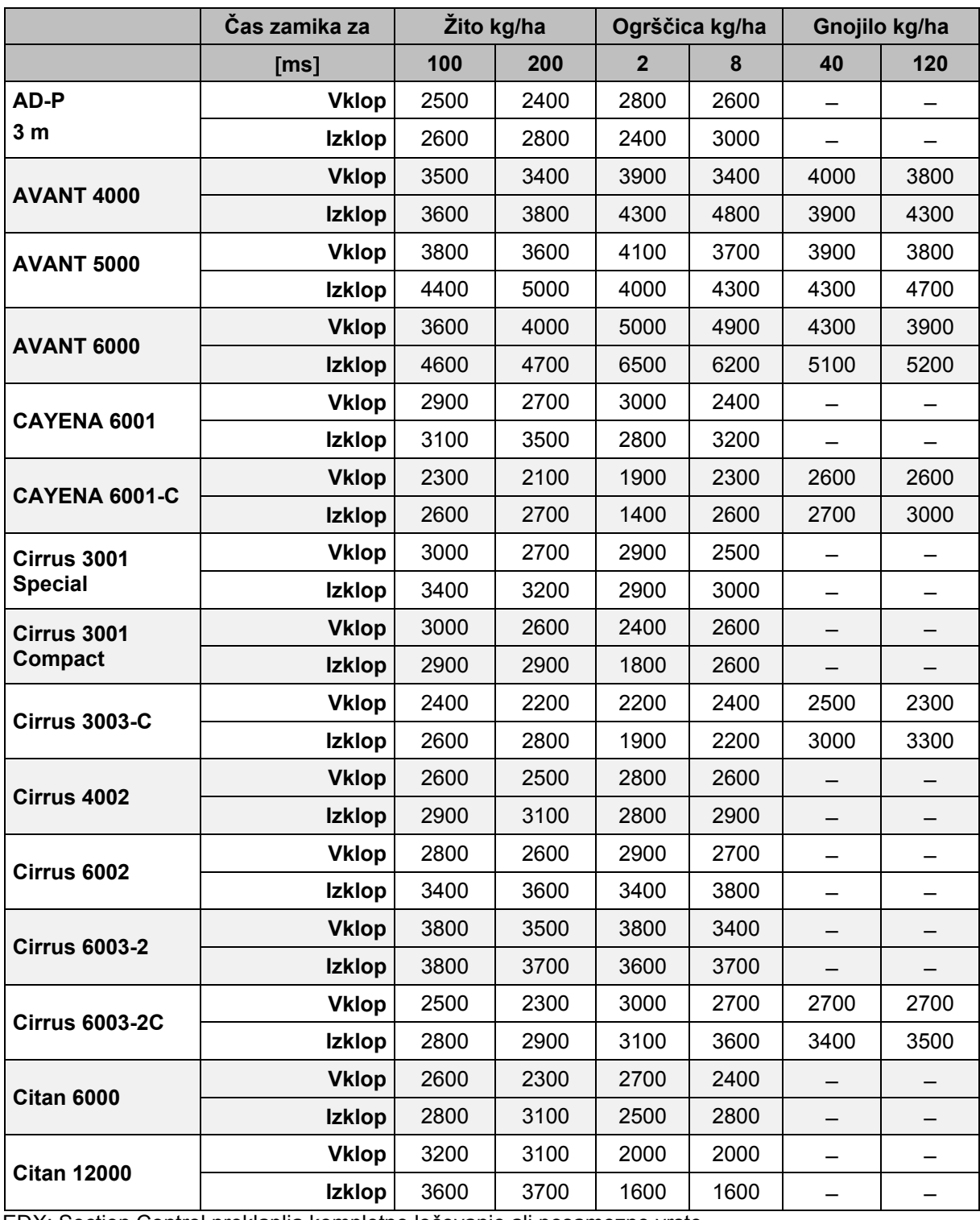

EDX: Section Control preklaplja kompletno ločevanje ali posamezne vrste

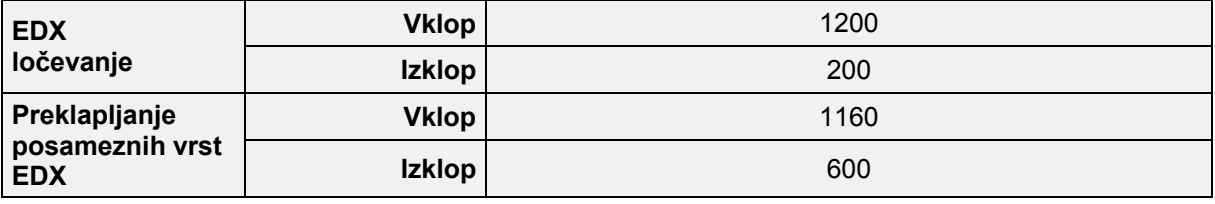

Navedene vrednosti so priporočila, v vsakem primeru pa še je potrebna kontrola.

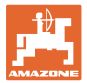

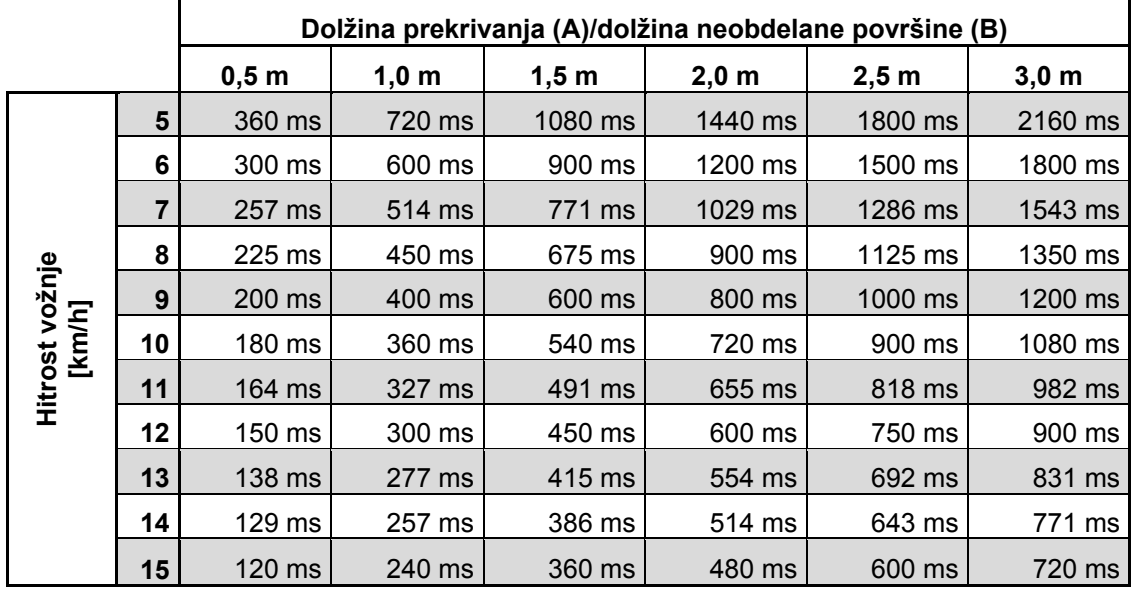

#### **Časi za korekturo časov zamika pri prekrivanju/neobdelanih površinah**

Čase korekture za hitrosti in razmake (A, B), ki niso navedeni, je mogoče interpolirati/ekstrapolirati oz. izračunati z naslednjo formulo:

Časi **za** korekturo časov zamika [ms] = Dolžina [m]<br>Hitrost vožnje [km/h] x 3600

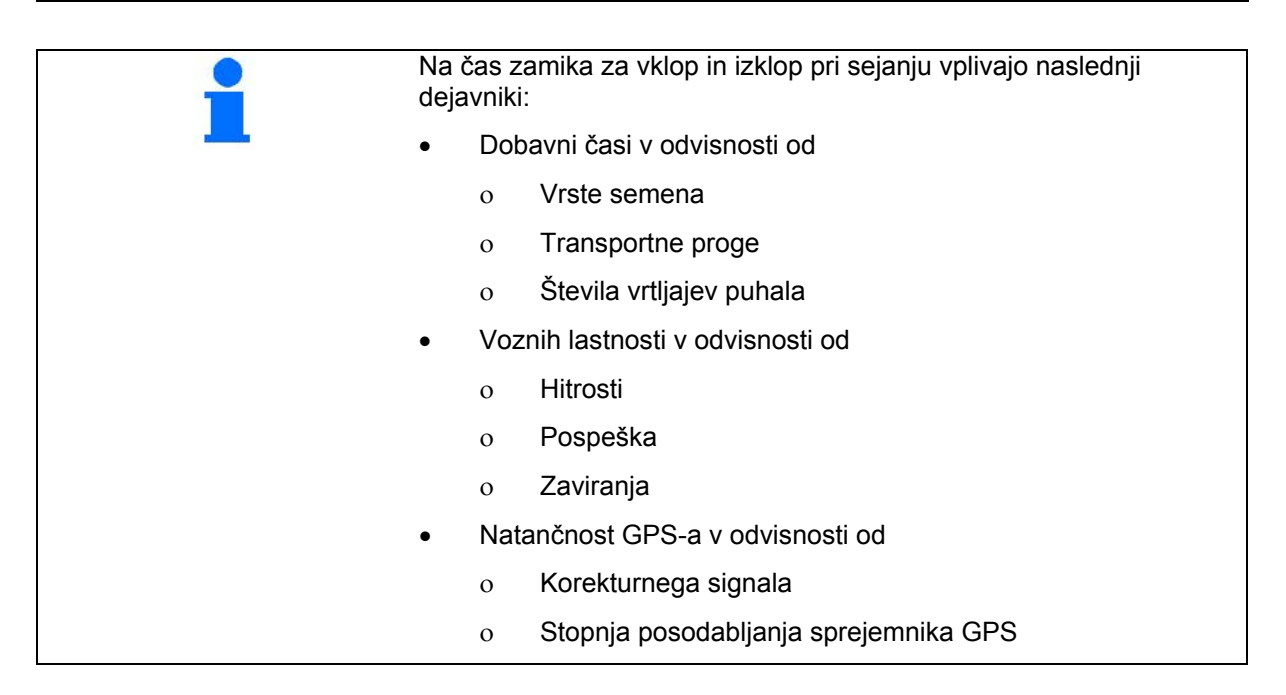

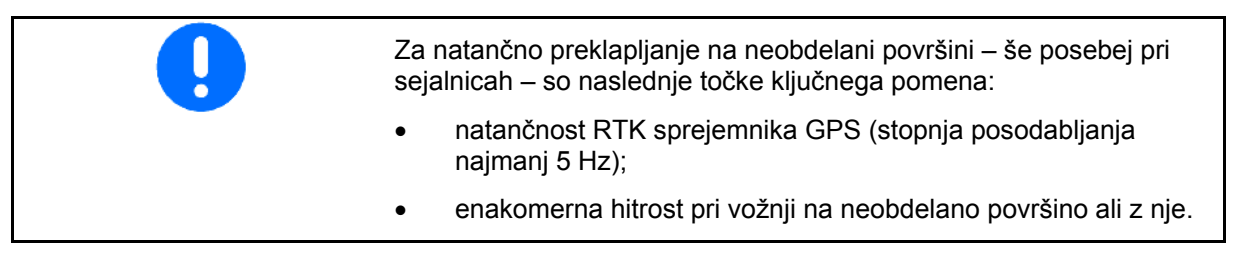

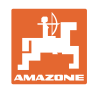

# **10.3 Meni podatki polj**

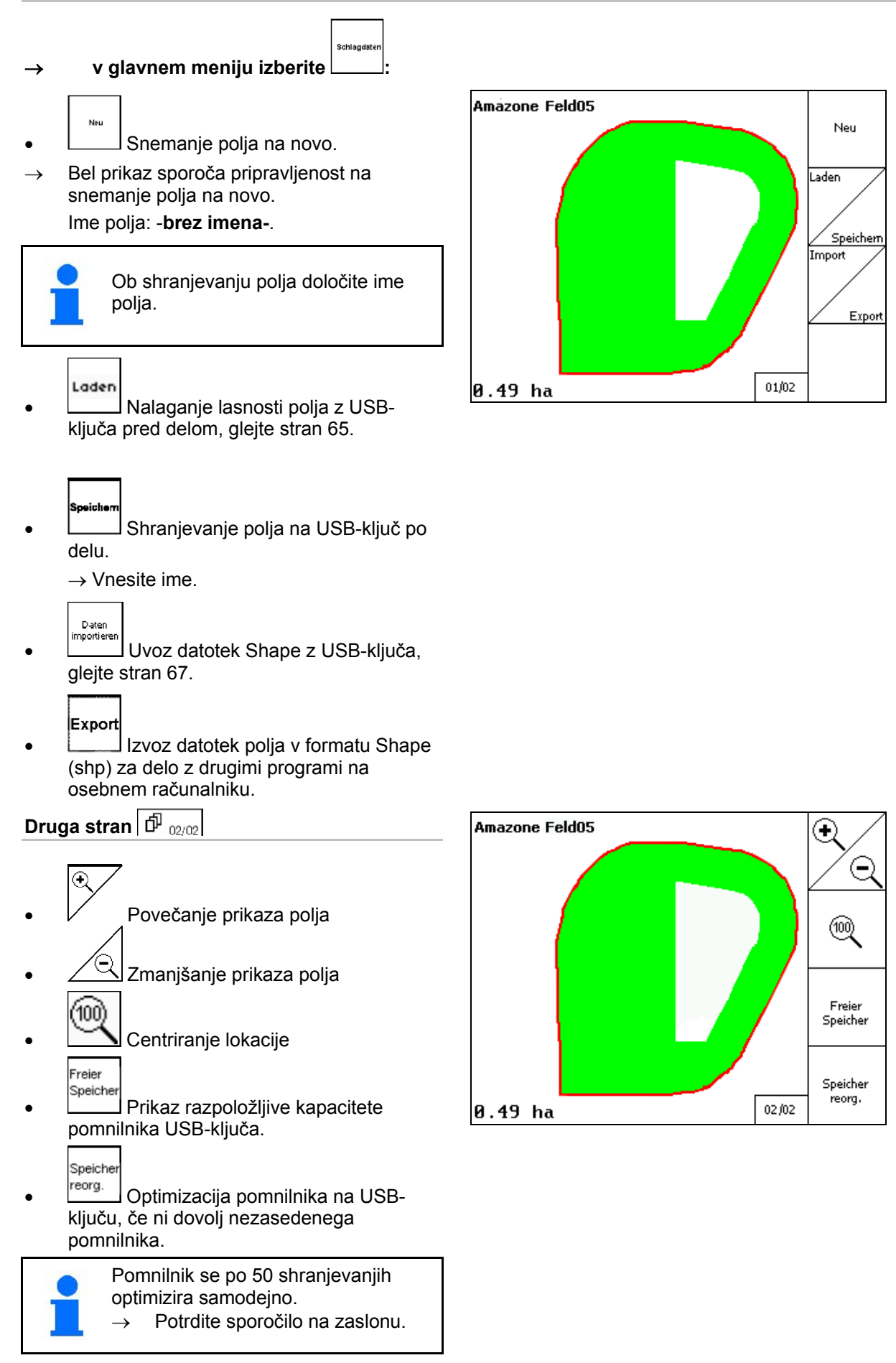

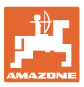

## **10.3.1 Nalaganje/brisanje podatkov o poljih**

Prikličete lahko naslednje podatke o poljih:

- Meja polja za začetek obdelave polja.
- Obdelana površina (meja polja z obdelanim delom polja), če je bilo delo prekinjeno in ga zdaj nadaljujete.
- Sledi za GPS-Track
- **Ovire**
- Izključene cone
- Karte nanosa
- Ozara
- → Podatki o poljih, ki jih ni mogoče priklicati, so prikazani s sivo barvo.
- 1. Priključite USB-ključ.

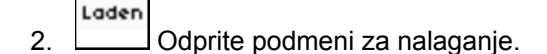

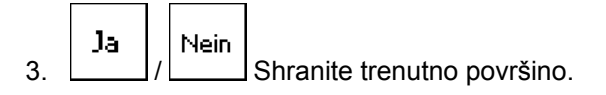

4. Umkreis ο Prikažejo se samo polja v nastavljeni okolici, glejte stran 55. Alle ο Prikaz vseh polj. 5. **(4)** (V) Izberite želeno polje ali Sucher poiščite polje po imenu. Laden 6. **Detroite** izbiro.

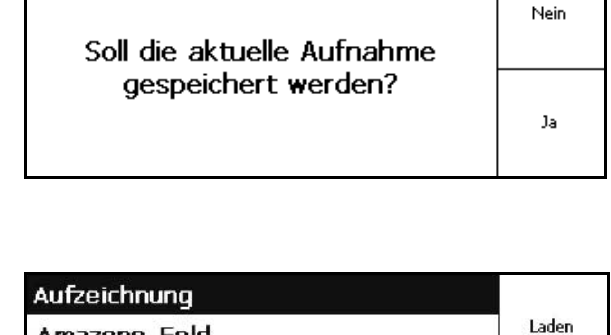

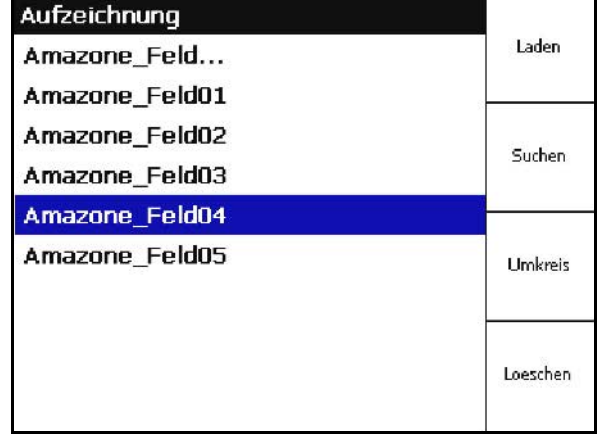

#### **Zagon funkcije GPS**

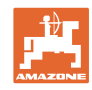

 $\circ$ 

Laden

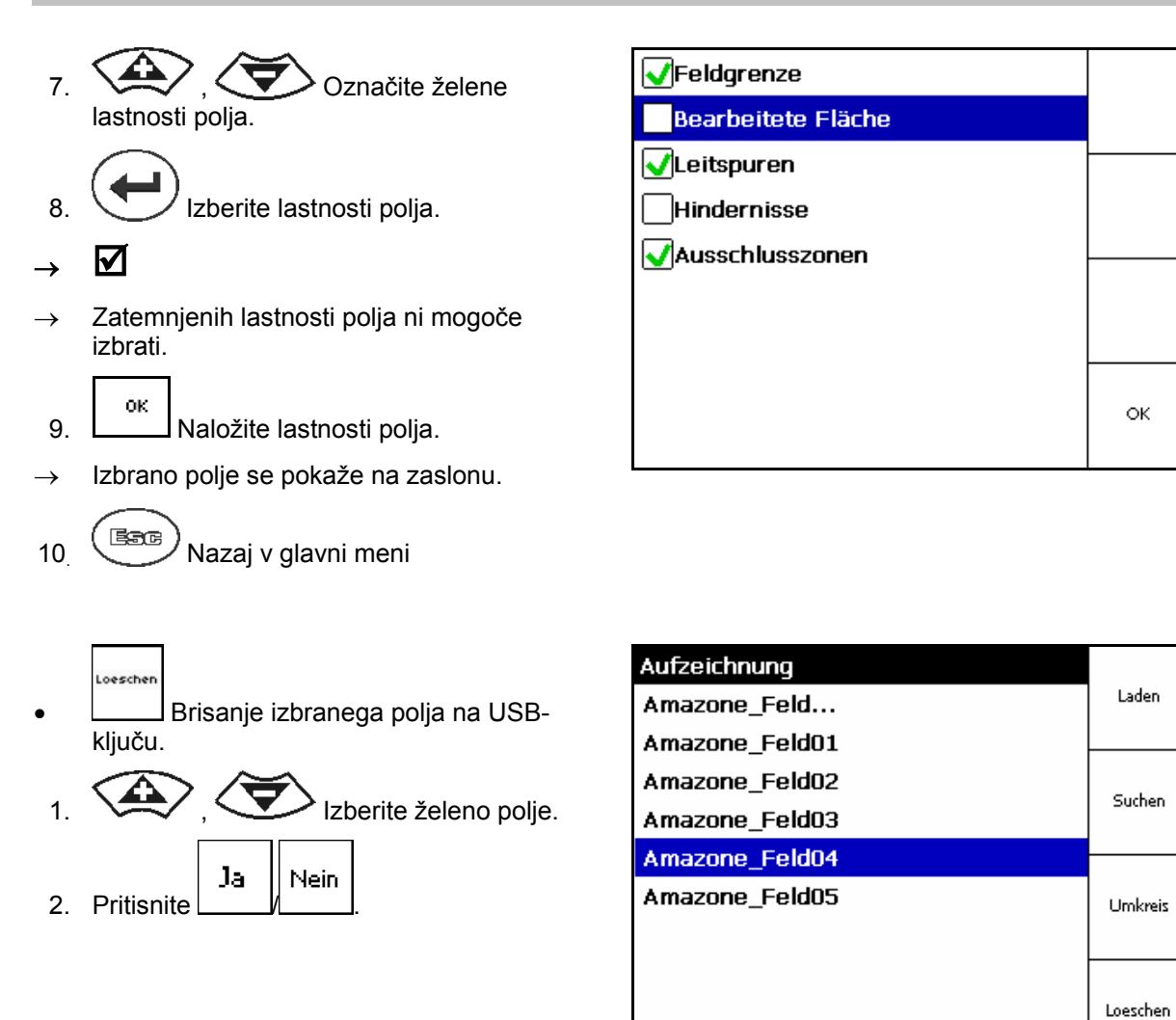

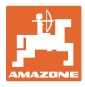

# **10.3.2 Uvoz datotek Shape**

1. Priključite USB-ključ.

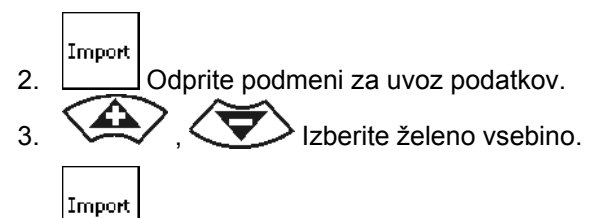

4. Potrdite izbiro.

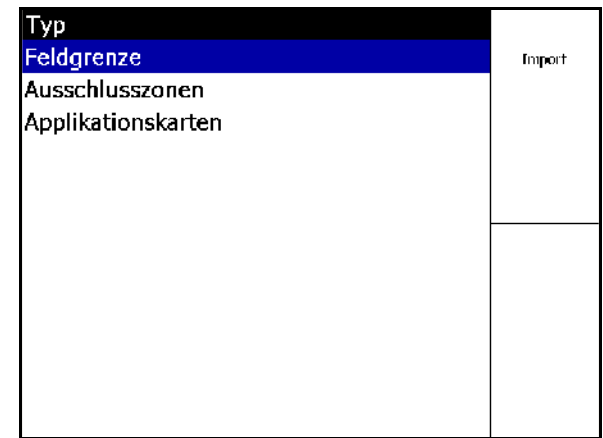

- 5.  $\sum$ , Izberite podatkovni imenik, v katerem je datoteka Shape.
	- Brisanje podatkovnega imenika

\ Vrhnja raven imenika

\.. Raven višje

\xxx Prehod v ta imenik

- Laden
- 6. Datoteka Shape se odloži v trenutno polje.

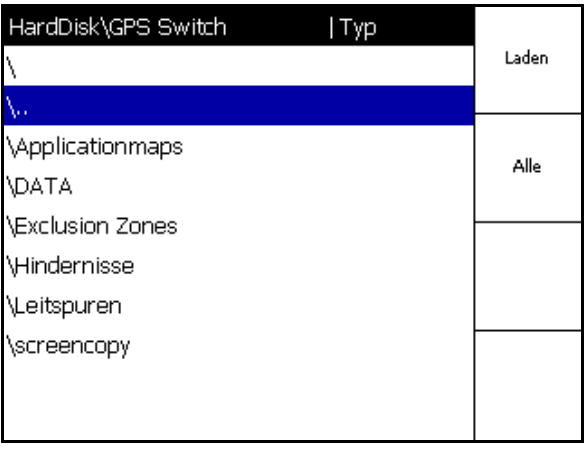

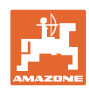

#### **Zagon funkcije GPS**

#### **Uvoz kart nanosa**

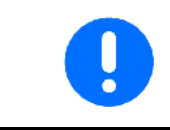

Karte nanosa po možnosti odložite v mapo **applicationmaps**, saj naprava pri uvozu dostopa neposredno do te mape.

Pri uvozu kart nanosa izberite:

- Količino porabe
- Delež sredstva: kg ali litri sredstva/ha (sredstvo navedite v %)
- $\rightarrow$  V karti nanosa se količina porabe izračuna na novo glede na vsebnost sredstva.
- Rate Alle • Sprememba vseh količin porabe na karti nanosa za navedeno vrednost v %.
	- **Rate Einzeln**  $\sum$  Izbiranje  $\sum$  ,  $\sum$  in
- spreminjanje posameznih količin porabe. Löschen
- Brisanje karte nanosa.

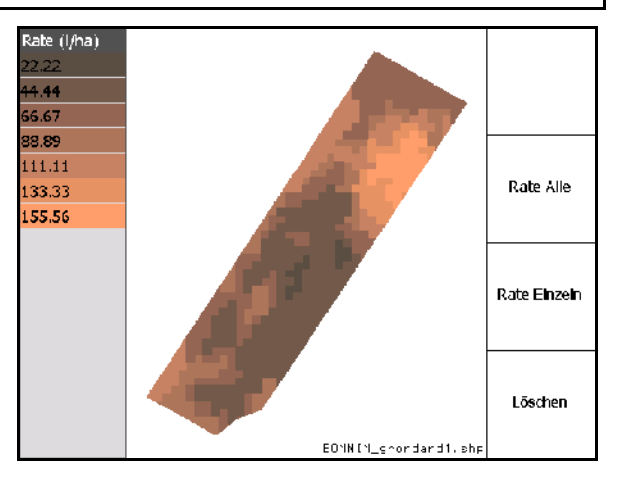

Uvožena karta nanosa se prikaže v meniju Delo.

## **10.4 Meni informacije**

→v glavnem meniju izberite :

V meniju informacije so prikazane razpoložljive funkcije.

Info

Za funkcije je prikazan:

- preostali čas delovanja preskusnih različic
- aktivacija polnih različic

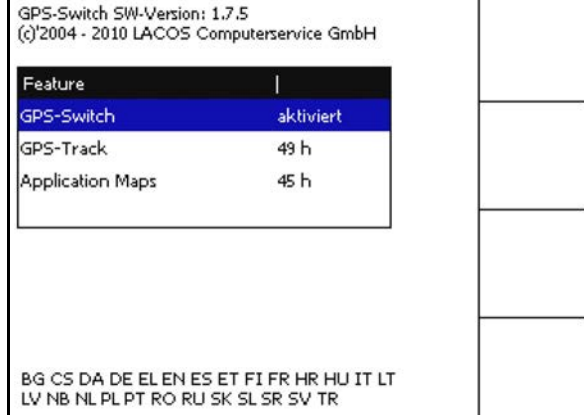

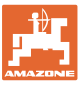

# **11 Uporaba funkcije GPS-Switch**

Pred začetkom dela morate opraviti naslednje vnose:

- Vnos podatkov o polju (stran 54).
- Nastavitev geometrije stroja (stran 54).
- Izvedba priprave (stran 55).

Odvisno od načina dela je lahko smiselno

- Da vedno začnete snemati polje na novo (glejte stran 80),
- Da polja oz. meje polja po snemanju na novo shranite na USBključ ter jih naložite pred obdelavo polja (glejte stran 82).

# **11.1 Prikaz delovnega menija GPS-Switch**

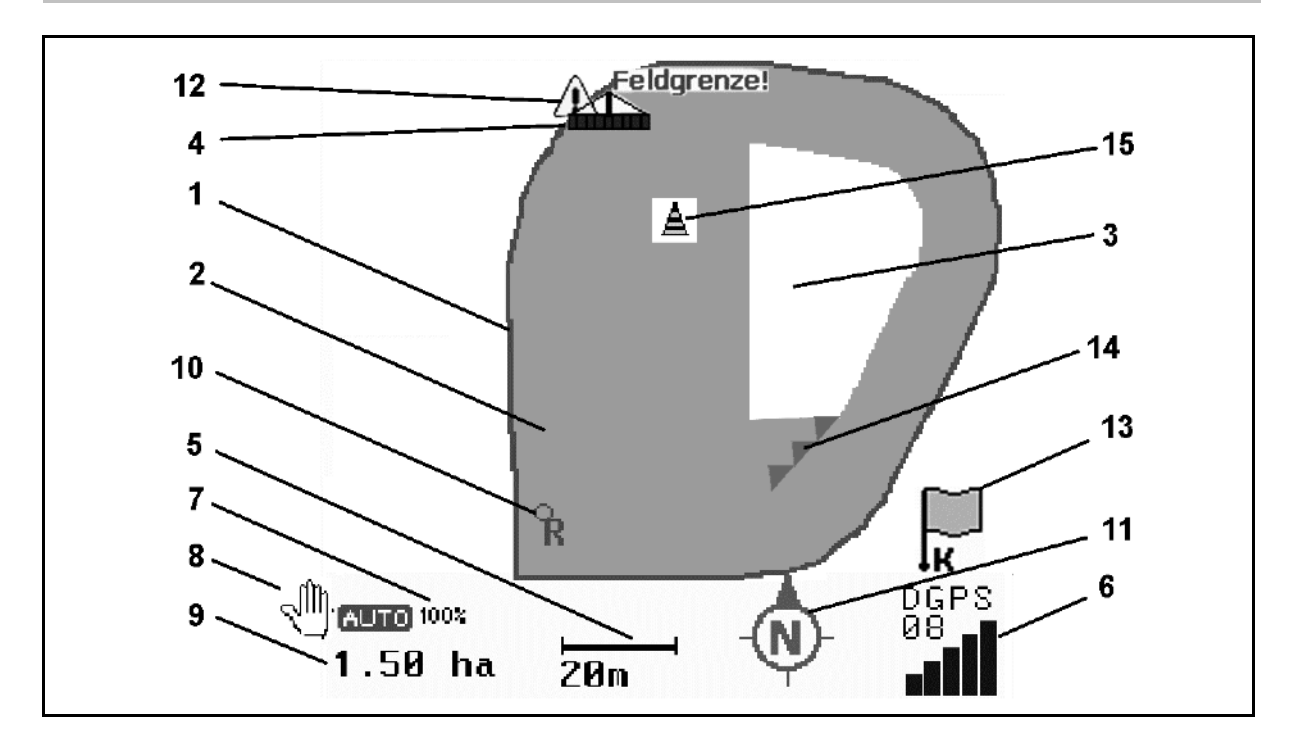

- (1) Meja polja (rdeča)
- (2) Obdelana površina (zelena)
- (3) Neobdelana površina (bela)
- (4) Simbol za delovni stroj
- (5) Delovna širina
- (6) Moč GPS-signala
- (7) Stopnja prekrivanja
- (8) Samodejni način ali ročni način
- (9) Ceotna površina polja (znotraj meja polja)
- (10) Referenčna točka, točka za umerjanje
- (11) Kompas
- (12) Opozorilo stroja na robu polja
- (13) Zahteva za umerjanje
- (14) Do tri prekrivanja (samo pri škropilnici)
- (15) Vstavljena ovira

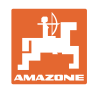

#### **Uporaba funkcije GPS-Switch**

Simbol za delovni stroj z delnimi širinami v delovnem meniju.

- (1) Delne širine (siva stroj ni v delovnem položaju)
- (2) Vključene delne širine
	- ο Modra
- (3) Izključene delne širine
	- ο Rdeča

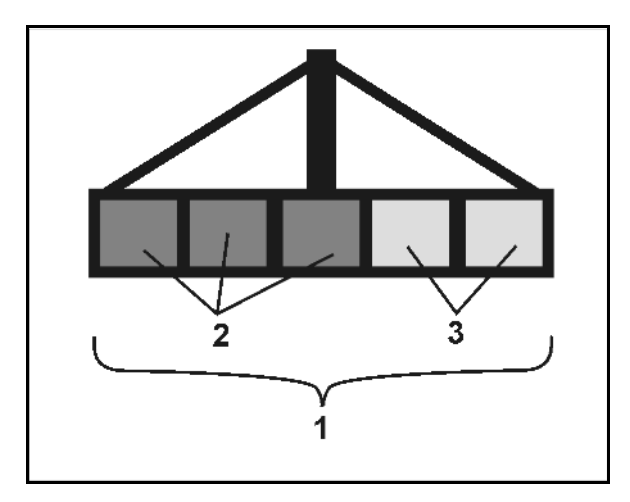

## **Stroj ISOBUS:**

Če je določena delovna dolžina stroja, je označena s črno linijo.

- (1) Delovna dolžina
- (2,3) Točka vklopa/točka izklopa, odvisno od nastavitve stroja

Škropilnica AMAZONE: Glejte navodila za uporabo ISOBUS, konfiguracija preklapljanja delnih širin.

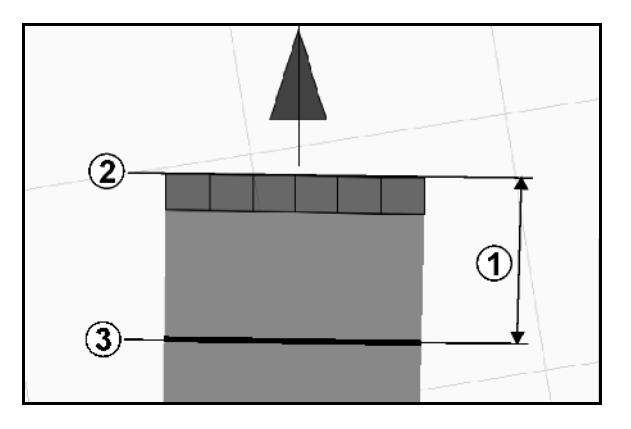

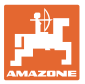

# **11.2 Funkcijska polja v delovnem meniju GPS-Switcha**

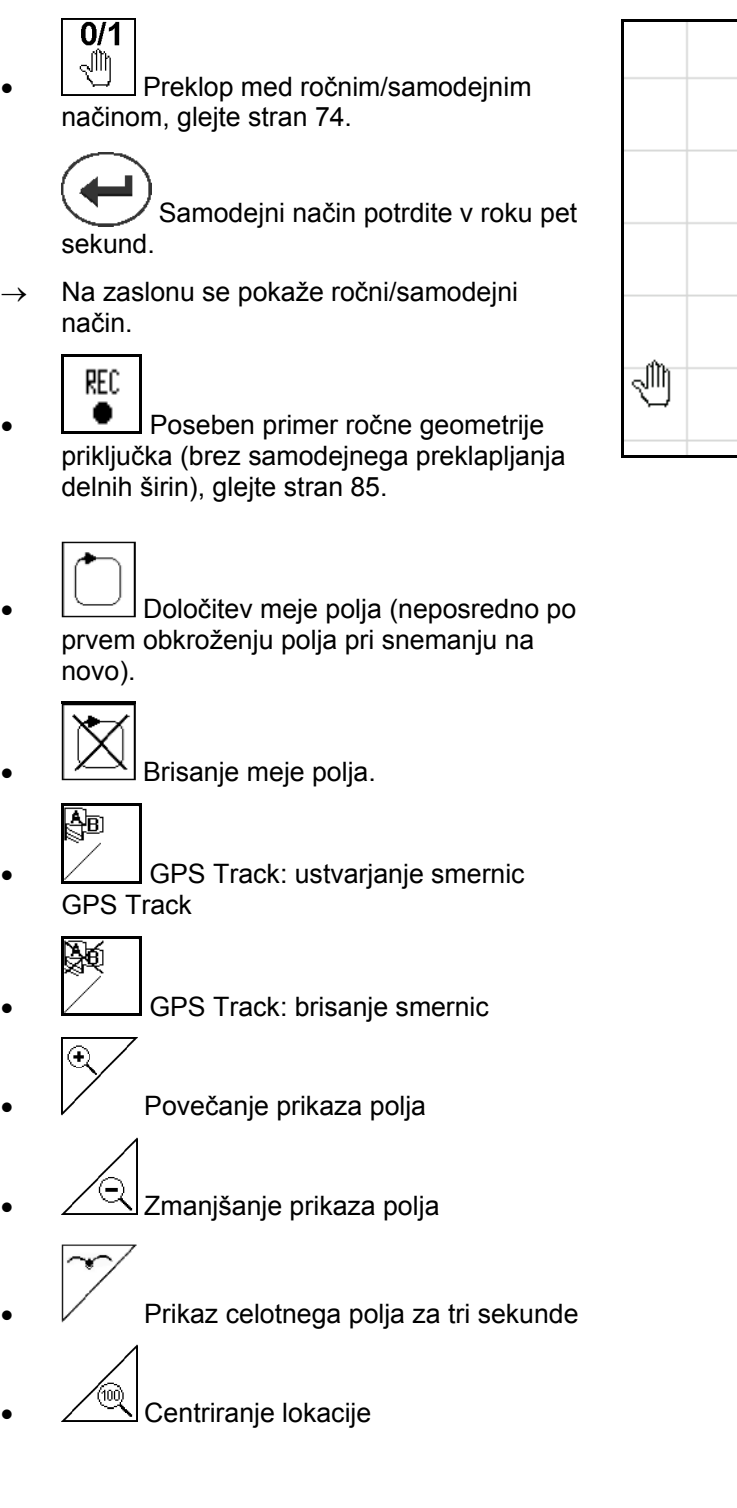

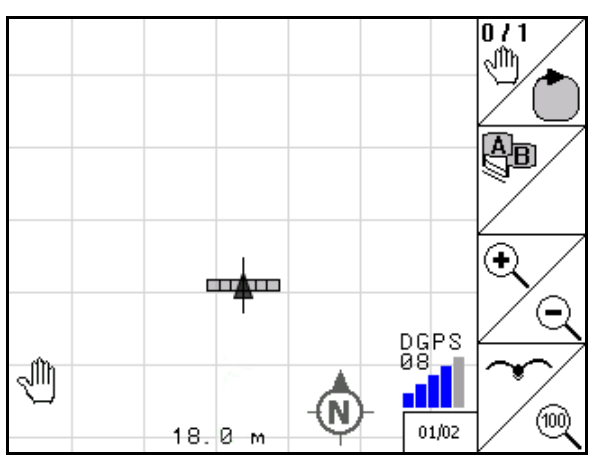

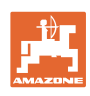

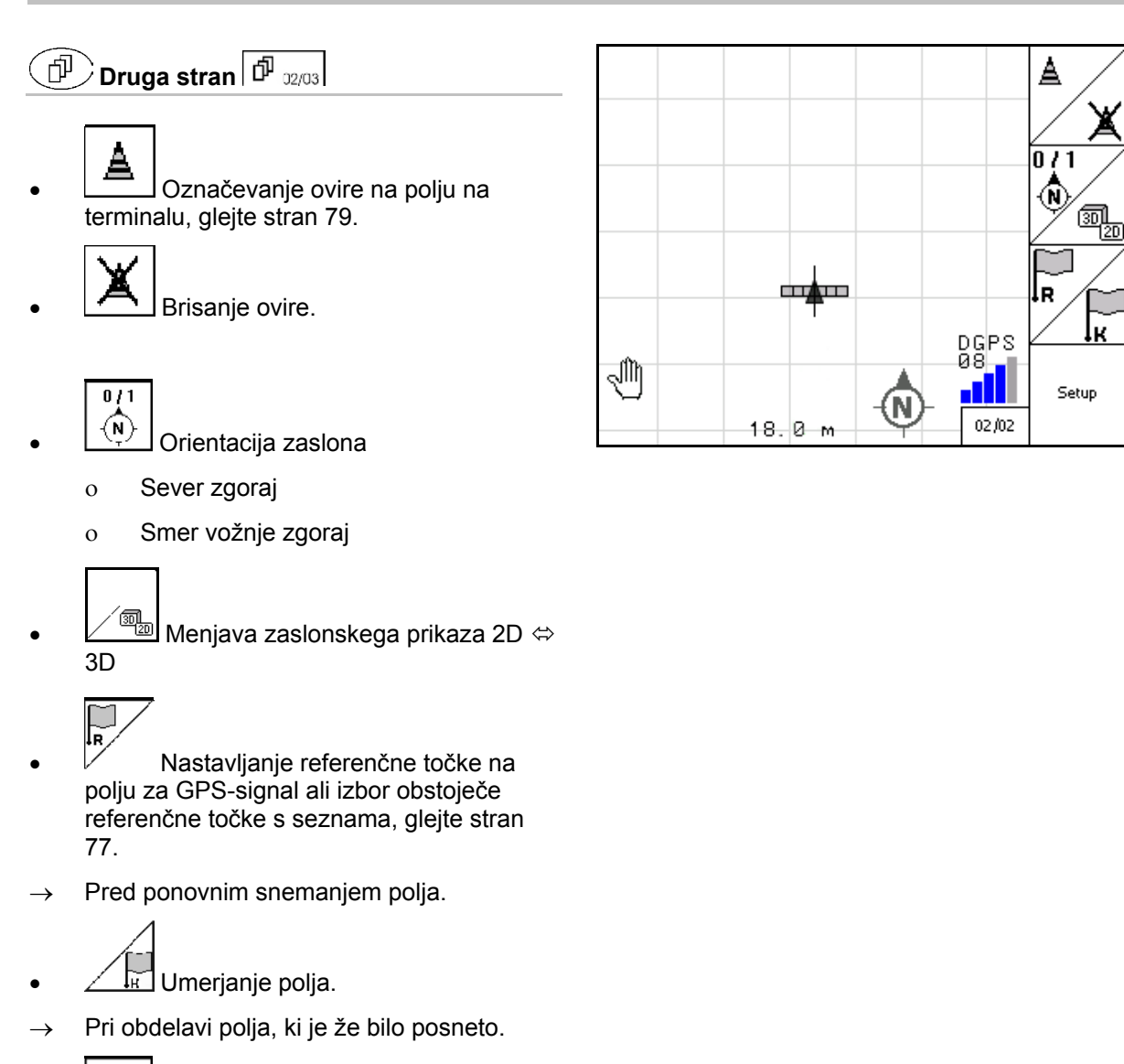

• Preklop v meni za pripravo, stroj ostane v samodejnem načinu, glejte stran 55 in stran 89!
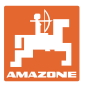

# **11.2.1 Nastavljiva ozara/GPS-Headland**

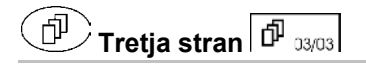

Nastavljiva ozara:

Če pred uporabo nastavite ozaro, lahko najprej obdelate notranjost polja v samodejnem načinu. Nato se obdela ozara. Ustvarijo se sledi na ozari.

- 1. **ULLE**Ustvarjanje ozare
	- ο Vnesite širino ozare
	- ο Vnesite lego prve sledi. Želite začeti s polovično delovno širino (1)/polno delovno širino (2)?
- $\rightarrow$  Oranžna ozara izklop delnih širin na ozari.
- 2. Obdelajte notranjost polja.

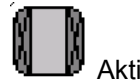

- 3. **WELLY** Aktiviranje ozare
- $\rightarrow$  Siva ozara ozaro je mogoče obdelati.
- 4. Obdelajte ozaro.

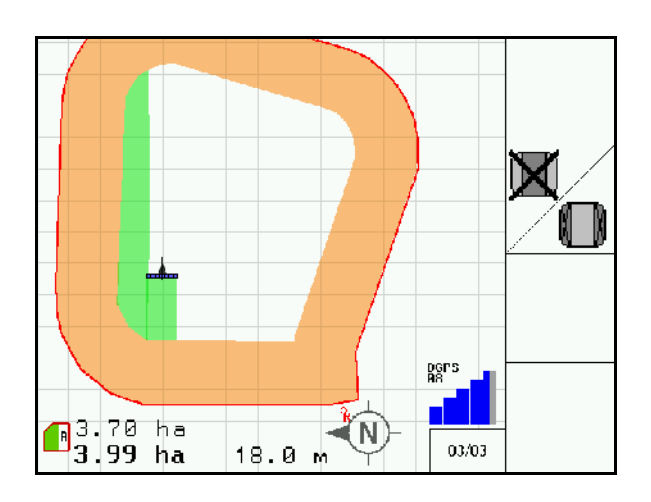

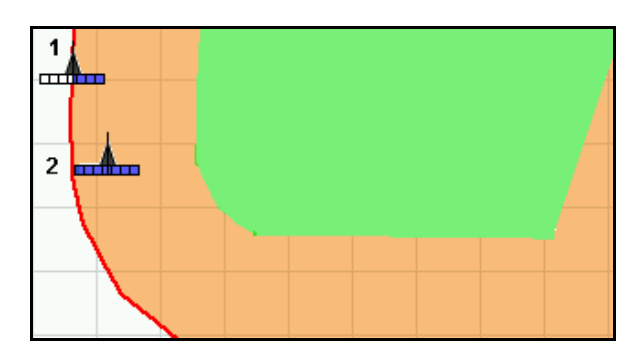

- Brisanje ozare.
- Preklop na obdelavo notranjosti polja

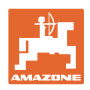

#### **11.3 Samodejni način in ročni način**

Funkcijo GPS-Switch lahko uporabljate v ročnem ali samodejnem načinu.

Delne širine se v samodejnem načinu na polju in na ozari preklapljajo samodejno.

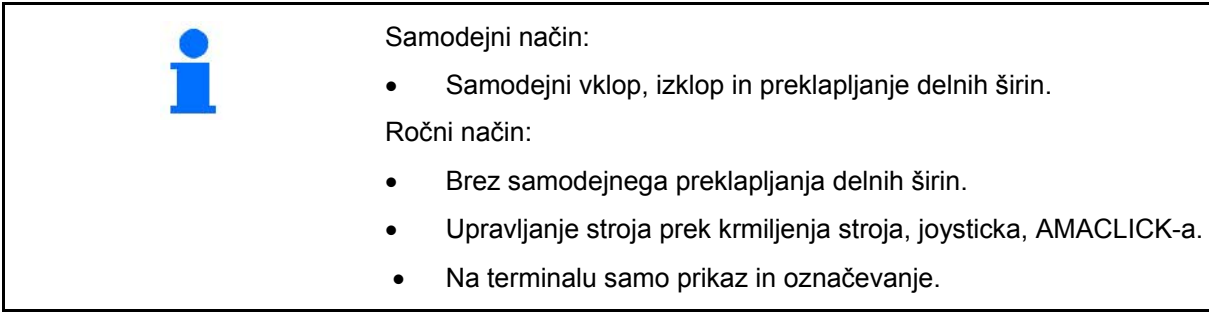

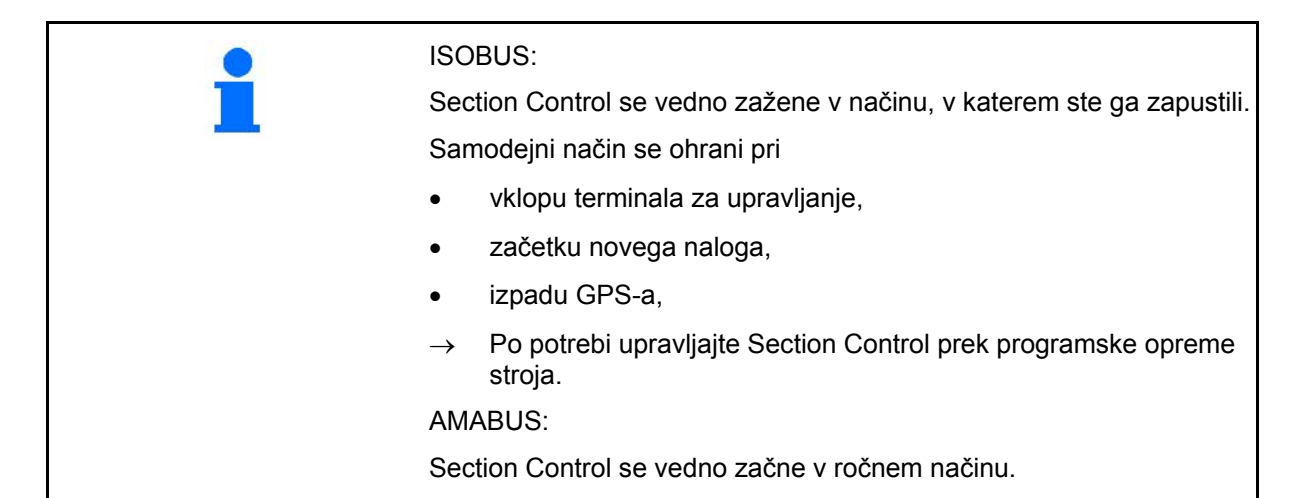

#### **Samodejni način**

1. Stroj namestite v delovni položaj.

- 2. Izberite aplikacijo GPS-Switch.
- 3. Izberite delovni meni GPS-Switch.
- 4. **AUTO** Izberite samodejni način.
- 5. **Izberite funkcijo krmiljenja stroja**.
- 6. ISOBUS: Po potrebi v krmilju stroja nastavite Section Control na samodejni način.
- 7. Po potrebi vključite stroj
- 8. Speljite in začnite z delom.
- $\rightarrow$  Delne širine se preklapljajo samodejno.
- → **Obdelano območje je prikazano v delovnem meniju GPS-Switch.**

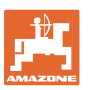

#### **Ročni način**

- 1. Stroj namestite v delovni položaj.
- 2. Izberite aplikacijo GPS-Switch.
- 3. Izberite delovni meni GPS-Switch.
- 4. Izberite ročni način.
- 5. **C** Izberite funkcijo krmiljenja stroja.
- 6. Ročno preklapljajte delne širine prek krmilja stroja.
- Obdelano območje je prikazano v delovnem meniju GPS-**Switch.**

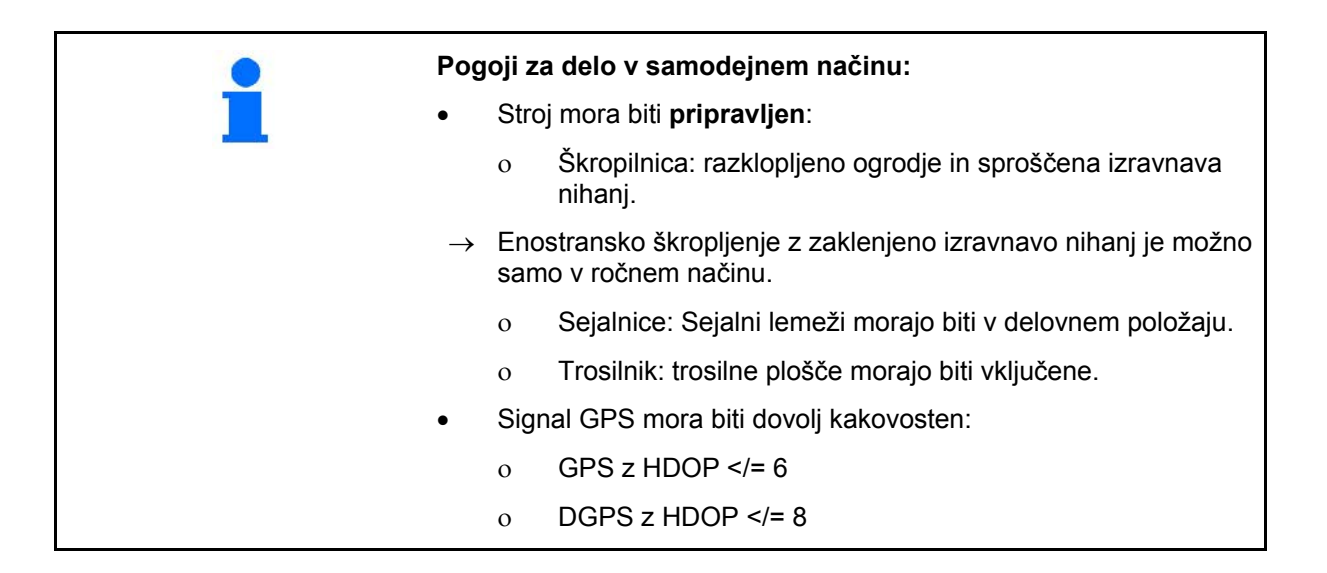

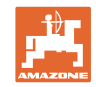

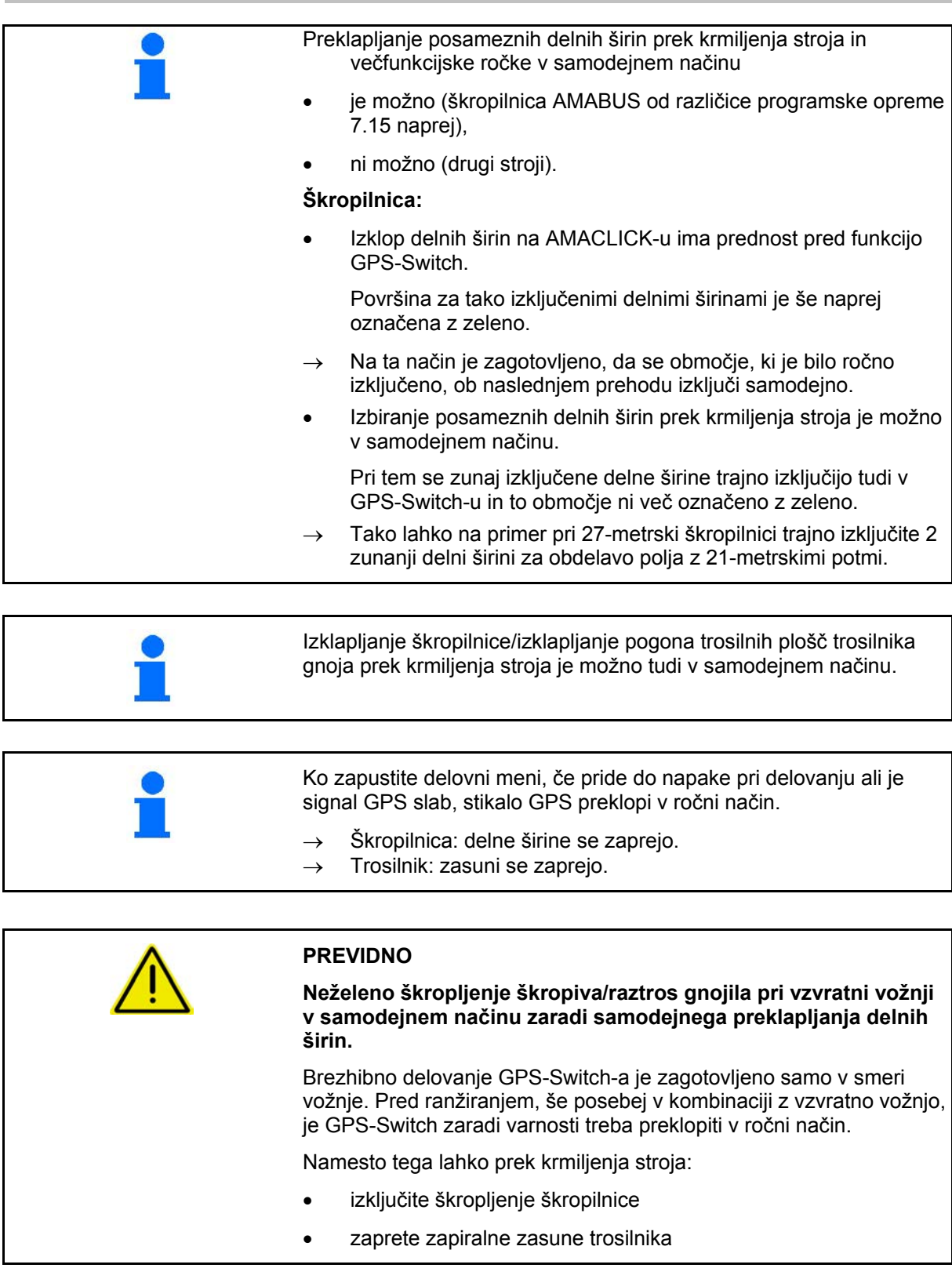

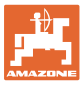

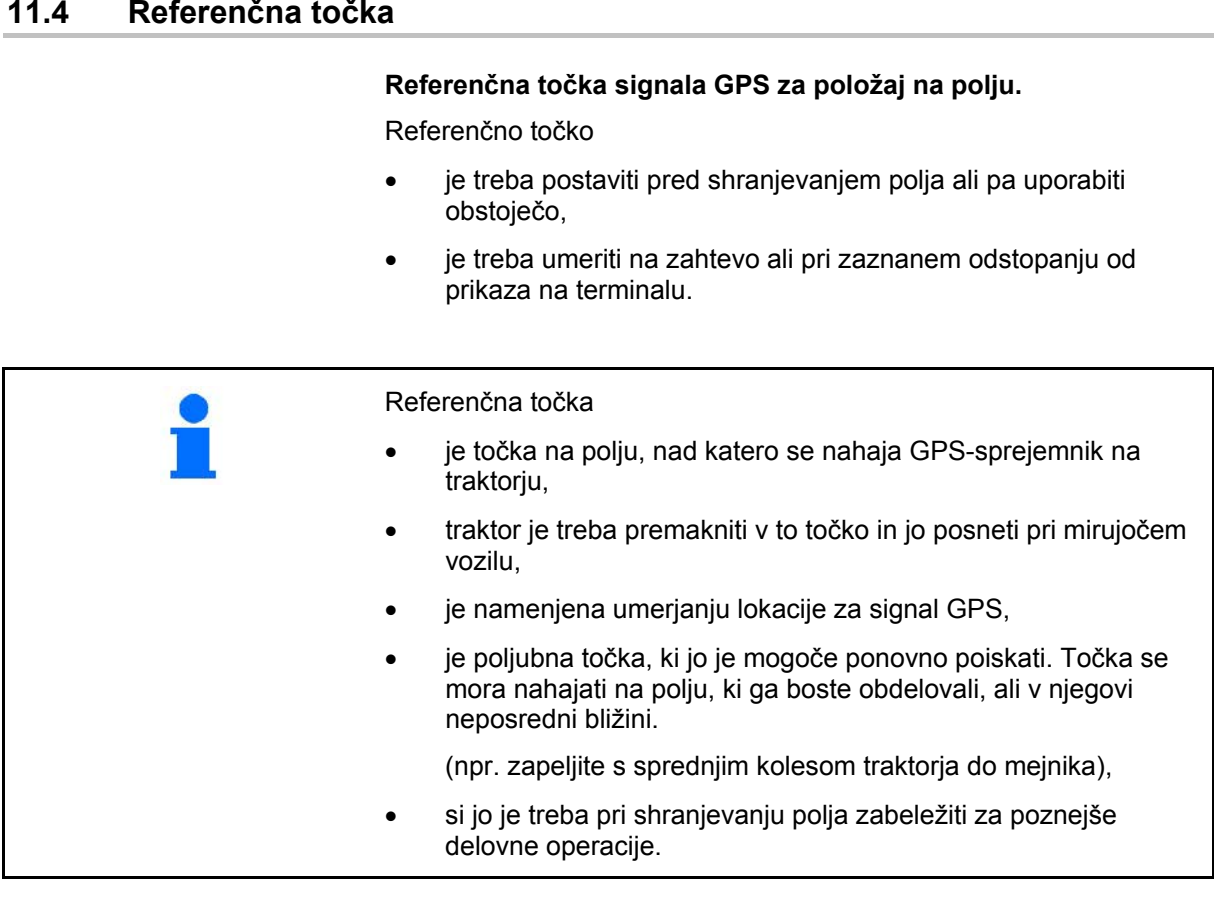

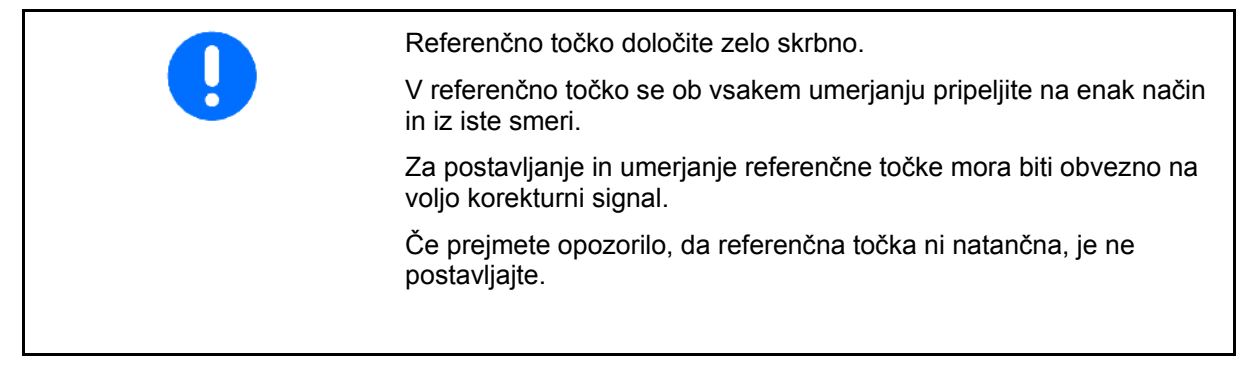

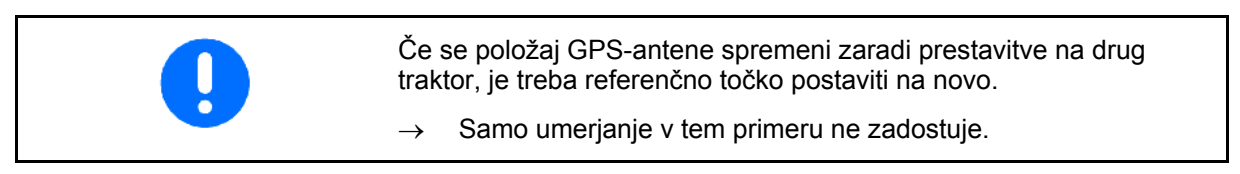

#### **11.4.1 Nepravilno umerjanje**

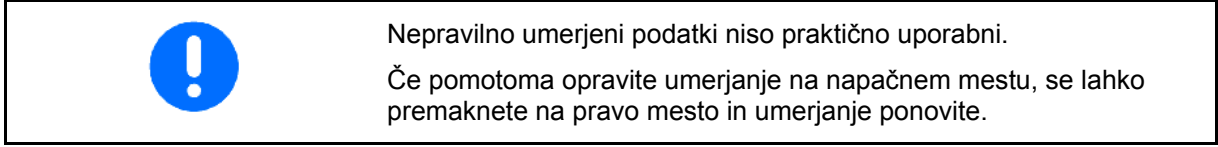

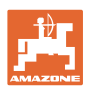

#### **11.4.2 Dodeljevanje nove referenčne točke**

Za postavitev nove referenčne točke postopajte, kot sledi:

- 1. Naložite polje
- 2. Umerite polje
- → Zdaj lahko postavite novo referenčno točko ali jo izberete s seznama.

#### **11.4.3 Uporaba RTK-GPS**

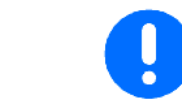

Pri uporabi postaje RTK se uporablja naslednji postopek.

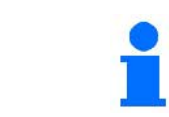

Tudi pri uporabi postaje RTK nastavite referenčno točko, saj boste tako lahko umerjali polja tudi v primeru izpada signala RTK.

• Obdelava podatkov GPS pri postavljanju ali umerjanju referenčne točke traja približno 15 sekund (30 sekund brez korekturnega signala) in se prikaže na zaslonu.

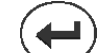

• Potrdite referenčno točko.

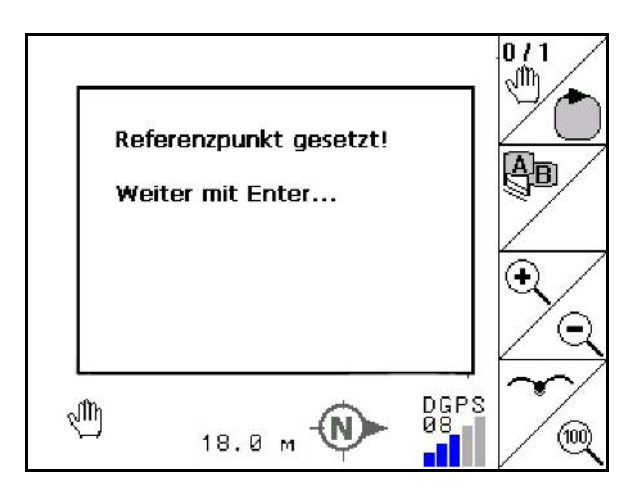

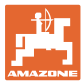

# **11.5 Označevanje ovir**

Ovire na polju lahko označite na terminalu.

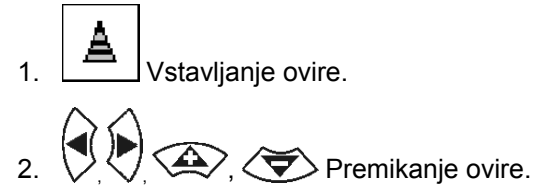

→ Prikaže se položaj ovire glede na anteno GPS.

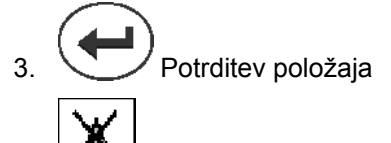

4. **Brisanje ovir v okolici 30 m.** 

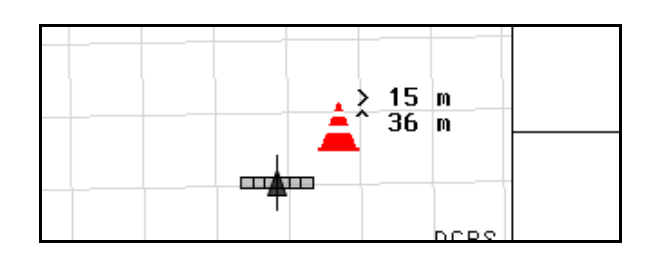

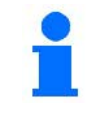

Ko se približate oviri, se oglasi zvočno in vizualno opozorilo.

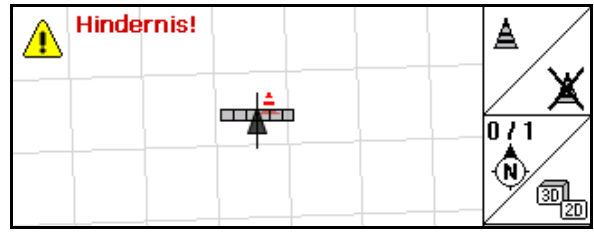

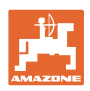

#### **11.6 Postopek snemanja polja na novo**

**Postopek se običajno izvede na začetku dela na polju, ko med obhodom polja obdelate ozaro:**

- $\rightarrow$  Polje vedno posnemite na novo.
- $\rightarrow$  Prvi obhod polja opravite v ročnem načinu.
- $\rightarrow$  Škropilnica: prvi obhod polja lahko opravite tudi v samodejnem načinu.

 Škropljenje vklapljajte in izklapljajte ročno tudi v samodejnem načinu pri ranžiranju in pri vzvratni vožnji.

Pred snemanjem na novo: polje/meja polja ni vidna na zaslonu.

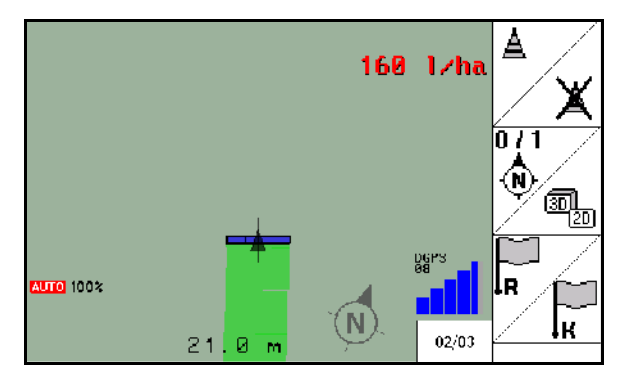

- 1.  $\left(\bigcup_{k\in\mathbb{N}}\mathcal{N}_{k}\right)$  Vključite AMATRON 3.
- AMATRON 3 prejme signal DGPS čez približno 30 sekund.
- 2. Izberite funkcijo GPS.
- 3. Izberite meni s podatki polja.
- Net 4. Ponovno posnemite polje.
- → Ustvari se polje **-unbenannt-** (neimenovano).
- 5. (Esc) Nazaj v glavni meni.
- 6.  $C^{ssG}$  Izberite delovni meni.
- 7. Referenčno točko postavite/naložite, ko želite shraniti polje/mejo polja.
	- $\circ$   $\sqrt{ }$  Premaknite se v referenčno točko in jo postavite, ali  $\circ$  izberite referenčno točko na seznamu.

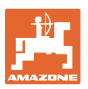

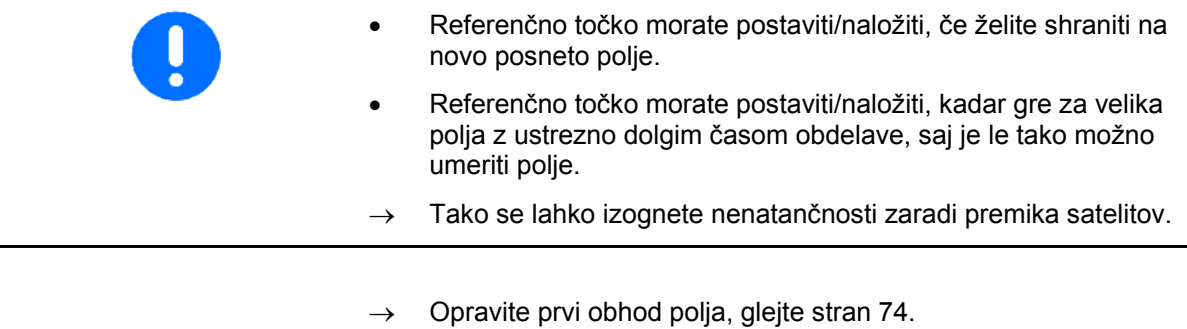

Ko ste obvozili polje:

8. Ustavite.

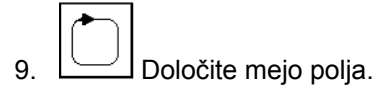

- → Meja polja se prikaže.
- 10. Obdelajte notranjost polja.
- $\rightarrow$  Delne širine se samodejno preklapljajo!
- $\rightarrow$  Ko prevozite celotno polje, se vse delne širine samodejno izključijo.
- 11.  $\mathbb{C}$  Po potrebi preklopite med funkcijama GPS in krmiljenje stroja.

#### **Po uporabi:**

- 1. **Krmiljenje stroja**: izključite stroj.
- 2. **Po potrebi:** shranite podatke o polju na USB-ključ (glejte stran 65).
- $\overline{3}$ .  $\overline{1}$  Izključite AMATRON 3.

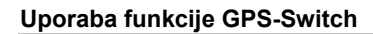

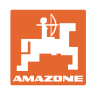

# **11.7 Postopek pri nalaganju meje polja/polja**

 $\rightarrow$  Polje lahko obvozite v samodejnem načinu.

 Za to v samodejnem načinu pri ranžiranju in vzvratni vožnji ročno vključite in izključite škropljenje.

Shranjena/naložena meja polja.

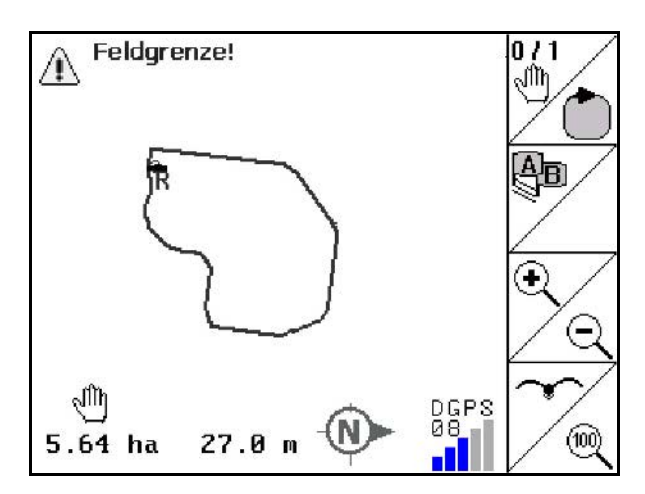

- 1.  $\bigcirc$  Vključite AMATRON 3.
- → AMATRON 3 prejme signal DGPS čez približno 30 sekund.
- 2. **CO** Izberite funkcijo GPS.
- 3. Naložite mejo polja/polje v meniju podatki o polju (glejte stran 65).
- 4. **CSC** nazaj v glavni meni.
- Fsc 5. E<sup>sc</sup>/Izberite delovni meni.
- 6. Premaknite se v referenčno točko.
- 7.  $\angle$  **K** Umerite polje in ne premikajte traktorja 15 sekund.
- 8. Izberite funkcijo krmiljenja stroja.
- $\rightarrow$  Obdelajte polje v samodejnem načinu.

#### **Po uporabi:**

- 1. **Pri prekinitvi dela:** polje shranite na USB-ključ, glejte stran 65.
- 2. **Krmiljenje stroja**: izključite stroj.
- $\frac{1}{3}$ .  $\left(\bigcup_{k=1}^{\infty}\right)$  Izključite AMATRON 3.

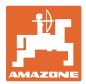

#### **11.8 Prekinitev dela**

Ob prekinitvi dela na polju/izklopu upravljalnega terminala upoštevajte naslednje:

- Morate postaviti referenčno točko.
- Po ponovnem vklopu delovnega računalnika se na delovnem zaslonu pokaže stanje obdelave polja in lahko nadaljujete z delom.
- Polje je treba shraniti na USB-ključ, če je treba po prekinitvi in pred nadaljevanjem dela obdelati še drugo polje.

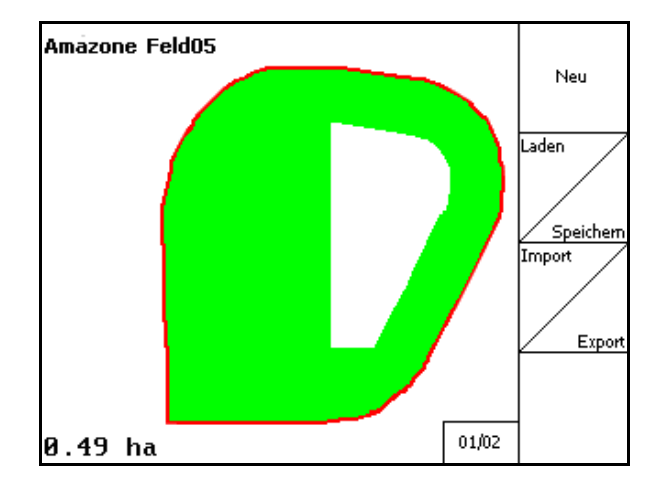

Naloženo polje po prekinitvi dela.

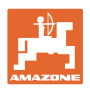

# **11.9 Med delom**

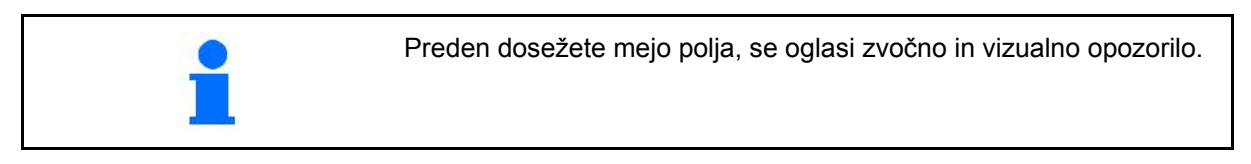

#### **Če je bila nastavljena referenčna točka:**

Če je bilo zadnje umerjanje opravljeno pred štirimi urami in to zahteva GPS-Switch, čim prej opravite novo umerjanje.

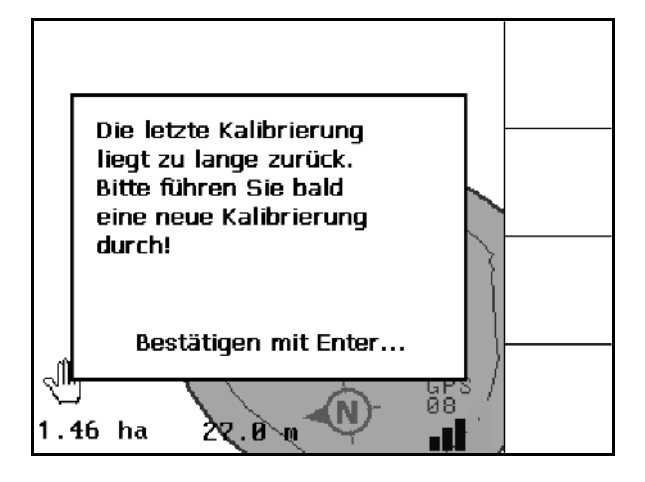

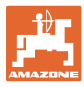

# **11.10 REC pri ročni geometriji priključka**

Za stroje brez samodejnega preklapljanja delnih širin:

1. Delne širine ročno vklopite na stroju.

Istočasno

REC 2.  $\Box$  začnite s snemanjem obdelanega polja.

istočasno prekinite še snemanje.

REC ٠ 3. Ob vsakem delnem izklopu širin z

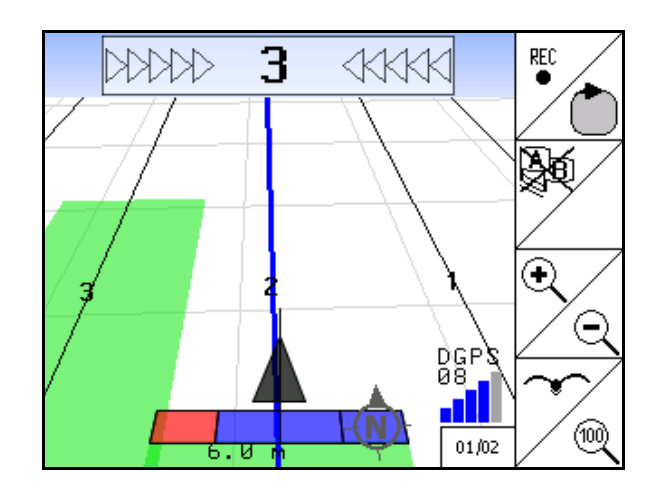

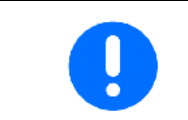

Po snemanju vožnje po meji polja lahko na terminalu ustvarite mejo polja, jo shranite in uporabite za stroje s samodejnim preklapljanjem delnih širin.

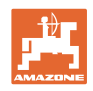

# **12 Funkcija GPS Track**

# **12.1 Funkcija**

GPS Track je funkcija za vodenje po sledi na polju. Sledi se ustvarijo vzporedno prvi vodilni sledi. Vodilne sledi so prikazane na terminalu. Lightbar prikazuje odstopanje traktorja od sledi in tako omogoča natančnejšo vožnjo po sledi.

# **12.2 GPS Track v delovnem meniju**

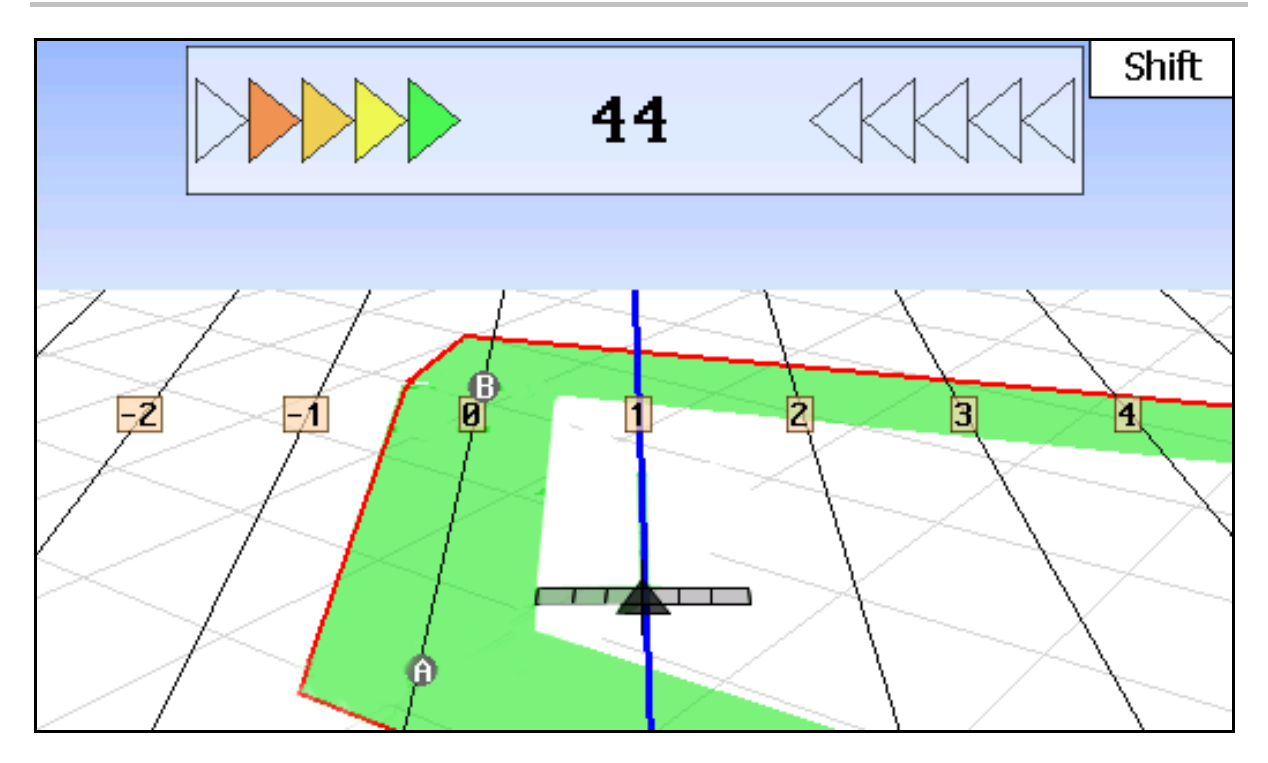

- (1) Oštevilčene sledi
- (2) Aktivna sled (modra)
- (3) Naslednja sled
- (4) Lightbar za iskanje sledi
- (5) Oddaljenost od sledi v cm
- (A) Izhodiščna točka za ustvarjanje sledi
- (B) Končna točka za ustvarjanje sledi

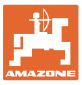

# **12.3 Uporaba GPS Track-a**

- 1. Priprava GPS-Switch-a:
	- ο Izberite vzorec vodenja, glejte stran 89.
	- ο Vnesite grede, glejte stran 90.
	- ο Vnesite razmak sledi, glejte stran 89.
- 2. Sledi ustvarite med prvo vožnjo na vodilni liniji, glejte stran 88.
- → Ustvarjene sledi se prikažejo v izbranem vzorcu vodenja.
- 3. Poiščite naslednjo oštevilčeno sled.
- $\rightarrow$  Ko dosežete sled, se ta obarva z modro barvo.
- 4. Vozite po sledi.
- $\rightarrow$  Pri tem upoštevajte Lightbar.
- 5. Ob prvi vožnji posnemite morebitne ovire, glejte stran 79.

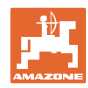

# **12.4 Ustvarjanje sledi**

#### **12.4.1 Sledi prek vodilnega vzorca AB, zglajene ali identične**

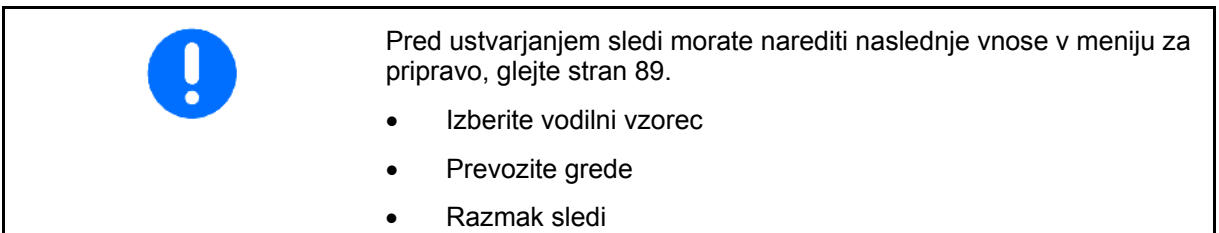

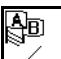

- 1.  $\angle$  Določite začetno točko A za ustvarjanje sledi.
- 2. Opravite vožnjo, da ustvarite sled.

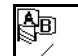

- 3. Določite končno točko B za ustvarjanje sledi.
- → Sledi se izračunajo in prikažejo na terminalu.

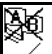

4.  $\angle$  Brisanje sledi.

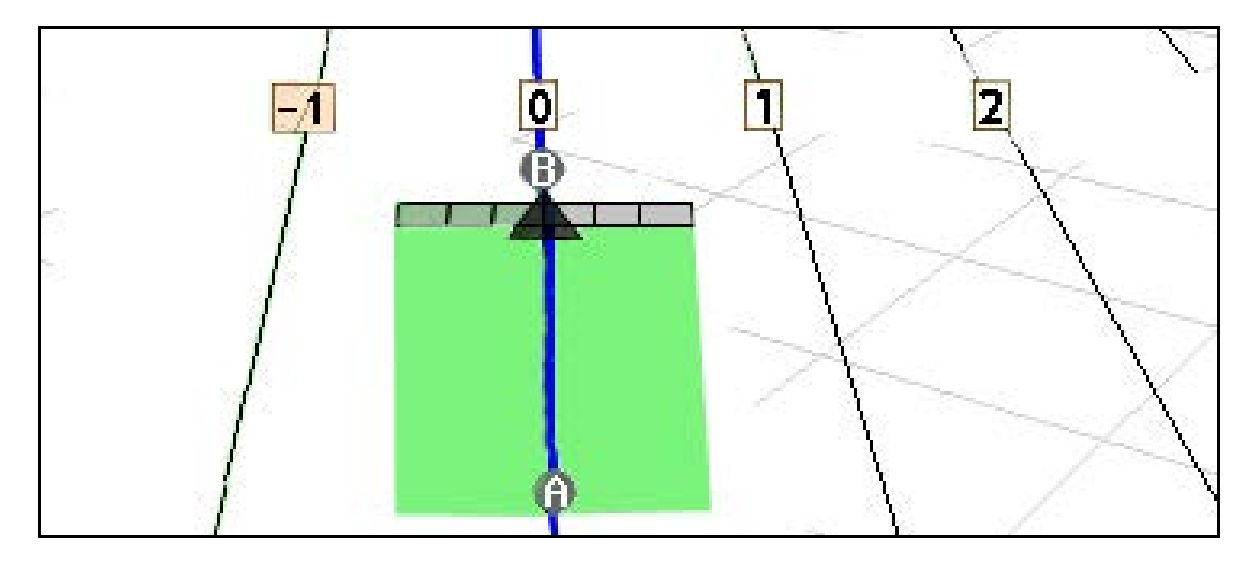

#### **12.4.2 Sledi prek vodilnega vzorca A+**

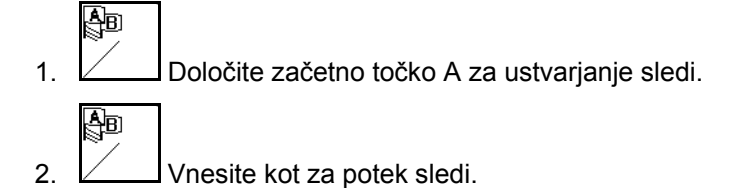

→ Sledi se izračunajo in prikažejo na terminalu.

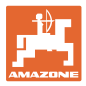

 $\mathcal{L}$ |||||9

)))) よ

╋

R 4

 $\mathbf{1}$ 

18000 cm

10 cm

 $01/03$ 

# **12.5 Priprava GPS-Switch-a (GPS Track)**

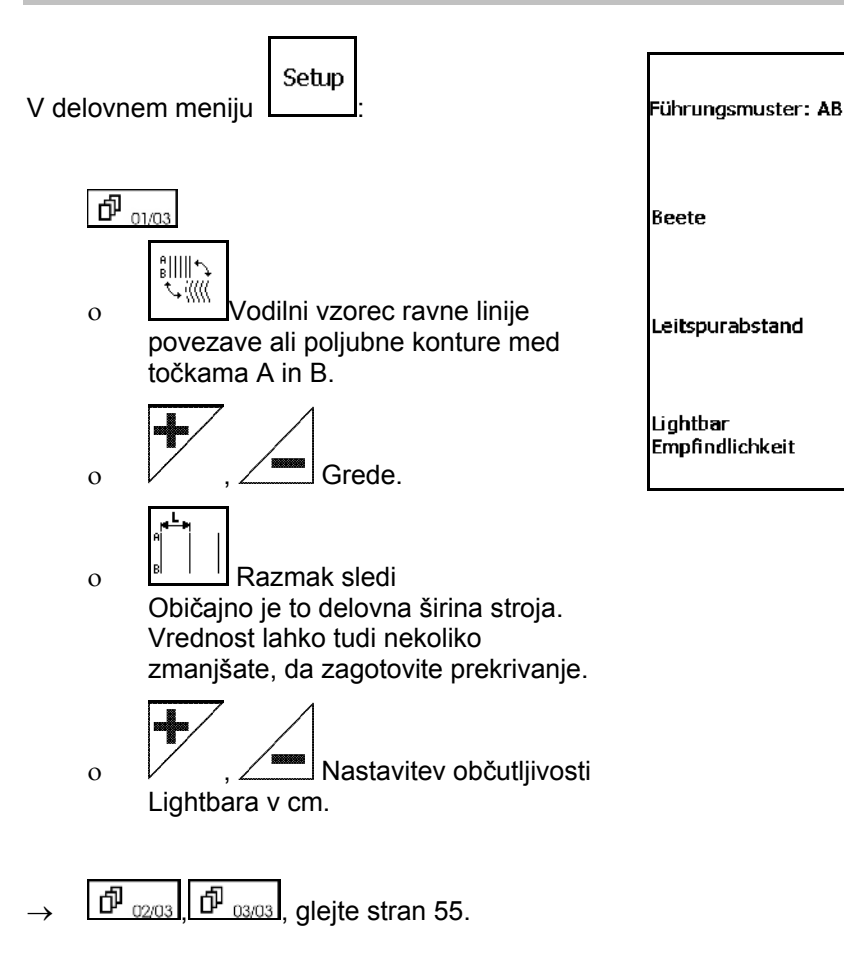

# **12.5.1 Vodilni vzorec**

GPS Track omogoča ustvarjanje različnih vodilnih vzorcev.

#### **Vzporedna vožnja**

Sledi so vzporedne linije:

- $AB \rightarrow$  Sledi so premice, vzporedne s povezavo med nastavljenima točkama A in B.
- A+ → Sledi so vzporedne premice, določene s točko A in kotom, pod katerim potekajo sledi.

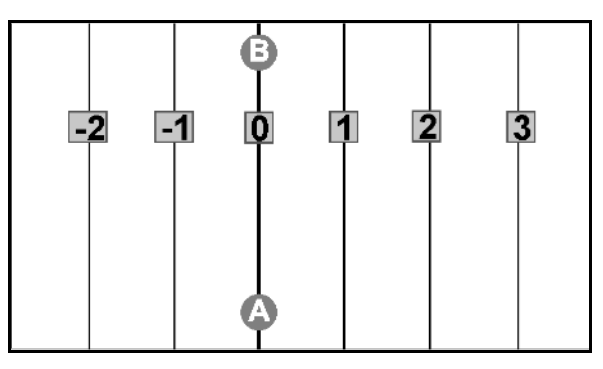

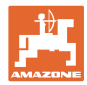

#### **Vožnja po konturah**

Sledi so poljubne konture.

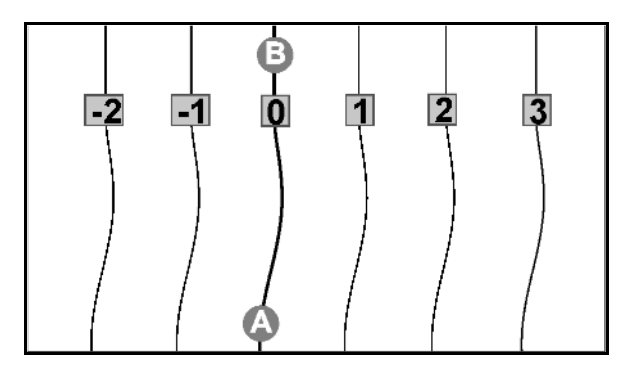

• Zglajena kontura → Sledi vsebujejo krivulje, pri čemer se prilagaja polmer prve krivulje. Polmer pri notranjih krivuljah je manjši, pri zunanjih krivuljah pa večji.

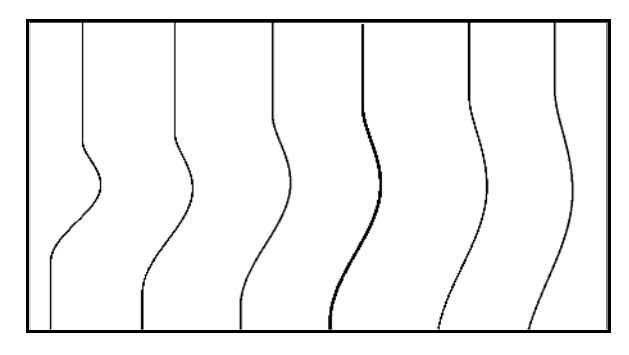

• Identična kontura → Sledi vsebujejo krivulje, pri čemer so vse sledi enake prvi.

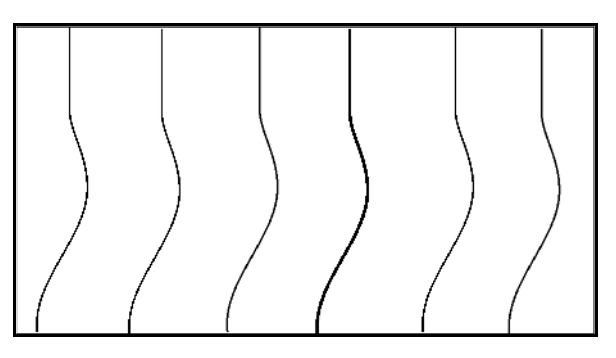

#### **12.5.2 Vožnja po gredah**

Pri vožnji po gredah se ne vozi po sosednjih sledeh, ampak se ena ali več gredi izpusti in obdela pozneje.

Tako se lahko izognete ranžiranju pri vožnji po sosednji sledi.

Vnesite interval sledi.

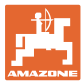

#### **12.6 Lightbar**

Lightbar prikazuje vodenje po sledi.

- Spodnja vrsta LED-diod kaže odstopanje od vodilne sledi v levo ali v desno.
- Zgornja vrsta LED-diod kaže potrebni odklon krmiljenja za vrnitev v vodilno sled.
- Če svetijo samo rumene LED-diode, je stroj na vodilni sledi.

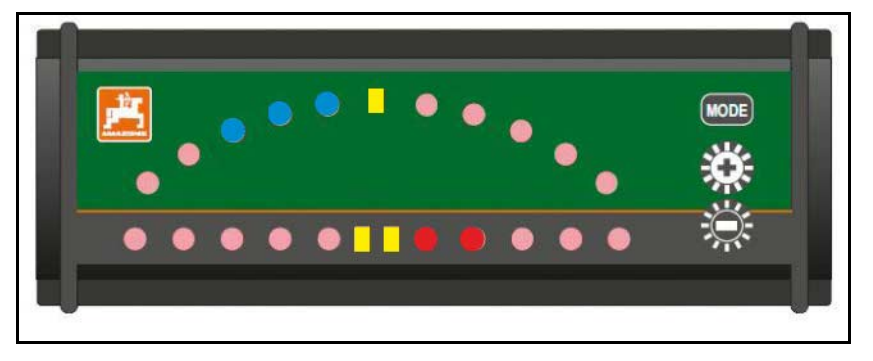

Lightbar je standardno nastavljen na hitrost prenosa podatkov 19200 Baud. AMATRON3 in sprejemnik GPS morata biti nastavljena na enako hitrost kot Lightbar.

Hitrost prenosa podatkov Lightbara je nastavljiva v konfiguracijskem meniju.

Zgornja vrsta LED-diod v konfiguracijskem meniju kaže hitrost prenosa podatkov.

→ Hitrost prenosa podatkov (600-57600) narašča od leve proti desni.

Spodnja vrsta LED-diod v konfiguracijskem meniju kaže različico programske opreme.

 $\rightarrow$  Različica programske opreme: x.x (x = sveti 1-5 LED-diod).

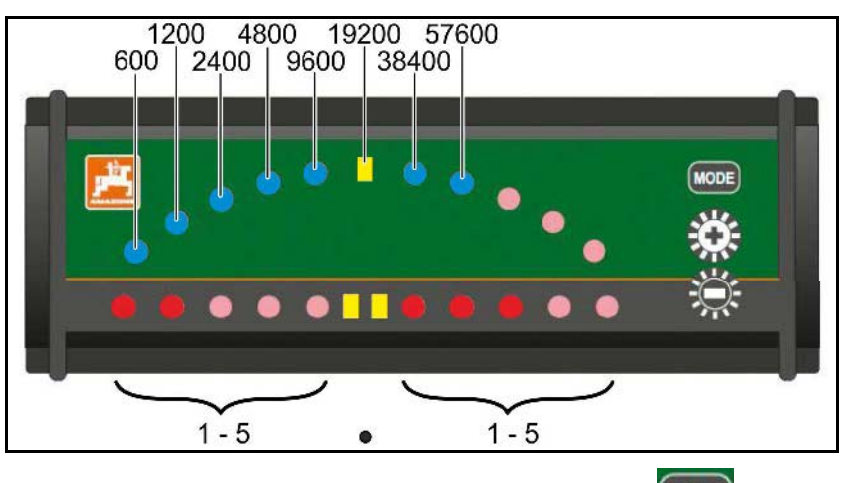

- Priklic konfiguracijskega menija: držite pritisnjeno **(MODE)** in vključite AMATRON3.
- + /- Hitrost prenosa podatkov spremenite v konfiguracijskem meniju.
- Zapustite konfiguracijski meni: ponovno vključite AMATRON3.

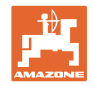

# **13 Motnje/pogosto postavljena vprašanja**

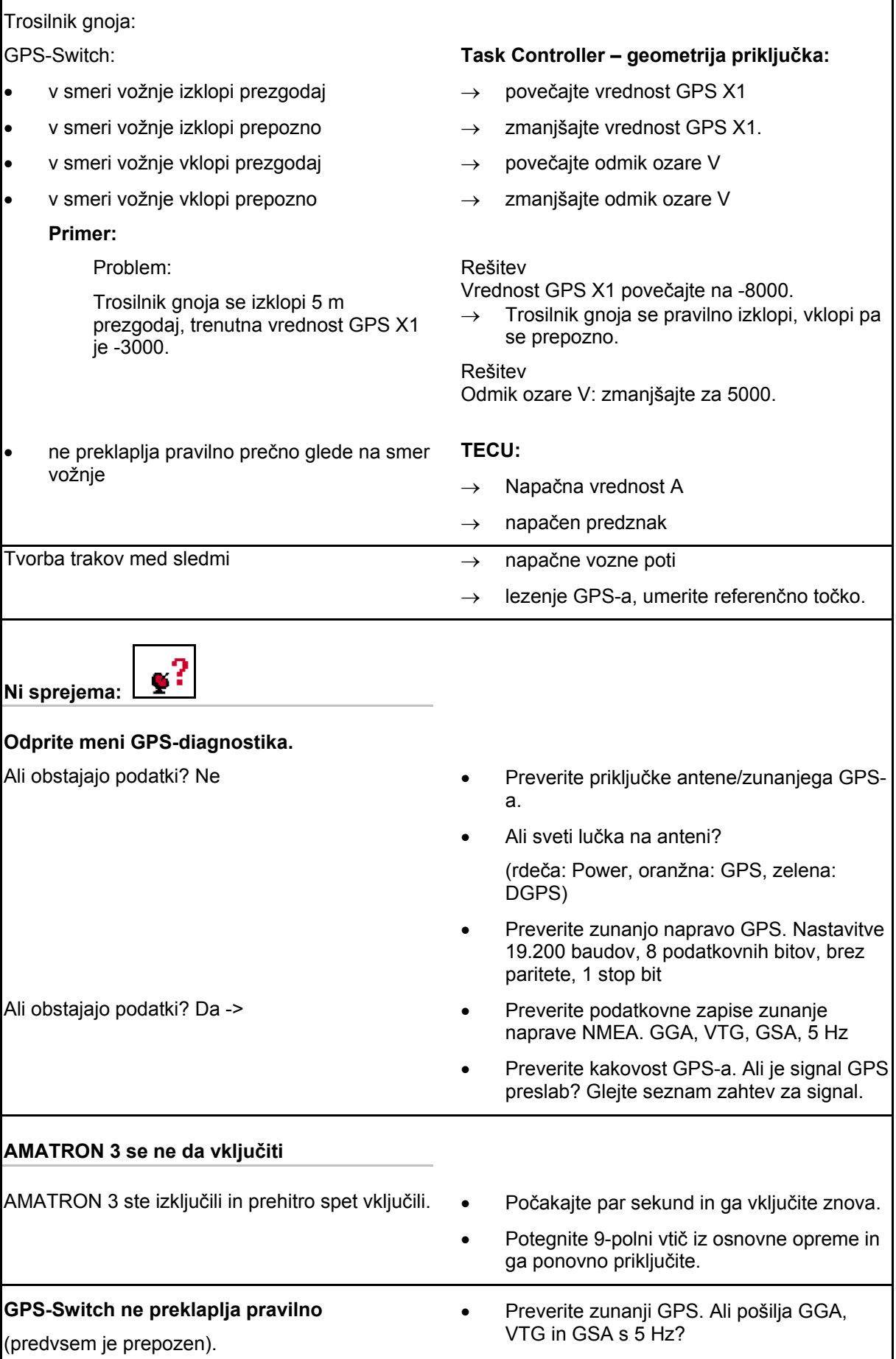

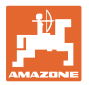

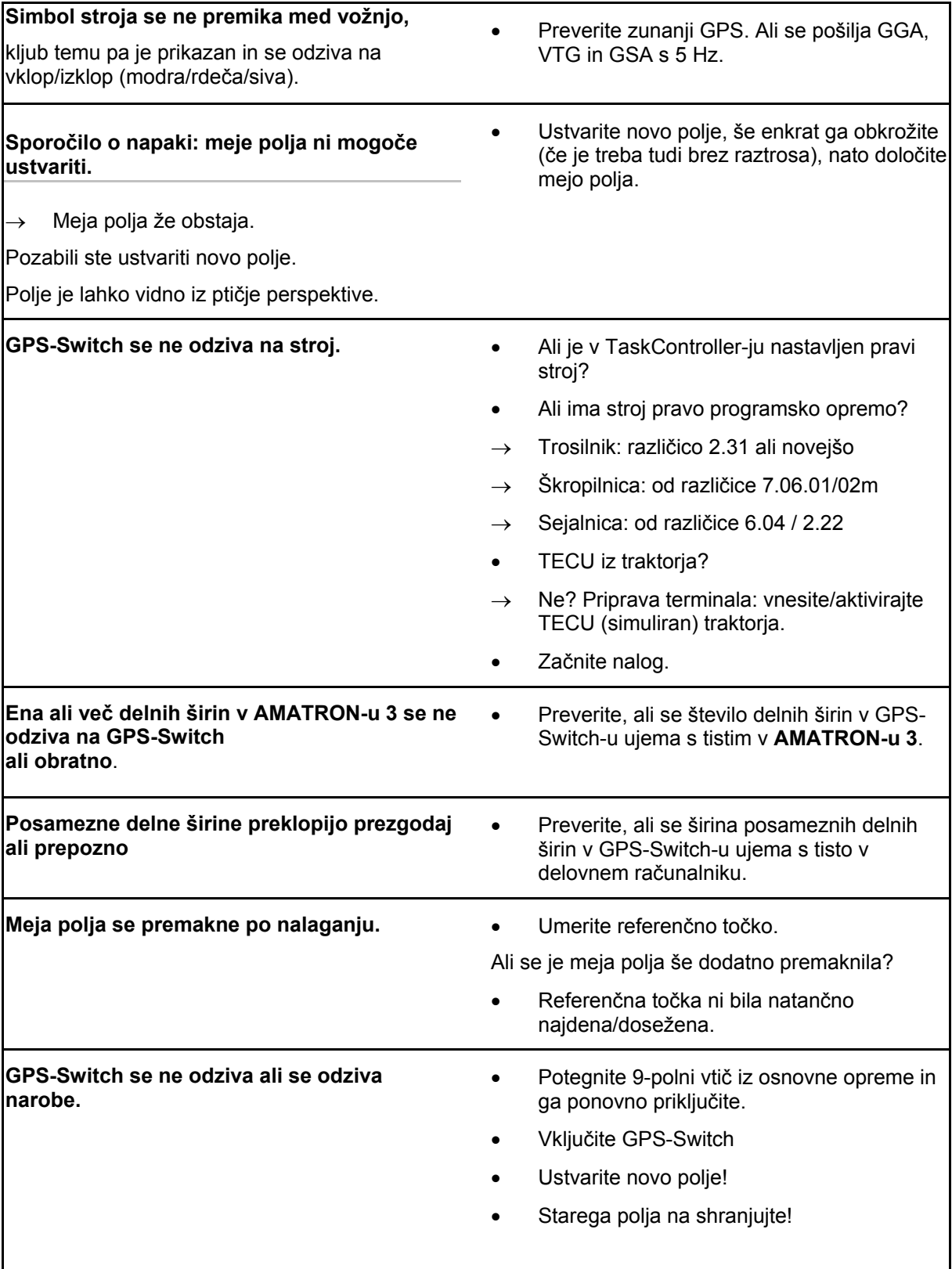

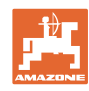

Če GPS-Switch ne prejema signala GPS, je to prikazano na zaslonu.

→ GPS-Switch preklopi iz samodejnega v ročni način!

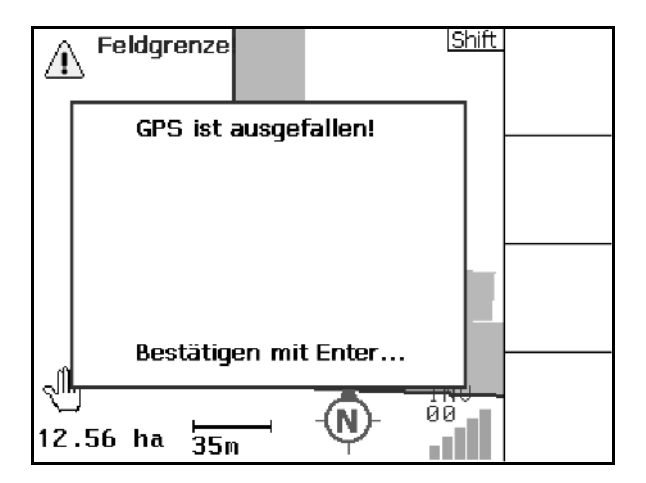

Če GPS-Switch prepozna, da je signal neveljaven, se to prikaže na zaslonu.

 $\rightarrow$  GPS-Switch preklopi iz samodejnega v ročni način!

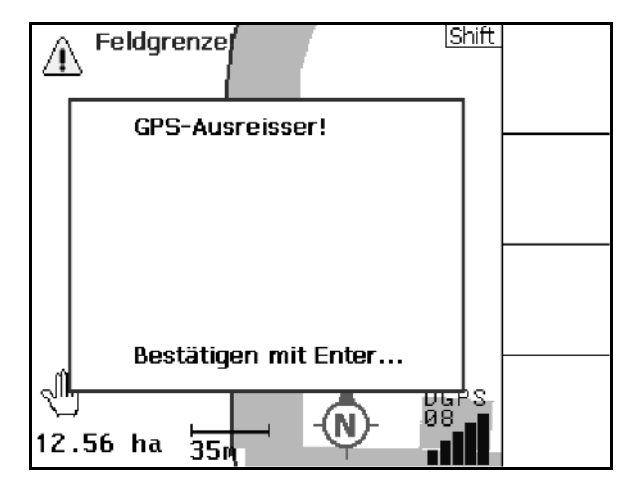

Preklop v samodejni način je možen samo če je definirana meja polja.

→ Mejo polja definirajte v ročnem načinu!

ali

→ Naložite mejo polja.

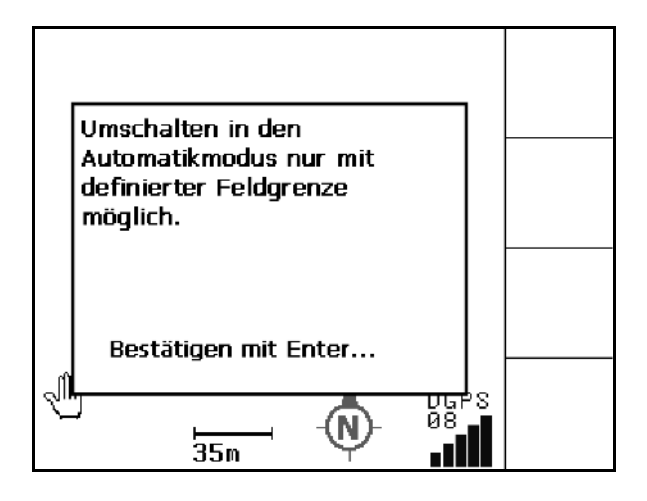

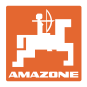

Slab signal GPS med 1. obvozom:

- Območje, kjer je bil signal GPS slab, je označeno z rumeno.
- → Varnostna cona se poveča.

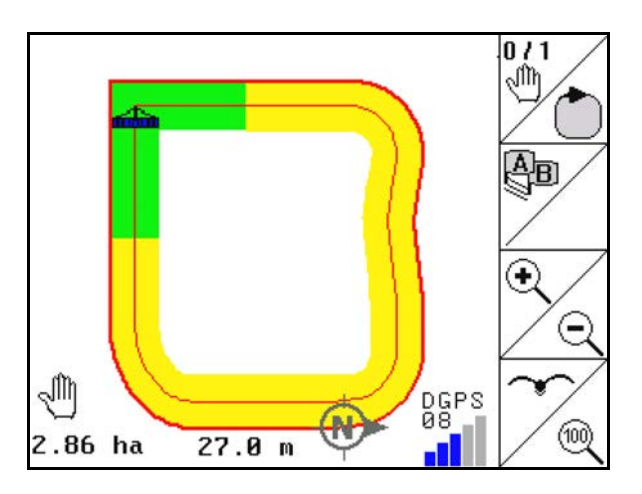

Ni signala GPS.

→ Polja ni mogoče prikazati.

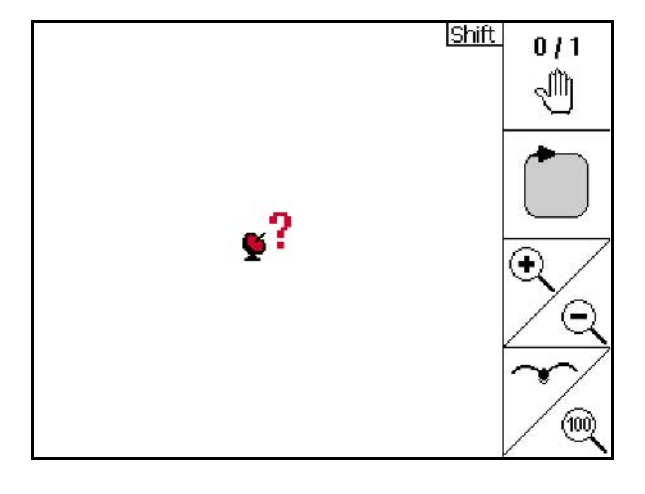

Stroj ni pripravljen.

- Ali pogon trosilnih plošč ni vključen?
- Ali škropilno drogovje ni sproščeno?

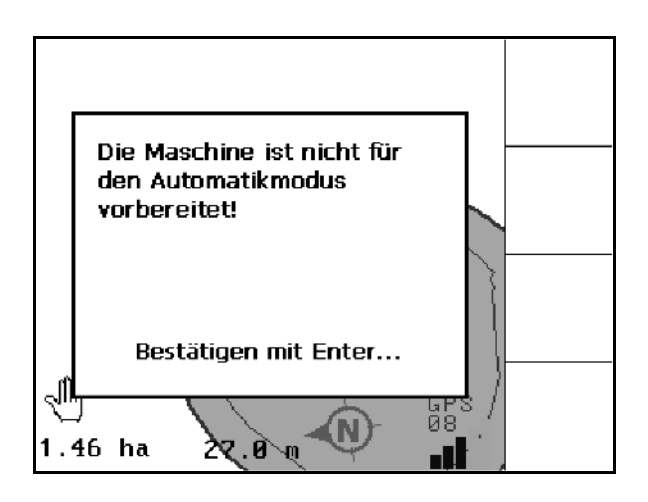

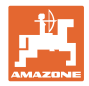

# **14 Vzdrževanje**

# **14.1 Upravljanje s podatki na USB-ključu**

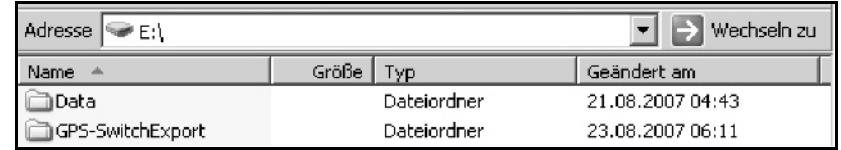

Na USB-ključu sta dve mapi za shranjevanje podatkov:

• Data

Tri datoteke z vsemi shranjenimi polji in mejami polj.

- → Mapa Data za shranjevanje na osebni računalnik, ko je USBključ poln.
- Izvoz GPS-Switch

Podatki Shape za program GIS.

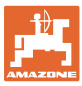

#### **14.2 Posodabljanje programske opreme**

#### **Na osebnem računalniku:**

- 1. Razširite datoteko zip.
- 2. Prekopirajte podatke v glavni imenik na USB-ključu.
- Morebitne obstoječe datoteke lahko ostanejo na ključu.

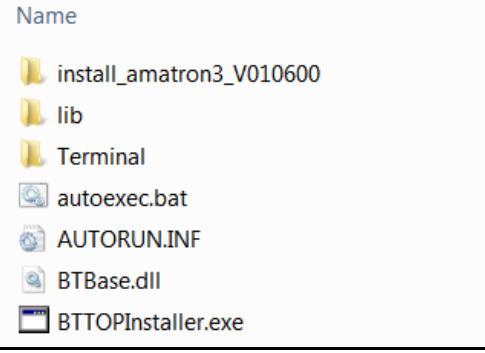

- 3. Vtaknite ključ v izklopljeni AMATRON 3.
- 4. Pritisnite in držite (Esc), vključite AMATRON 3<sup>1</sup>
- 5. Pritisnite tipke 1, 2, 3 v tem vrstnem redu.

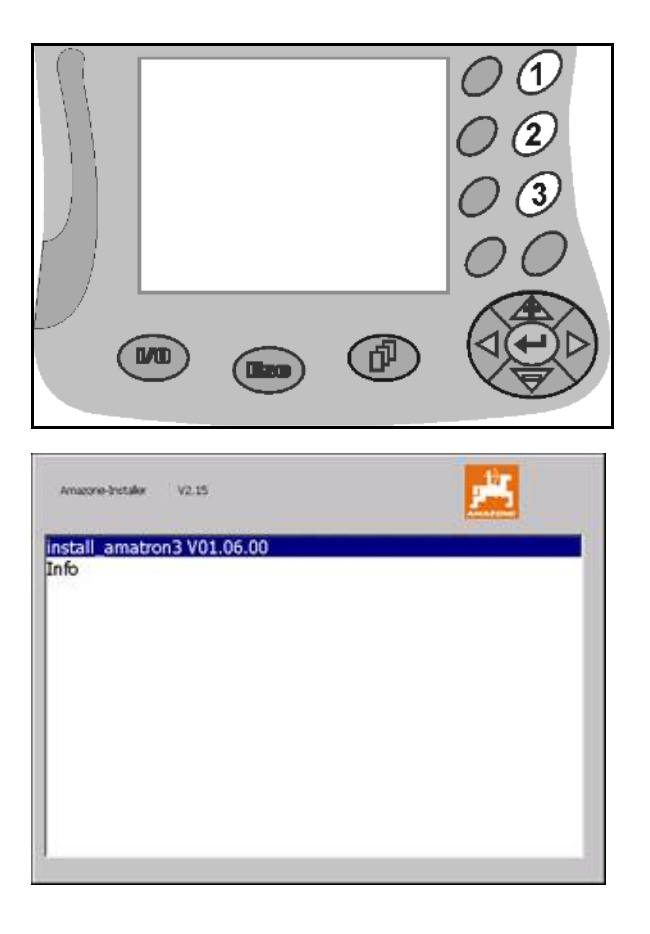

- $\rightarrow$  Na zaslonu se pojavi naslednji prikaz.
- 6. Potrdite .
- $\rightarrow$  Nova programska oprema se namesti samodejno.

 Namestitev je končana takoj, ko se pokaže logotip AMAZONE.

- 7. Odstranite ključ ter izbrišite pet datotek na osebnem računalniku.
- 8.  $\left(\bigcup_{\text{Zk}|\text{učite AMATRON 3}\right)$
- 9. Ponovno vključite AMATRON 3.

# **14.3 Skladiščenje**

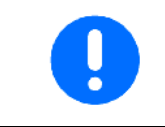

Ko računalnik odstranite iz kabine traktorja, ga spravite v suh prostor.

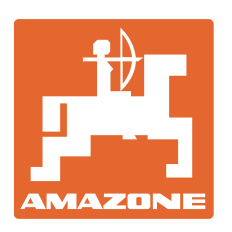

# **AMAZONEN-WERKE** H. DREYER GmbH & Co. KG

Postfach 51 D-49202 Hasbergen-Gaste E-pošta: amazone@amazone.de Germany

Tel.:  $+49(0)5405501-0$ http:// www.amazone.de

Kraji proizvodnje: D-27794 Hude • D-04249 Leipzig • F-57602 Forbach Podružnice v Angliji in Franciji

Tovarne trosilnikov mineralnega gnoja, škropilnic, sejalnic, strojev za obdelavo zemlje, in komunalnih naprav